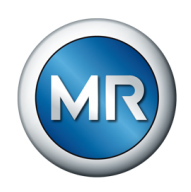

## Instrucciones de servicio TAPCON® 230 Basic. regulador de tensión

7817441/07 ES

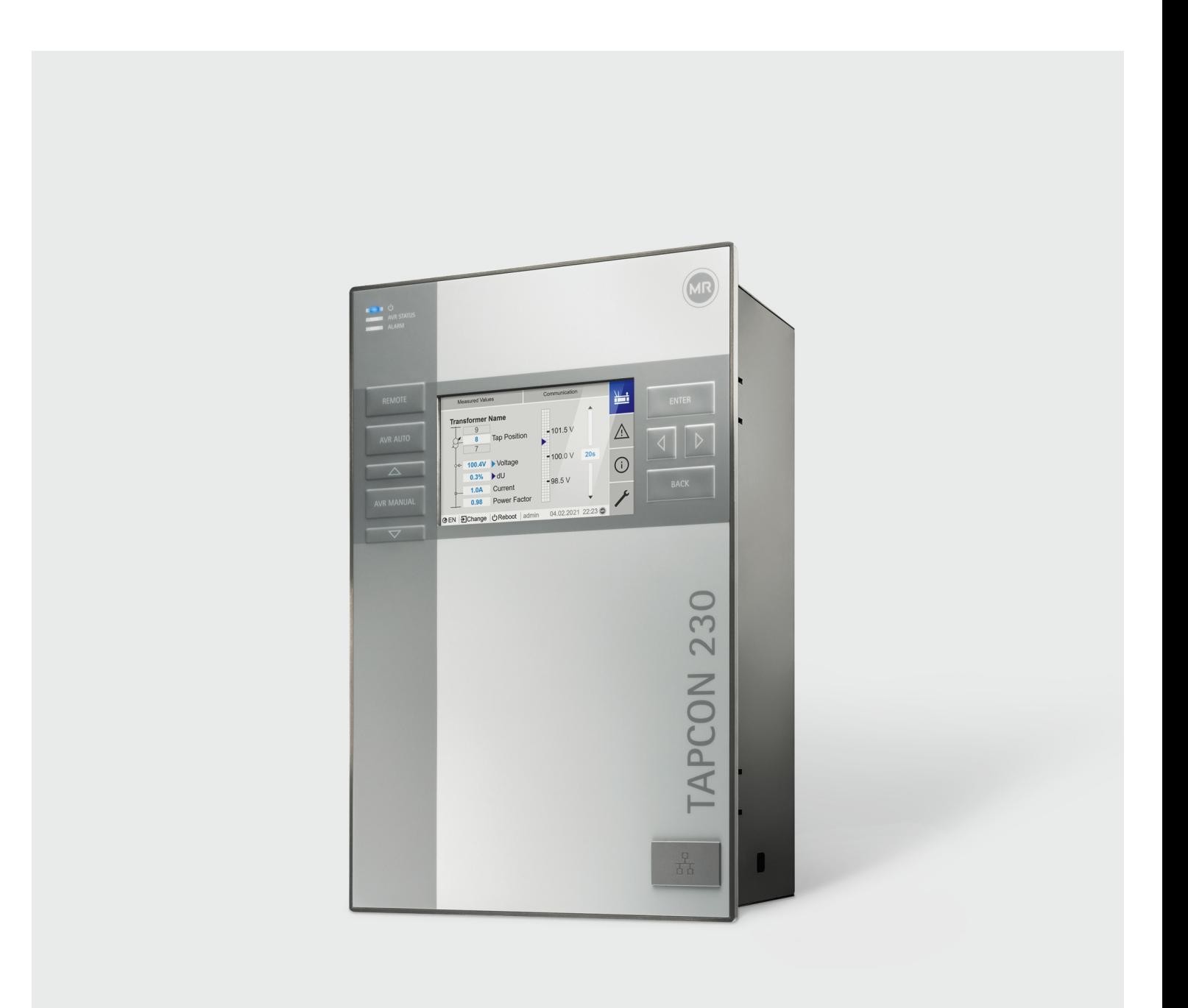

© Todos los derechos reservados por Maschinenfabrik Reinhausen

Queda prohibida cualquier reproducción o copia de este documento, así como la utilización y divulgación de su contenido, a no ser que se autorice expresamente.

Las infracciones conllevan una indemnización por daños. Reservados todos los derechos para casos de registro de patente, modelo de utilidad y diseño industrial.

Es posible que tras la redacción de la siguiente documentación se hayan producido modificaciones en el producto.

Nos reservamos expresamente el derecho a realizar modificaciones de los datos técnicos así como en la construcción del aparato y en el volumen de entrega.

Las informaciones proporcionadas y los acuerdos establecidos durante la tramitación de las ofertas y los pedidos en curso son siempre vinculantes.

El producto se suministra según la especificación técnica de MR, que está basada en indicaciones del cliente. El cliente tiene la obligación de garantizar la compatibilidad del producto especificado con el ámbito de aplicación planificado por el cliente.

Las instrucciones de servicio originales han sido redactadas en alemán.

## Índice

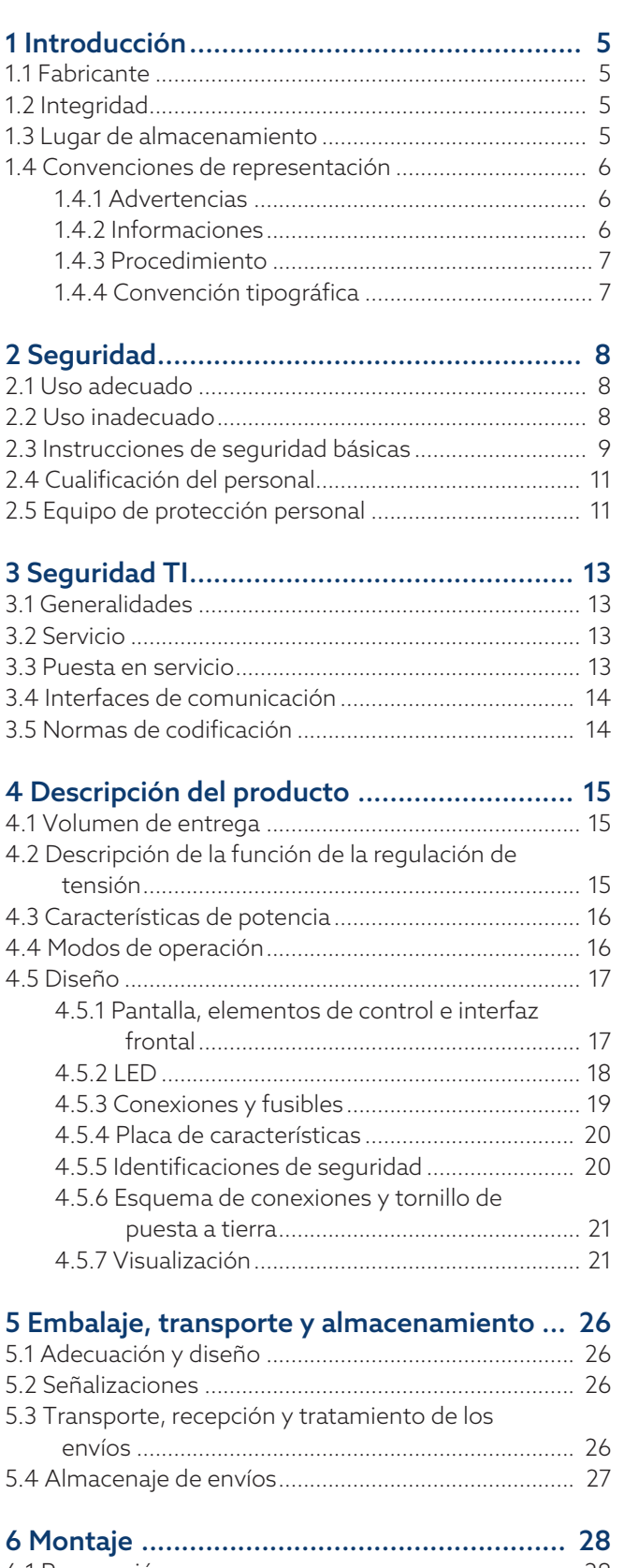

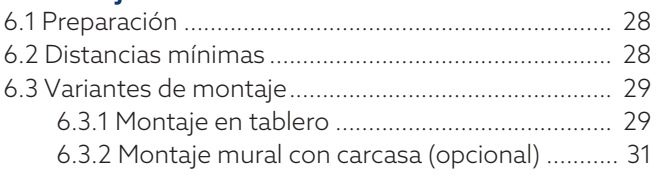

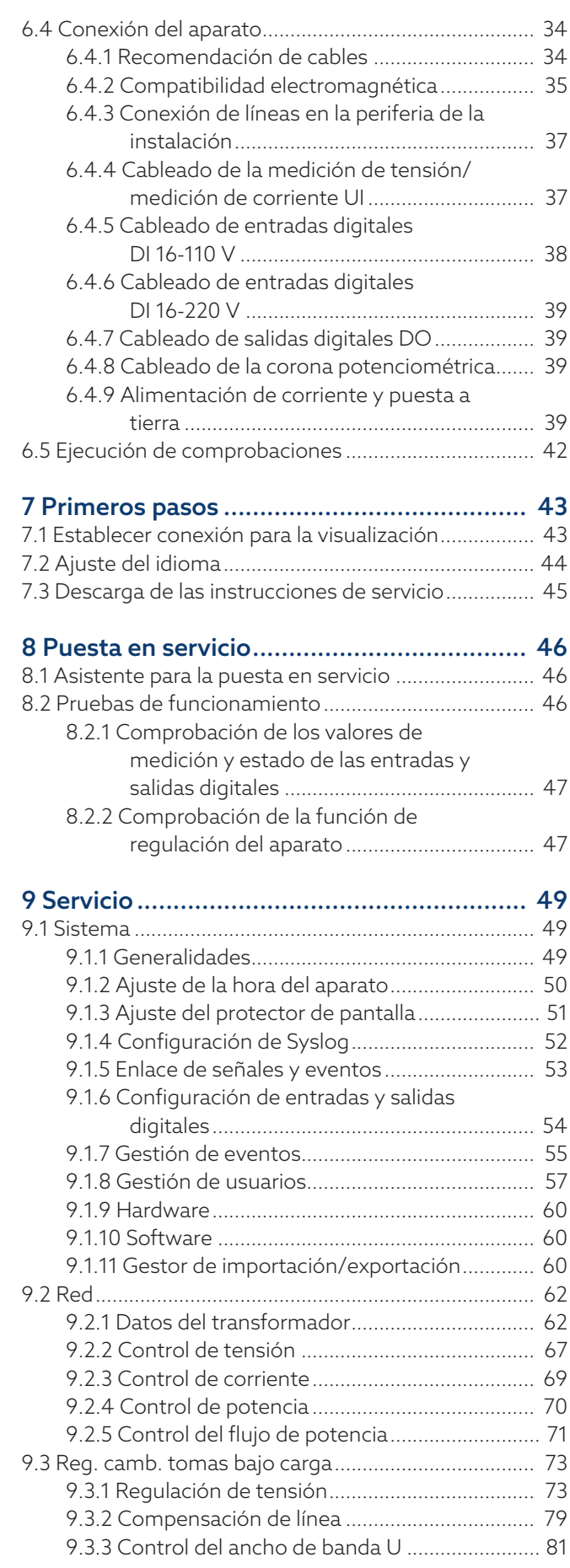

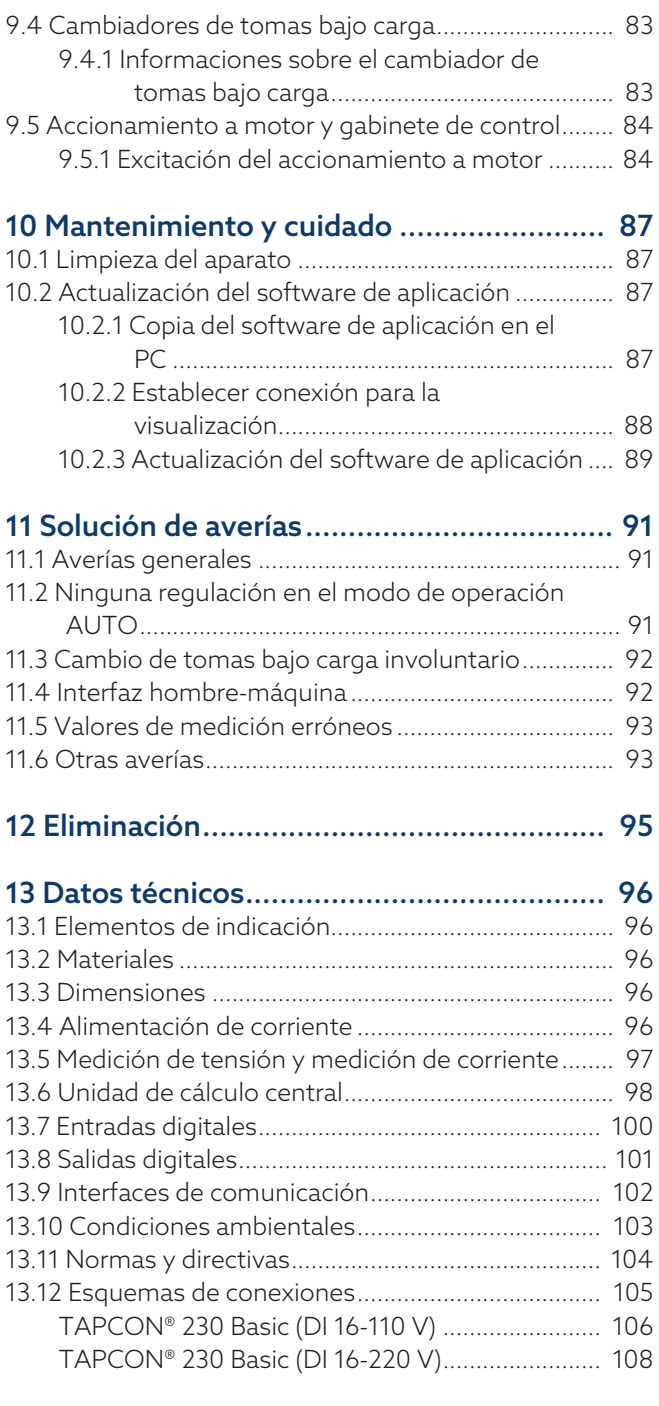

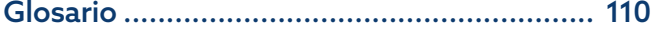

# <span id="page-4-0"></span>1 Introducción

Esta documentación técnica incluye descripciones detalladas para montar, conectar, poner en servicio y controlar el producto de forma segura y correcta.

Al mismo tiempo también incluye las indicaciones de seguridad así como indicaciones generales acerca del producto.

Esta documentación técnica está exclusivamente dirigida a personal especializado con la autorización y formación necesarias.

### <span id="page-4-1"></span>1.1 Fabricante

Maschinenfabrik Reinhausen GmbH Falkensteinstraße 8 93059 Regensburg Deutschland +49 941 4090-0 [sales@reinhausen.com](mailto:sales@reinhausen.com) [reinhausen.com](http://www.reinhausen.com/)

Portal de clientes MR Reinhausen: <https://portal.reinhausen.com>.

En caso necesario puede obtener más informaciones sobre el producto y ediciones de esta documentación técnica en esta dirección.

### <span id="page-4-2"></span>1.2 Integridad

Esta documentación técnica solo se considera completa junto con la siguiente documentación obligatoria correspondiente:

- Esquemas de conexiones
- Instrucciones de servicio
	- Disponible como descarga en el aparato
	- Disponible como descarga en [www.reinhausen.com](http://www.reinhausen.com)
	- Disponible como descarga en el portal de clientes MR https://portal.reinhausen.com

### <span id="page-4-3"></span>1.3 Lugar de almacenamiento

Guarde esta documentación técnica así como todos los documentos aplicables al alcance de la mano y accesibles en todo momento para su posterior uso. Descárguese las instrucciones de servicio del aparato. También encontrará las instrucciones de servicio en la página web de Maschinenfabrik Reinhausen GmbH o en el portal de clientes MR.

### <span id="page-5-0"></span>1.4 Convenciones de representación

### 1.4.1 Advertencias

<span id="page-5-1"></span>Las señales de advertencia de la presente documentación técnica se representan según sigue.

### 1.4.1.1 Señales de advertencia relativas a apartados

Las señales de advertencia relativas a apartados hacen referencia a todo un capítulo o apartado, subapartados o varios párrafos dentro de esta documentación técnica. Las señales de advertencia relativas a apartados aparecen siguiendo el siguiente modelo:

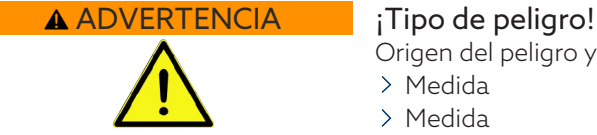

Origen del peligro y consecuencias.

- Medida
- > Medida

#### 1.4.1.2 Mensaje de advertencia incorporado

Las señales de advertencia empotradas hacen referencia a una parte concreta dentro del apartado. Estas señales de advertencia se aplican para pequeñas unidades de información igual que las señales de advertencia relativas a apartados. Las señales de advertencia empotradas aparecen siguiendo el siguiente modelo:

¡PELIGRO! Instrucción para el manejo para evitar una situación peligrosa.

### 1.4.1.3 Palabras indicativas en señales de advertencia

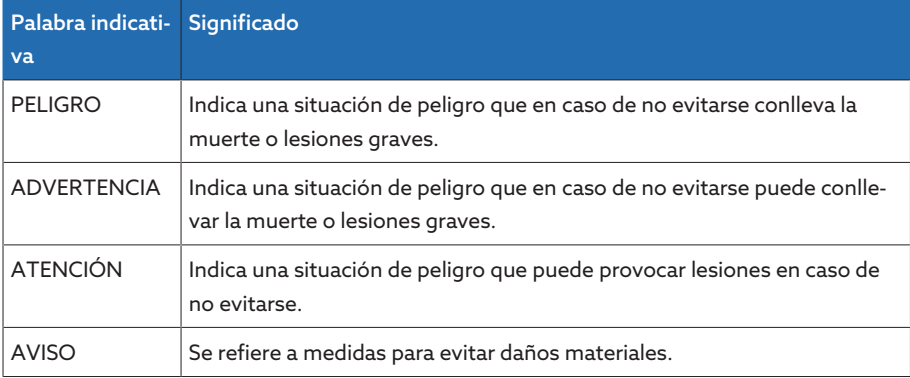

Tabla 1: Palabras indicativas en señales de advertencia

### 1.4.2 Informaciones

i

<span id="page-5-2"></span>Las informaciones sirven para facilitar y comprender mejor procesos concretos. En esta documentación técnica estas informaciones se estructuran según el siguiente modelo:

Información importante.

### 1.4.3 Procedimiento

<span id="page-6-0"></span>En esta documentación técnica encontrará instrucciones de procedimiento de uno y varios pasos.

### Instrucciones de procedimiento de un paso

Las instrucciones de procedimiento que comprenden un solo paso de trabajo aparecen siempre siguiendo el siguiente modelo:

Objetivo del procedimiento

- $\vee$  Requisitos (opcional).
- > Paso 1 de 1.
- » Resultado del paso del procedimiento (opcional).
- Resultado del procedimiento (opcional).

### Instrucciones de procedimiento de varios pasos

Las instrucciones de procedimiento que comprenden varios pasos de trabajo aparecen siempre siguiendo el siguiente modelo:

Objetivo del procedimiento

- $\vee$  Requisitos (opcional).
- 1. Paso 1.
- » Resultado del paso del procedimiento (opcional).
- 2. Paso 2.
	- Resultado del paso del procedimiento (opcional).
- Resultado del procedimiento (opcional).

### <span id="page-6-1"></span>1.4.4 Convención tipográfica

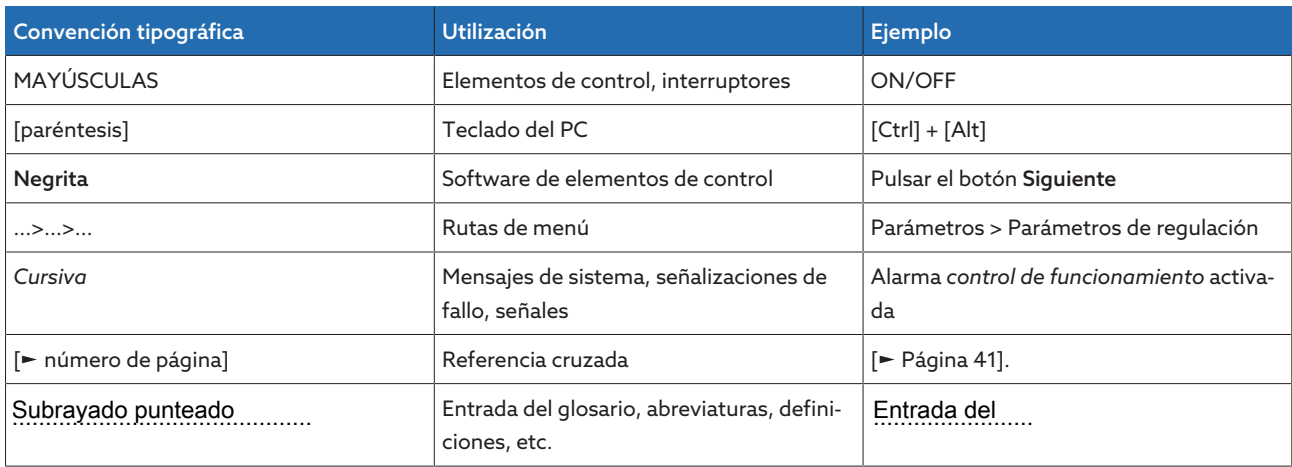

Tabla 2: Tipo de escritura utilizada en esta documentación técnica

# <span id="page-7-0"></span>2 Seguridad

- Lea la documentación técnica para familiarizarse con el producto.
- Esta documentación técnica forma parte del producto.
- Lea y preste atención a las instrucciones de seguridad de este capítulo.
- Lea y preste atención a las indicaciones de advertencia de esta documentación técnica para evitar los peligros relacionados con el funcionamiento.
- El producto se ha fabricado según el estado actual de la técnica. Sin embargo, en caso de un uso no adecuado pueden surgir peligros relacionados con el funcionamiento para la salud y la vida del usuario o producirse daños en el producto y otros bienes materiales.

### <span id="page-7-1"></span>2.1 Uso adecuado

El aparato sirve para mantener constante la tensión de salida de un transformador con cambiador de tomas bajo carga. El producto está previsto exclusivamente para el uso en instalaciones grandes fijas y dispositivos de ingeniería eléctrica.

Siempre que se realice un uso adecuado, se cumplan los requisitos y las condiciones citados en esta documentación técnica y se tengan en cuenta las advertencias de esta documentación técnica y las colocadas en el producto se evitarán riesgos para las personas, los bienes materiales y el medio ambiente. Esto rige para toda la vida útil, desde el suministro pasando por el montaje y el servicio hasta el desmontaje y la eliminación.

Por uso adecuado se entiende lo siguiente:

- Encontrará la norma válida para el producto, incluido el año de edición, en la placa de características.
- Accione el producto únicamente según esta documentación técnica, las condiciones de suministro acordadas y los datos técnicos.
- Asegúrese de que todos los trabajos necesarios los realice únicamente personal cualificado.
- Utilice los dispositivos y las herramientas especiales suministrados exclusivamente para el objetivo previsto y de acuerdo con las determinaciones de esta documentación técnica.
- Accione el producto únicamente en zonas industriales.
- Tenga en cuenta las indicaciones de esta documentación técnica sobre la compatibilidad electromagnética y los datos técnicos.
- El producto se ha previsto para el montaje. Asegúrese de que se cumplen todas las medidas de prevención contra incendios y la protección contra choque eléctrico.
- Asegúrese de que se cumple la resistencia contra carga mecánica.

### <span id="page-7-2"></span>2.2 Uso inadecuado

Por uso inadecuado se entiende un uso del producto distinto al descrito en el apartado Uso adecuado. Tenga en cuenta además lo siguiente:

- El producto no es un equipo de protección. No lo utilice para representar funciones relevantes para la seguridad.
- No opere el producto en áreas con peligro de explosión.

### <span id="page-8-0"></span>2.3 Instrucciones de seguridad básicas

Para evitar accidentes, fallos y averías, así como efectos inadmisibles sobre el medio ambiente, la persona responsable del transporte, el montaje, el servicio, el mantenimiento y la eliminación del producto o de sus componentes deberá asegurarse de lo siguiente:

### Equipo de protección personal

La ropa suelta o no adecuada aumenta el peligro de atrapamiento o enrollamiento en las piezas giratorias así como el peligro de aprisionamiento en piezas que sobresalen. Por este motivo, existe peligro para la salud y la vida.

- Para la respectiva actividad utilice el equipo de protección personal, p. ej. un casco, calzado de protección laboral, etc.
- Nunca utilice equipos de protección personal defectuosos.
- Nunca lleve anillos, cadenas ni otras joyas.
- En caso de llevar el pelo largo, utilice una redecilla para el pelo.

#### Zona de trabajo

El desorden y las zonas de trabajo mal iluminadas pueden provocar accidentes.

- Mantenga el lugar de trabajo limpio y ordenado.
- Asegúrese de que la zona de trabajo está bien iluminada.
- Cumpla la legislación vigente sobre la prevención de accidentes en el respectivo país.

#### Trabajar durante el servicio

Únicamente debe poner en servicio el producto en estado correcto y apto para funcionar. De lo contrario, existe peligro para la salud y la vida.

- Compruebe periódicamente los dispositivos de seguridad para asegurarse de que funcionan correctamente.
- Cumpla los trabajos de inspección y mantenimiento y los intervalos de mantenimiento descritos en esta documentación técnica.

#### Radiación láser invisible

Si mira directamente el rayo o el rayo que se refleja puede sufrir lesiones oculares. El rayo sale de las conexiones ópticas o del extremo de los cables de fibra óptica conectados a las mismas en los módulos. Lea también al respecto el capítulo ["Datos técnicos" \[](#page-95-0)[►](#page-95-0)[Apartado 13, Página 96\].](#page-95-0)

- Nunca mire directamente el rayo o el rayo que se refleja.
- Nunca mire el rayo con instrumentos ópticos como una lupa o un microscopio.
- En caso de que el ojo reciba la radiación láser, cierre conscientemente los ojos y retire inmediatamente la cabeza del rayo.

### Manipulación de transformadores de corriente

Durante el funcionamiento de un transformador de corriente con circuito de corriente secundario abierto pueden producirse tensiones elevadas peligrosas. Esto puede provocar lesiones y daños materiales.

- Nunca accione los transformadores de corriente con el circuito de corriente secundario abierto, por este motivo el transformador de corriente debe cortocircuitarse.
- Observe las indicaciones de las instrucciones de servicio del transformador de corriente.

#### Manipulación de componentes eléctricos

Los componentes eléctricos pueden dañarse a causa de descargas electrostáticas.

- Nunca toque componentes eléctricos durante la puesta en servicio, el funcionamiento o trabajos de mantenimiento.
- Mediante medidas adecuadas (p. ej. cubiertas) asegúrese de que el personal no pueda tocar los componentes.
- Utilice equipo de protección personal adecuado.

#### Protección contra explosión

Los gases, vapores y polvos fácilmente inflamables o explosivos pueden provocar explosiones e incendios graves.

– No accione ni monte el producto en zonas con peligro de explosión.

#### Identificaciones de seguridad

Los rótulos de advertencia y los rótulos de seguridad son identificaciones de seguridad del producto. Estos rótulos son componentes importantes del concepto de seguridad.

- Observe todas las identificaciones de seguridad del producto.
- Mantenga todas las identificaciones de seguridad del producto completas y legibles.
- Cambie las identificaciones de seguridad dañadas o que ya no estén disponibles.

### Condición medioambiental

Con el fin de garantizar un funcionamiento fiable y seguro, el producto únicamente debe accionarse bajo las condiciones ambientales indicadas en los datos técnicos.

– Tenga en cuenta las condiciones de servicio indicadas y los requisitos del lugar de instalación.

#### Modificaciones y transformaciones

Las modificaciones no permitidas o inadecuadas del producto pueden conllevar daños personales, daños materiales así como fallos de funcionamiento.

– Modifique el producto únicamente previa consulta con Maschinenfabrik Reinhausen GmbH.

#### Piezas de repuesto

Las piezas de repuesto no autorizadas por Maschinenfabrik Reinhausen GmbH pueden conllevar daños personales, daños materiales y averías de funcionamiento en el producto.

- Utilice únicamente las piezas de repuesto autorizadas por Maschinenfabrik Reinhausen GmbH.
- Póngase en contacto con Maschinenfabrik Reinhausen GmbH.

### <span id="page-10-0"></span>2.4 Cualificación del personal

La persona responsable del montaje, la puesta en servicio, el manejo, el mantenimiento y la inspección debe garantizar que el personal posea la cualificación suficiente.

### Personal electricista

Debido a su formación técnica, el personal electricista posee los conocimientos y la experiencia necesarios y conoce las normas y disposiciones pertinentes. Además, el personal electricista dispone de las siguientes capacidades:

- El personal electricista detecta por sí mismo posibles peligros y está capacitado para evitarlos.
- El personal electricista puede ejecutar trabajos en instalaciones eléctricas.
- El personal electricista se ha formado especialmente para el entorno de trabajo en el que trabaja.
- El personal electricista debe cumplir las disposiciones de las normales legales vigentes sobre la prevención de accidentes.

### Personas con formación en electrotecnia

Una persona con formación en electrotecnia recibe instrucciones y formación por parte de un técnico electricista sobre las tareas que se le han encomendado y los posibles peligros en caso de comportamiento indebido así como sobre los dispositivos de protección y las medidas de protección. La persona con formación en electrotecnia trabaja exclusivamente bajo la dirección y supervisión de un técnico electricista.

#### Operario

El operario utiliza y maneja el producto en el marco de esta documentación técnica. El explotador se encarga de instruirle y formarle sobre las tareas especiales y los posibles peligros derivados de las mismas en caso de comportamiento indebido.

#### Servicio de asistencia técnica

Se recomienda encarecidamente encargar los trabajos de mantenimiento, reparación y reequipamiento a nuestro servicio de asistencia técnica. De este modo se garantiza una ejecución técnicamente adecuada de todos los trabajos. Si el mantenimiento no es realizado por nuestro servicio de asistencia técnica se debe garantizar que el personal encargado de ello haya sido formado y autorizado por Maschinenfabrik Reinhausen GmbH.

#### Personal autorizado

El personal autorizado recibe formación e instrucción para mantenimientos especiales por parte de Maschinenfabrik Reinhausen GmbH.

### <span id="page-10-1"></span>2.5 Equipo de protección personal

Durante el trabajo es necesario utilizar un equipo de protección personal para reducir los riesgos para la salud.

- Durante el trabajo es preciso utilizar siempre el equipo de protección necesario para el trabajo en cuestión.
- Nunca utilice equipos de protección defectuosos.
- Tenga en cuenta las indicaciones sobre el equipo de protección personal colocadas en el área de trabajo.

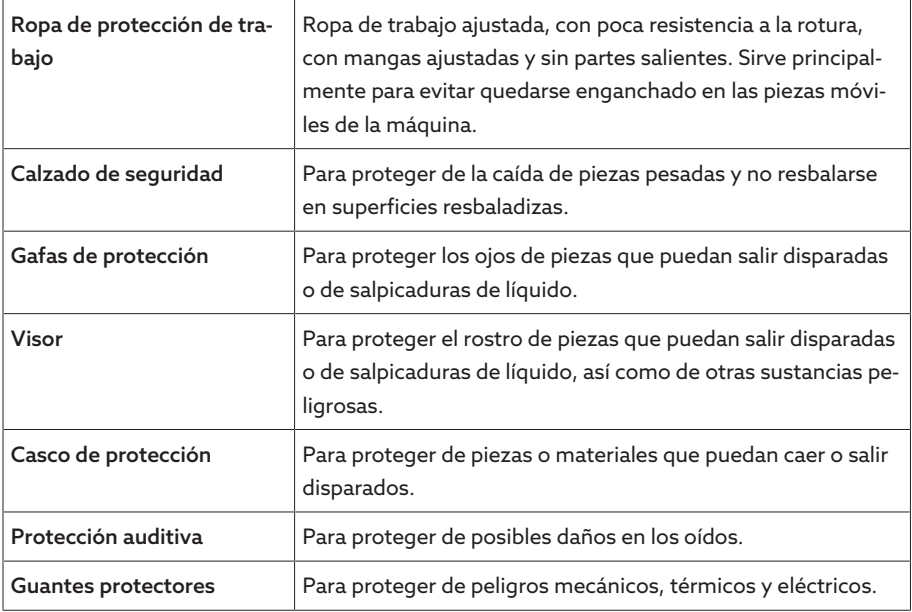

Tabla 3: Equipo de protección personal

# <span id="page-12-0"></span>3 Seguridad TI

Tenga en cuenta las siguientes recomendaciones para un funcionamiento seguro del producto.

### <span id="page-12-1"></span>3.1 Generalidades

- Asegúrese de que solo personas autorizadas tengan acceso al aparato.
- Utilice el aparato únicamente dentro de una zona de seguridad electrónica (ESP – electronic security perimeter o perímetro de seguridad electrónica). No conecte el aparato a Internet sin protección. Utilice mecanismos para la segmentación de red vertical y horizontal y gateways de seguridad (cortafuegos) en los pasos.
- Asegúrese de que únicamente personal con la debida formación y sensibilizado en cuanto a la seguridad TI maneje el aparato.
- Compruebe periódicamente si hay actualizaciones de software para el aparato e instálelas.

## <span id="page-12-2"></span>3.2 Servicio

Durante el servicio del aparato tenga en cuenta las siguientes recomendaciones:

- Modifique la contraseña a intervalos periódicos.
- Exporte el [Security-Log \[](#page-59-3)[►](#page-59-3)[Apartado 9.1.11.1, Página 60\]](#page-59-3) o registro de seguridad a intervalos periódicos.
- Compruebe a intervalos periódicos los archivos log en cuanto a accesos al sistema no autorizados y otros eventos relevantes para la seguridad.

### <span id="page-12-3"></span>3.3 Puesta en servicio

Para la puesta en servicio del aparato tenga en cuenta las siguientes recomendaciones:

- Las identificaciones de usuario deben ser claras y asignables. No utilice la función "Cuenta de grupo" ni la función "Inicio de sesión automático".
- Active la función "["Logout automático \[](#page-48-3)[►](#page-48-3)[Apartado 9.1.1.2, Página 49\]"](#page-48-3).
- Limite los derechos de los distintos grupos de usuarios hasta el punto que sea posible, ya que esto le ayudará a evitar fallos durante las acciones de operación. Un usuario con el rol "Operator" no debe poder, por ejemplo, modificar ajustes del aparato, sino ejecutar solo acciones operativas.
- Borre o desactive la identificación de usuario preinstalada "admin". Para ello, primero debe crear una nueva identificación de usuario con el rol "Administrador". A continuación, con esta cuenta podrá borrar o desactivar la cuenta preinstalada "admin".
- Desactive el [acceso a usuarios de servicio \[](#page-48-4)[►](#page-48-4)[Apartado 9.1.1.3, Página 49\].](#page-48-4)
- Active la codificación SSL/TLS, de este modo el acceso al aparato solo será posible mediante el protocolo SSL/TLS. Además de la codificación de la comunicación, este protocolo también permite comprobar la autenticidad del servidor.
- A ser posible utilice la versión TLS 1.2 o superior.
- Integre el aparato en una infraestructura Public Key. Dado el caso, cree para ello certificados SSL propios e impórtelos.
- Conecte el aparato a un servidor de registro centralizado utilizando la [interfaz](#page-51-0) [Syslog \[](#page-51-0)[►](#page-51-0)[Apartado 9.1.4, Página 52\].](#page-51-0)

### <span id="page-13-0"></span>3.4 Interfaces de comunicación

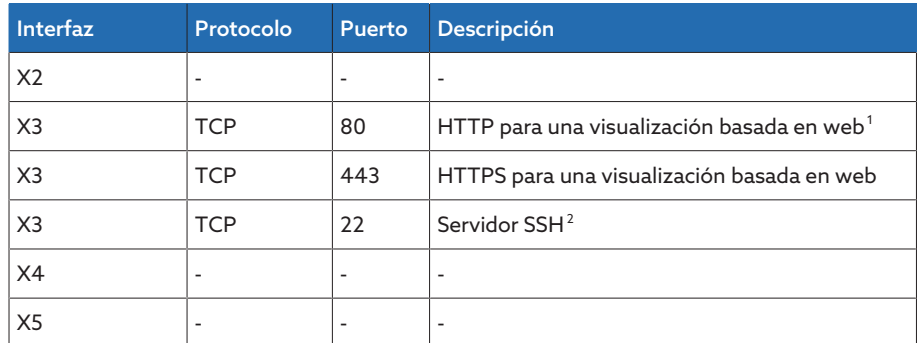

Tabla 4: Interfaces y puertos abiertos

### <span id="page-13-1"></span>3.5 Normas de codificación

El aparato es compatible con las siguientes versiones TLS:

- TLS 1.0
- TLS 1.1
- TLS 1.2

El aparato utiliza los siguientes conjuntos de cifrados para una conexión con protección TLS:

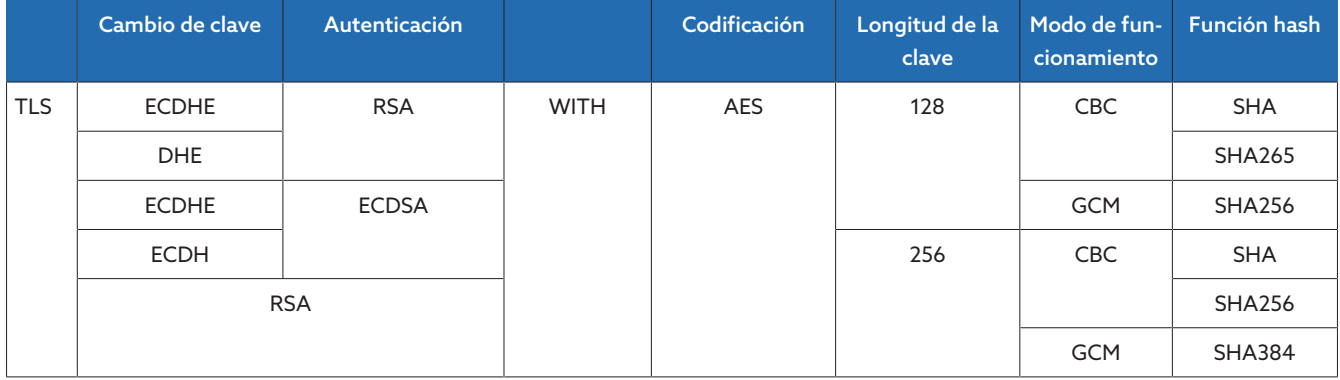

Tabla 5: Conjunto de cifrado

Para guardar contraseñas el aparato utiliza la función hash SHA512.

<sup>1</sup> El puerto está cerrado si activa la codificación SSL del aparato.

<sup>2</sup> SSH está desactivado, si el acceso al servicio MR está desactivado.

# <span id="page-14-0"></span>4 Descripción del producto

### <span id="page-14-1"></span>4.1 Volumen de entrega

Compruebe la integridad de la remesa basándose en los documentos de expedición.

- Regulador de tensión
- Cable patch RJ45
- Abrazaderas para blindajes
- Conectores de enchufe
- Abrazaderas de sujeción
- Documentación técnica
- Placa de características adicional
- Carga para el bus CAN
- Carga para el bus RS485

#### Opcional

- Carcasa para el montaje mural
- En función del tipo de aparato:
	- Ethernet en convertidor de [F.O.](#page-109-1) (módulo SFP)
	- De serie en convertidor de F.O.

## <span id="page-14-2"></span>4.2 Descripción de la función de la regulación de tensión

El aparato sirve para mantener constante la tensión de salida de un transformador con cambiador de tomas bajo carga.

El aparato compara la tensión de medición del transformador  $U_{R_{est}}$  con una tensión de consigna definida U<sub>Cons.</sub>. La diferencia entre U<sub>Real</sub> y U<sub>Cons.</sub> representa la desviación de regulación dU.

Los parámetros del aparato pueden adaptarse de forma óptima al comportamiento de la tensión de red, de forma que se alcance un comportamiento de la regulación uniforme con un bajo número de conmutaciones del cambiador de tomas bajo carga.

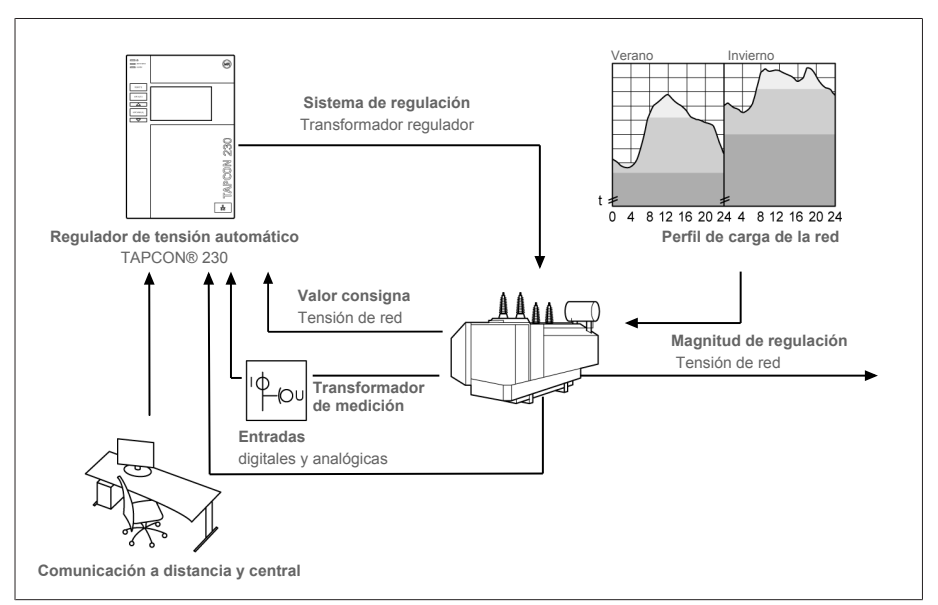

Figura 1: Sinóptico para la regulación de tensión

### <span id="page-15-0"></span>4.3 Características de potencia

- Visualización basada en web
- Regulación de tensión automática
	- 1…3 valores consigna
- Especificación de valor consigna
	- Analógico
	- Mediante TDSC
- Compensación de línea
	- Compensación R-X: compensación de las caídas de tensión en la línea
	- Compensación Z: compensación de las oscilaciones de tensión en la red mallada
- Funciones de control integradas:
	- control de tensión
	- control de corriente
	- control de potencia aparente
	- control de potencia activa
	- control de potencia reactiva
	- control de factor de potencia
- Visualización de todos los valores de medición como tensión, corriente, potencia activa, potencia aparente o potencia reactiva

### <span id="page-15-1"></span>4.4 Modos de operación

### Modo automático (AVR AUTO)

En el modo automático, el aparato regula la tensión automáticamente según los parámetros ajustados. No son posibles cambios de tomas manuales mediante elementos de control o entradas.

#### Modo manual (AVR MANUAL)

En el modo manual puede ejecutar manualmente cambios de tomas para aumentar o disminuir la tensión. No se produce una regulación de tensión automática.

### Modo Local (LOCAL)

En el modo de operación Local puede introducir entradas y comandos mediante los elementos de control del aparato. No son posibles entradas ni comandos mediante entradas.

### Modo Remote (REMOTE)

En el modo de operación Remote, puede realizar entradas y comandos mediante entradas digitales.

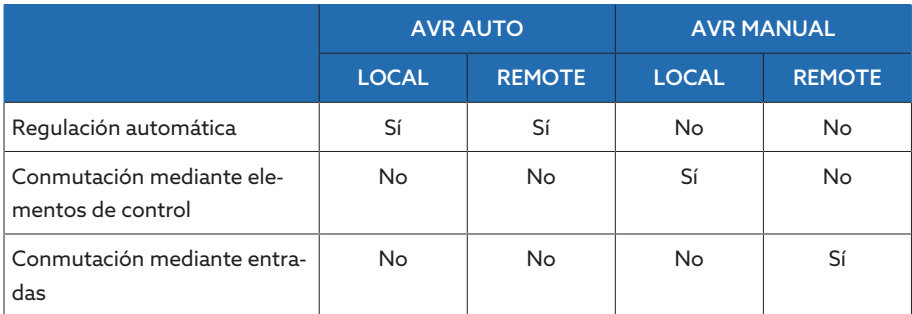

Tabla 6: Sinóptico de los modos de operación

### <span id="page-16-0"></span>4.5 Diseño

### 4.5.1 Pantalla, elementos de control e interfaz frontal

<span id="page-16-1"></span>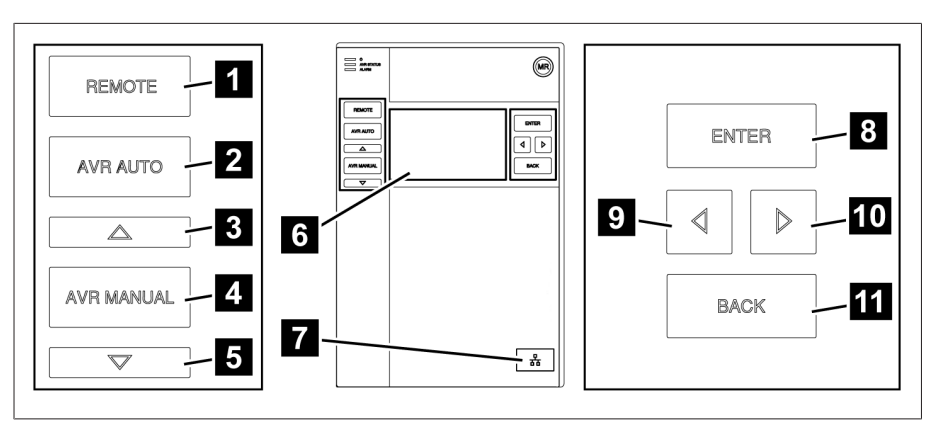

#### Figura 2: Regulador de tensión

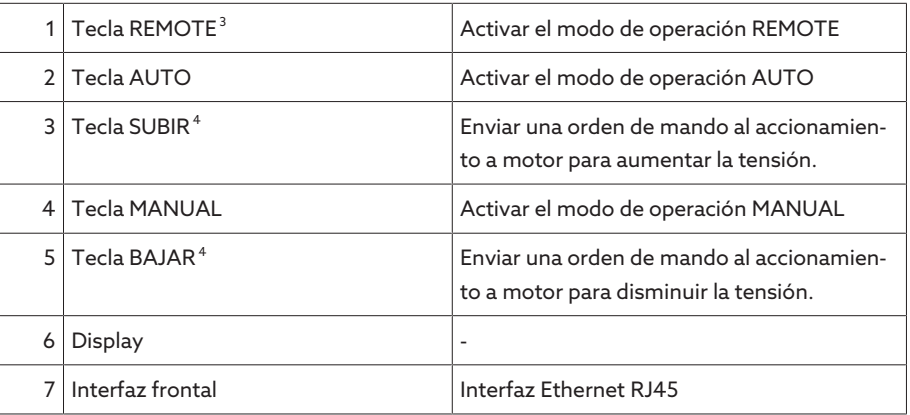

4 Solo posible en el modo manual.

<sup>3</sup> Tecla sin función, si la conmutación de LOCAL/REMOTE se realiza mediante una entrada digital.

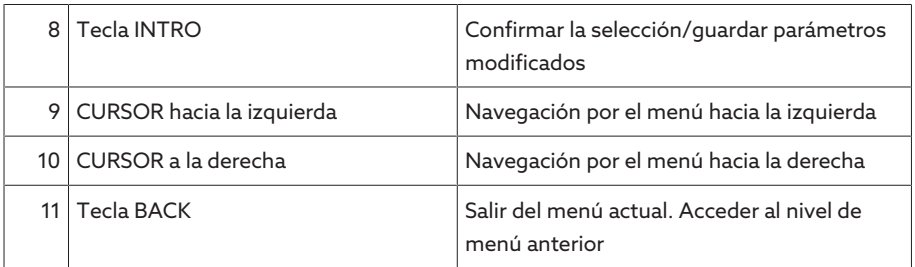

### 4.5.2 LED

<span id="page-17-0"></span>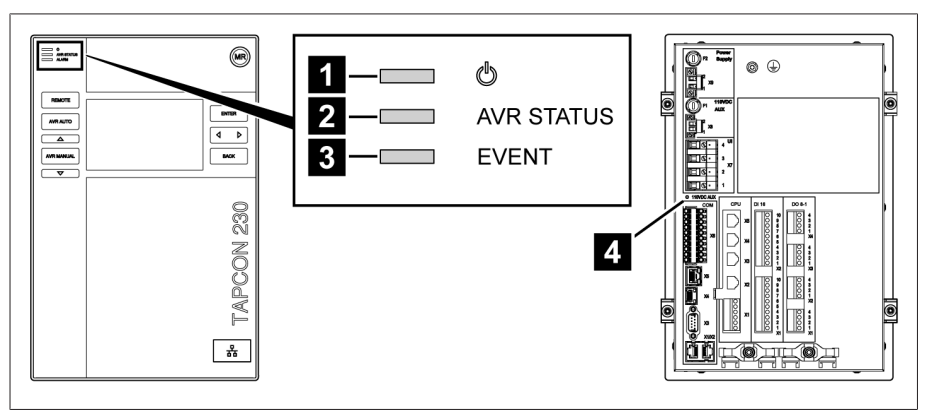

Figura 3: LED

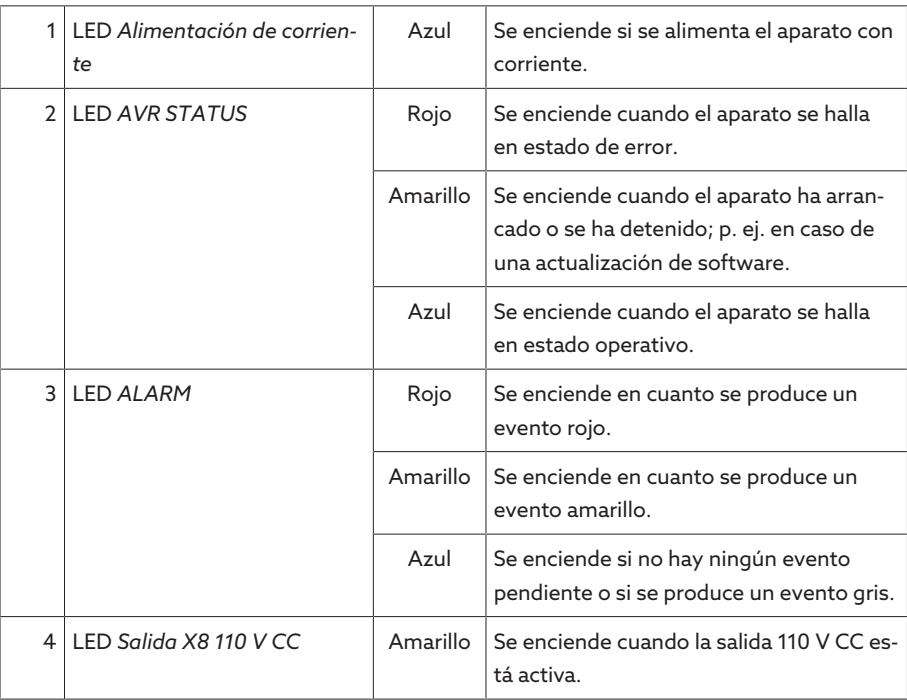

### 4.5.3 Conexiones y fusibles

<span id="page-18-0"></span>En la parte trasera del aparato se hallan las conexiones. Encontrará más información sobre las conexiones en el apartado [Datos técnicos \[](#page-95-0)[►](#page-95-0)[Apartado 13, Pá](#page-95-0)[gina 96\]](#page-95-0).

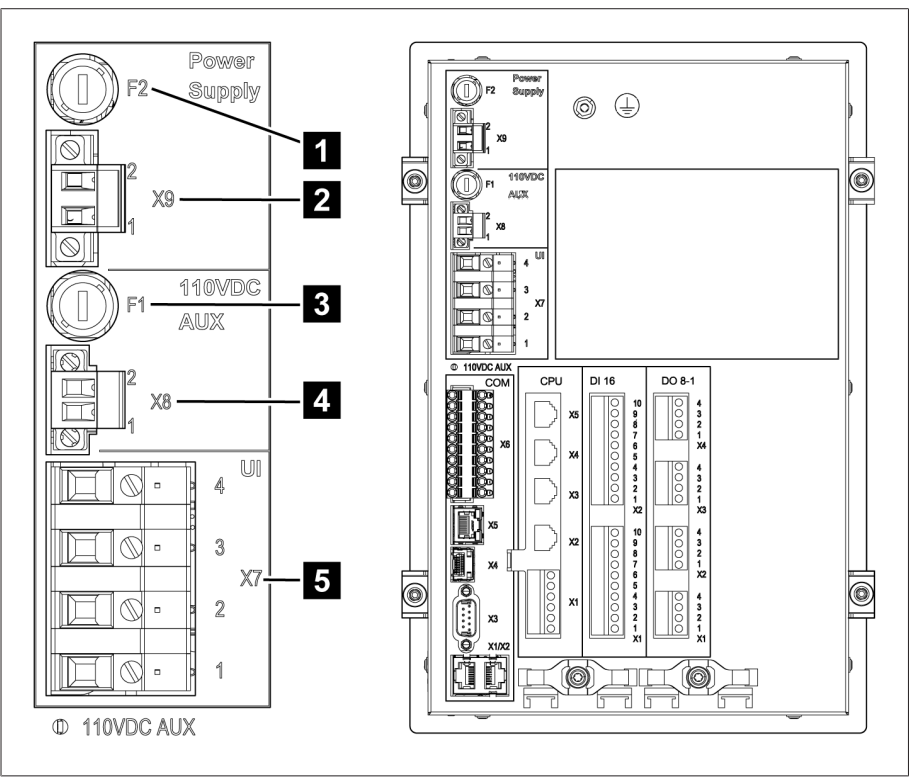

Figura 4: Lado trasero

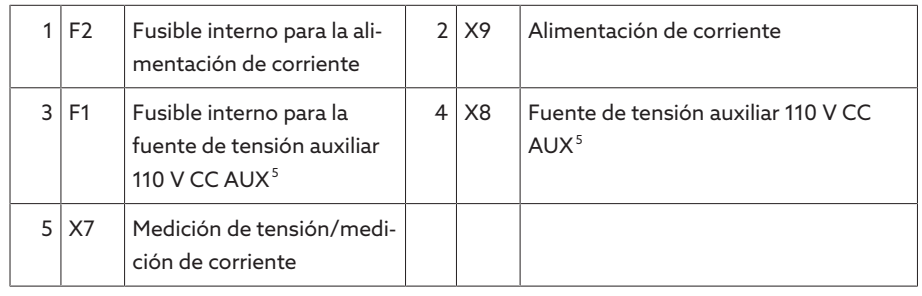

<sup>5</sup> Puede utilizarse en aparatos con DI 16-110 V para el suministro de las entradas digitales. Compruebe mediante la denominación de los bornes de conexión situada en la parte posterior del aparato qué variante está a su disposición.

### Conexiones y bornes

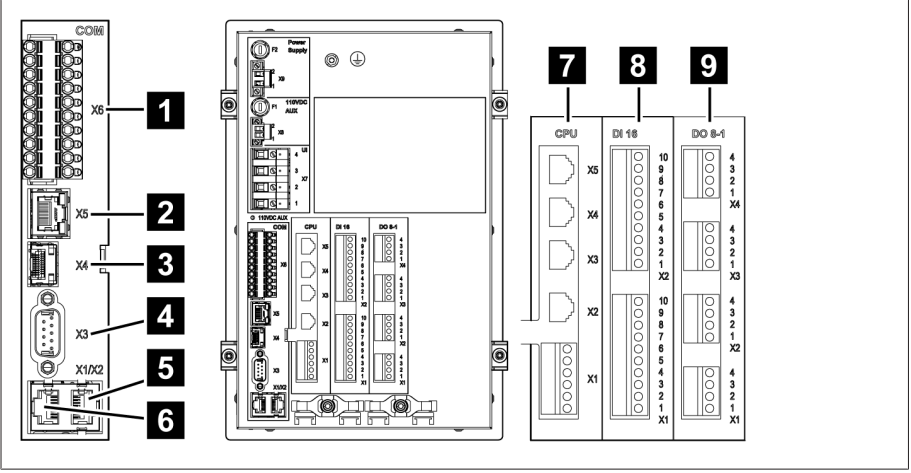

#### Figura 5: Conexiones/bornes

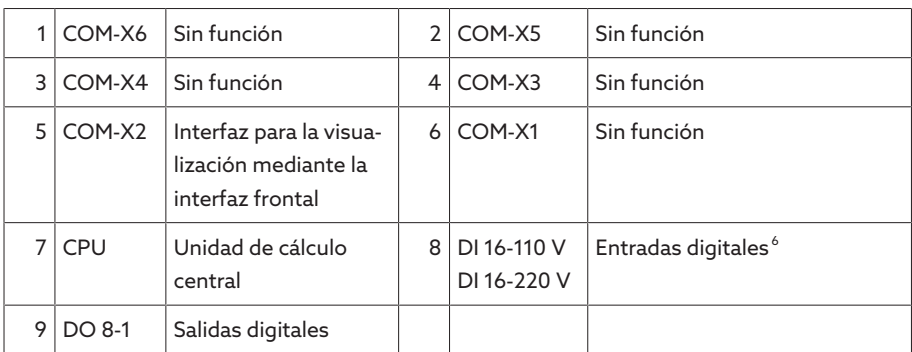

### 4.5.4 Placa de características

<span id="page-19-0"></span>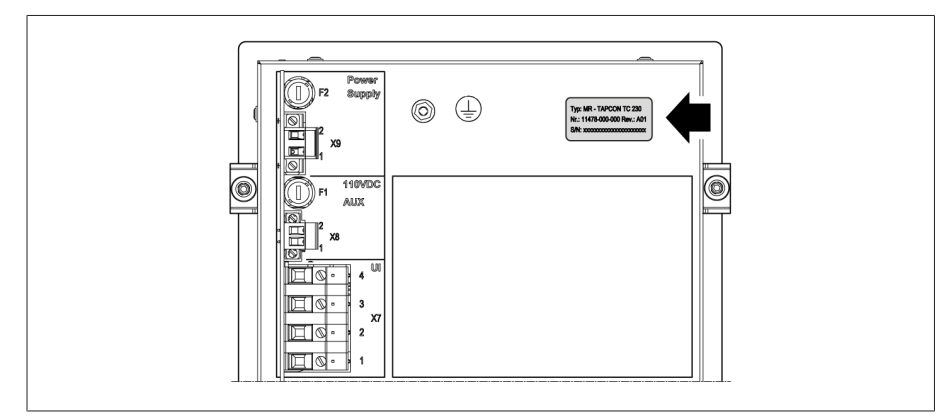

Figura 6: Placa de características en la parte posterior del aparato

### 4.5.5 Identificaciones de seguridad

<span id="page-19-1"></span>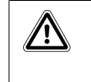

Advertencia sobre un punto de peligro. Lea las indicaciones de las instrucciones de servicio del producto.

<sup>6</sup> Compruebe mediante la denominación de los bornes de conexión situada en la parte posterior del aparato qué variante está a su disposición.

### 4.5.6 Esquema de conexiones y tornillo de puesta a tierra

<span id="page-20-0"></span>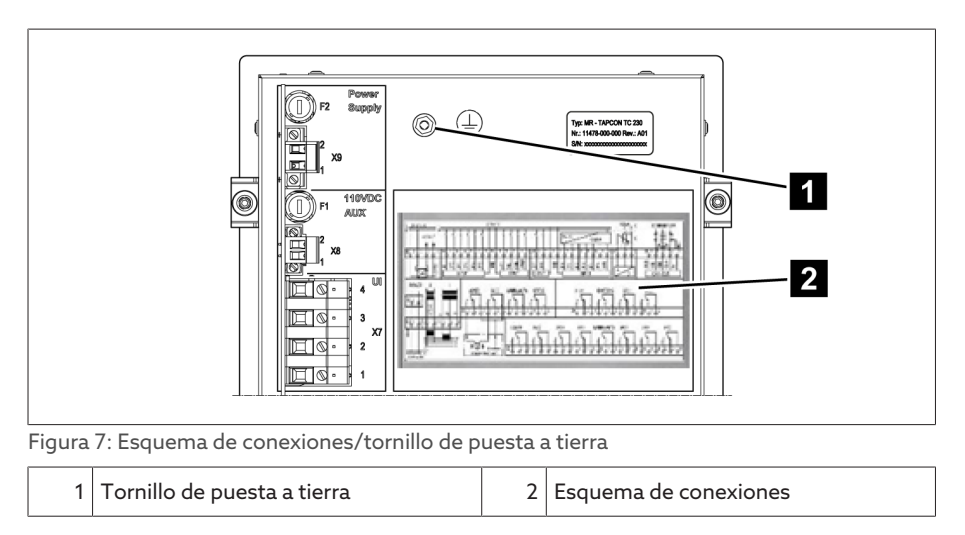

### <span id="page-20-1"></span>4.5.7 Visualización

### 4.5.7.1 Pantalla principal

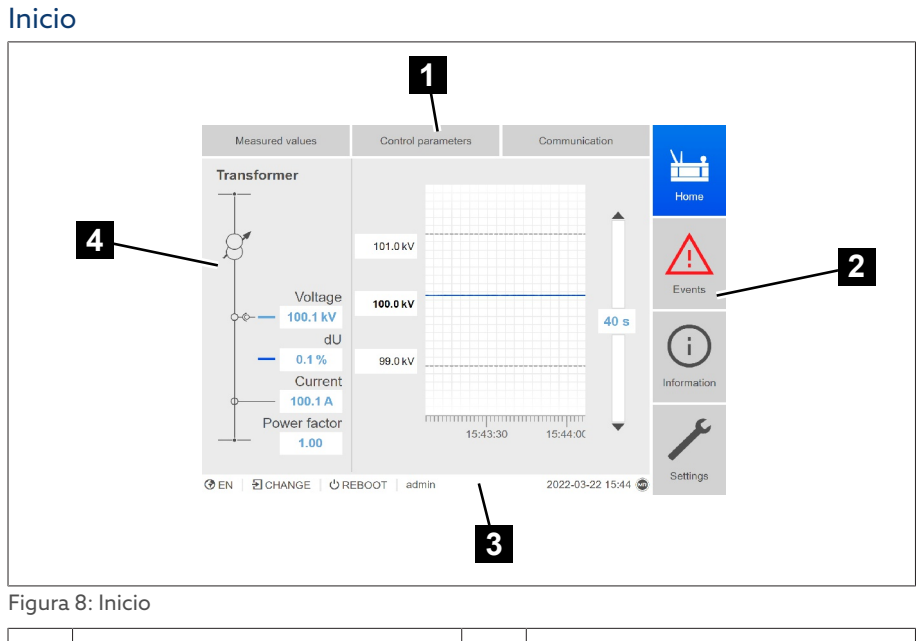

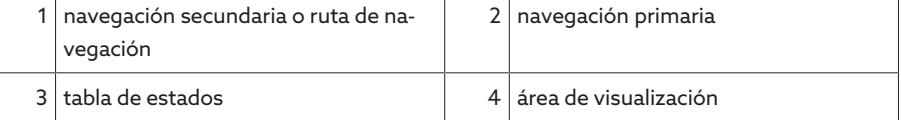

### Valores de medición/visualización

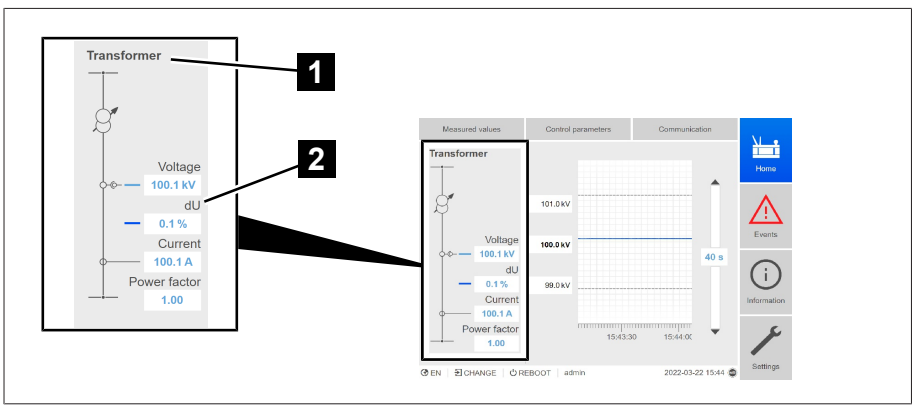

Figura 9: Valores de medición/visualización

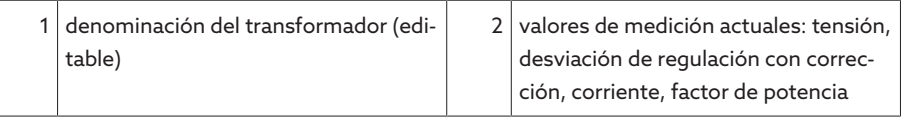

### Valores consigna/valores reales/tiempo de retardo

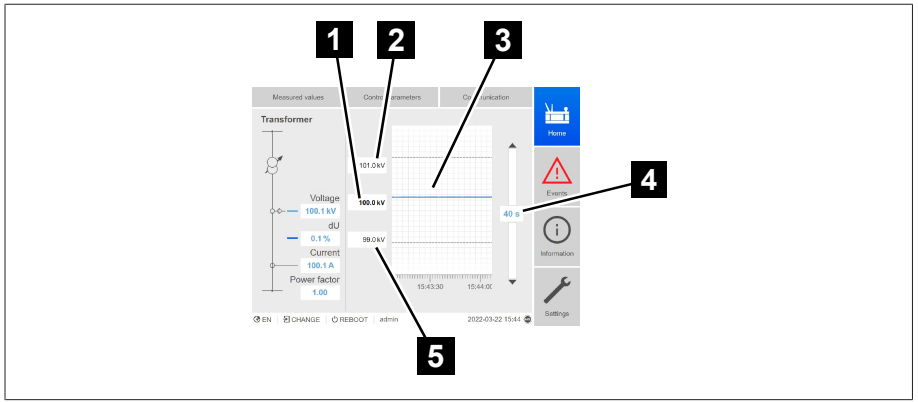

Figura 10: Valores consigna/valores reales/tiempo de retardo

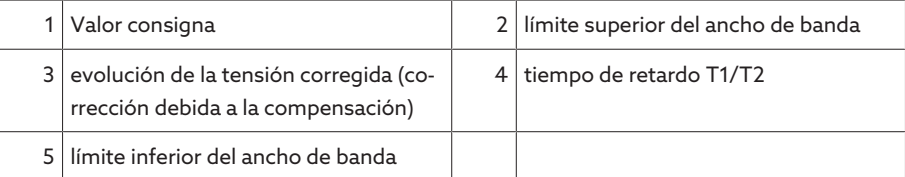

### 4.5.7.2 Concepto de mando

Puede accionar el aparato mediante los elementos de mando en la placa frontal o mediante la visualización basada en web Intuitive Control Interface mediante PC. Ambas posibilidades de mando son ampliamente idénticas en cuanto al alcance de funciones y la estructura.

#### Derechos de usuario y roles de usuario

El aparato está equipado con un sistema de derechos y un sistema de roles. Con ellos es posible controlar la indicación y los derechos de acceso en la configuración del aparato o eventos en el nivel de usuario. El sistema de derechos y el sistema de roles puede configurarlos según sus requisitos. Para más información véase el apartado [Gestión de usuarios \[](#page-56-0)[►](#page-56-0)[Apartado 9.1.8, Página 57\]](#page-56-0).

Solo puede modificar la configuración del aparato o los parámetros si posee los derechos de usuario necesarios.

i

#### Registro, baja, cambio de usuario

El control de los derechos de acceso en la configuración del aparato y los parámetros se produce sobre la base de usuarios. Pueden registrarse varios usuarios al mismo tiempo mediante la visualización y acceder al aparato.

Si desea accionar el aparato simultáneamente mediante los elementos de mando y la visualización, debe registrarse en el aparato y mediante la visualización.

- 1. En la barra de estado seleccione el botón LOGIN o CHANGE.
- 2. Entre el usuario y la contraseña y seleccione el botón Ok.
- El usuario registrado aparece en la barra de estado.

Para darse de baja como usuario, proceda como se indica a continuación: En la barra de estado seleccione el botón LOGOUT.

#### Navegación

i

Si acciona el aparato a través de los elementos de mando de la placa frontal,

con las teclas y podrá navegar por todo el menú. El contorno del respectivo menú seleccionado aparece en color azul. Para abrir el menú marcado, debe pulsar la tecla <sup>ENTER</sup>. Con ayuda de la tecla <sup>BACK</sup> volverá a acceder al nivel de menú anterior.

Si maneja el aparato a través de la visualización basada en web, con un clic del ratón podrá navegar a los respectivos botones:

- 1. Seleccione el punto del menú Ajustes.
- 2. Seleccione el punto del menú Parámetro.
- 3. Seleccione el punto del menú Sistema.
- 4. Seleccione el punto del menú Sincronización de tiempo.
- 5. Seleccione Hora.

En estas instrucciones de servicio, la ruta de navegación siempre se representa reducida en un parámetro: seleccione el punto del menú Ajustes > Parámetro > Sistema > Sincronización de tiempo.

#### Ajuste de parámetros

Según los parámetros, puede llevar a cabo los ajustes de distintas formas.

- Selección de la lista  $1.$  Naveque con  $\begin{array}{|c|c|c|c|c|}\hline \end{array}$ hasta la lista y pulse  $\begin{array}{|c|c|c|c|c|}\hline \end{array}$ 
	- 2. Marque la entrada de la lista con  $\bigcirc$  o y pulse  $\text{C}$  enter .
	- 3. Seleccione el botón **Aceptar** para guardar los parámetros modificados.

- Entrada del valor  $1.$  Seleccione con  $\blacksquare$  o  $\blacksquare$  el campo del valor y pulse  $\blacksquare$   $\blacksquare$ 
	- En caso de manejo a través de la placa frontal, aparecen las teclas numéricas.

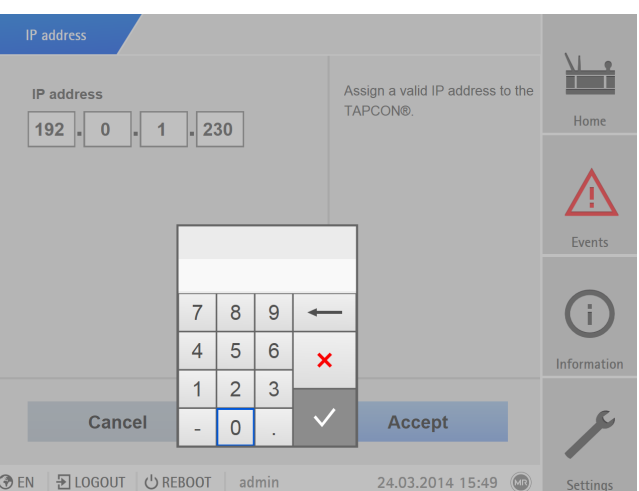

Figura 11: Entrada del valor

- 2. Entre el valor deseado y confírmelo con  $\vee$
- 3. Seleccione el botón **Aceptar** para guardar los parámetros modificados.

### Entrada de texto 1. Seleccione con  $\bullet$  o el campo de texto y pulse  $\bullet$  ENTER

En caso de manejo a través de la placa frontal, aparece el teclado.

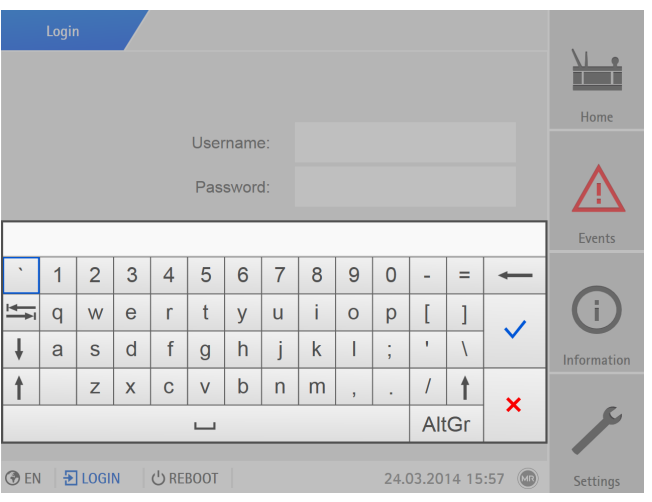

Figura 12: Entrada de texto

- 2. Entre el texto deseado y confírmelo con  $\vee$
- 3. Seleccione el botón Aceptar para guardar los parámetros modificados.

### Búsqueda de parámetros

En el menú de parámetros puede utilizar la búsqueda rápida para buscar un parámetro. Para ello introduzca el nombre de parámetro deseado en el campo de entrada Búsqueda.

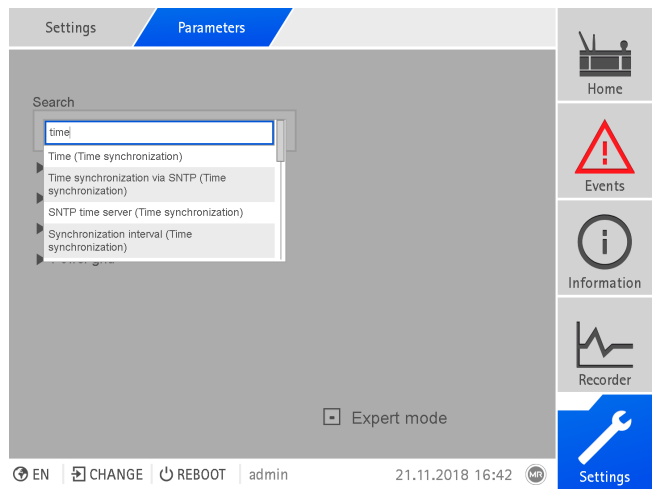

Figura 13: Búsqueda rápida

#### Modo de experto

El aparato dispone de un modo de experto para entrar los parámetros. En este modo, puede ajustar los parámetros directamente en la pantalla de vista general del respectivo menú.

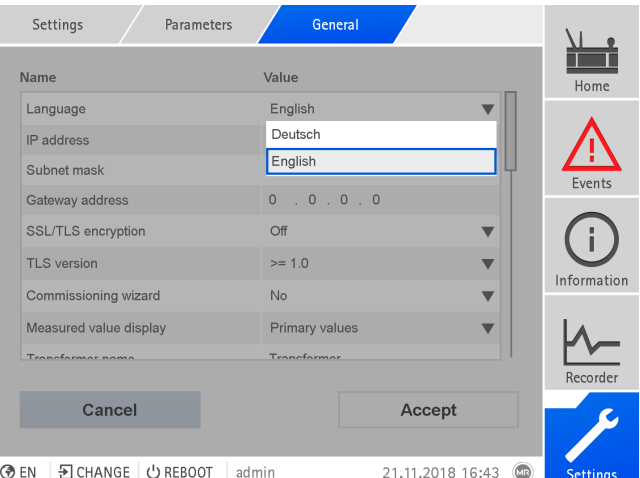

Figura 14: Modo de experto

Para activar el modo de experto proceda como se indica a continuación:

- 1. Seleccione el punto del menú Ajustes > Parámetro.
- 2. Seleccione la cajita para control Modo de experto.
- El modo de experto está activado.

### Parámetros mostrados/ocultos

En función de cómo ajusta los parámetros, el aparato oculta o muestra otros parámetros correspondientes a esta función.

# <span id="page-25-0"></span>5 Embalaje, transporte y almacenamiento

### <span id="page-25-1"></span>5.1 Adecuación y diseño

Este producto está embalado en una caja de cartón resistente. Esta garantiza que el envío se realice en la posición de transporte prevista y que ninguno de sus componentes entre en contacto con la superficie de carga del medio de transporte o con el suelo.

La caja puede cargarse hasta un máximo de 10 kg.

El material embalado dentro de la caja está estabilizado mediante insertos para evitar daños por sacudidas y protegerlo en caso de que el embalaje sea descargado en posición inadecuada.

### <span id="page-25-2"></span>5.2 Señalizaciones

El embalaje cuenta con una signatura con advertencias para el transporte seguro y el almacenamiento adecuado. Para el envío de mercancías no peligrosas se aplican los siguientes símbolos gráficos. Estos símbolos deben tenerse en cuenta de forma imprescindible.

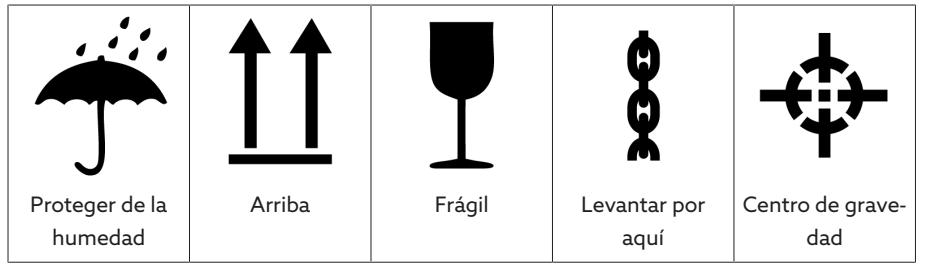

Tabla 7: Símbolos gráficos válidos para el envío

## <span id="page-25-3"></span>5.3 Transporte, recepción y tratamiento de los envíos

Además de las solicitaciones de oscilación, durante el transporte debe contarse también con que pueden existir solicitaciones de choque. Con el fin de excluir posibles daños, debe evitarse la caída, la inclinación, el vuelco y el rebote.

En caso de que la caja vuelque, se caiga de una determinada altura (p. ej. porque se rompa uno de los topes) o caiga sin frenarse, debe contarse con que se dañará en cualquier caso independientemente del peso.

Antes de la aceptación (confirmación de recepción), el destinatario debe controlar lo siguiente en cada envío suministrado:

- que esté completo conforme al albarán y
- si presenta daños externos de cualquier tipo

Los controles se deben realizar tras descargar la caja, cuando se pueda acceder a la misma o al contenedor de transporte desde todos los lados.

- Daños visibles Si al recibir el envío se detecta algún daño de transporte externo visible, proceda como se indica a continuación:
	- anote en los documentos de transporte los daños de transporte detectados y solicite al transportista que los firme
	- en caso de daños graves, pérdida total y costes por daños elevados informe inmediatamente al departamento de ventas de Maschinenfabrik Reinhausen y a la aseguradora responsable
	- tras su detección procure no volver a modificar el estado de daños y guarde asimismo el material de embalaje hasta que se tome la decisión sobre una inspección por parte de la empresa transportista o la aseguradora de transporte
	- haga constar en el acta con la empresa de transporte implicada el caso de siniestro a su debido tiempo. ¡Esto es indispensable para solicitar una compensación por daños!
	- si es posible, fotografíe los daños del embalaje y el producto embalado. Esto también se aplica para fenómenos de corrosión en el paquete a causa de la humedad que haya penetrado (lluvia, nieve, agua condensada)
	- no debe olvidarse de controlar también la empaquetadura hermética.

Daños ocultos En caso de daños no aparentes, es decir, daños que solo pueden apreciarse una vez recibida y desembalada la entrega (daños ocultos), proceda como se indica a continuación:

- Contacte al posible causante del daño de inmediato telefónicamente y por escrito haciendo hincapié en su responsabilidad y elabore un registro de los daños.
- Tenga en cuenta los plazos válidos para ello en el correspondiente país. A continuación, informe de ello en el plazo estipulado.

En el caso de daños no visibles, es difícil hacer responsable a la empresa de transporte (u otros causantes de los daños). Por motivos técnicos del seguro, un caso de daños de este tipo con perspectivas de prosperar solo podrá resolverse si se ha detallado expresamente en las condiciones de seguro.

### <span id="page-26-0"></span>5.4 Almacenaje de envíos

Al seleccionar y preparar el lugar de almacenamiento asegúrese de lo siguiente:

- El material almacenado debe estar protegido contra la humedad (inundación, nieve derretida y hielo), la suciedad, plagas como ratas, ratones, termitas etc., así como contra un acceso no autorizado.
- Coloque las cajas para protegerlas frente a la humedad del suelo y para una mejor ventilación sobre tablones y maderas escuadradas.
- Asegúrese de que la superficie posea suficiente capacidad de carga.
- Procure que los caminos de acceso estén libres.
- Controle periódicamente el producto almacenado, y, adicionalmente, después de vendavales, fuertes lluvias, abundante nieve, etc., y tome las medidas adecuadas.

# <span id="page-27-0"></span>6 Montaje

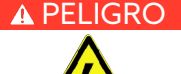

### A PELIGRO iChoque eléctrico!

Peligro de muerte a causa de tensión eléctrica. Al trabajar dentro y en instalaciones eléctricas cumpla siempre las siguientes normas de seguridad.

- Desconecte la instalación.
- Proteja la instalación contra reconexión.
- Determine la ausencia de tensión en todos los polos.
- Realice la puesta a tierra y en cortocircuito.
- Cubra o proteja piezas colindantes que se hallan bajo tensión.

### A ADVERTENCIA iChoque eléctrico!

Durante el funcionamiento de un transformador de corriente con circuito de corriente secundario abierto pueden producirse tensiones elevadas peligrosas. Esto puede provocar la muerte, lesiones y daños materiales.

- Nunca accione los transformadores de corriente con el circuito de corriente secundario abierto, por este motivo el transformador de corriente debe cortocircuitarse.
- Observe las indicaciones de las instrucciones de servicio del transformador de corriente.

### *AVISO* ¡Daños en el aparato!

Una descarga electrostática puede provocar daños en el aparato.

Tome precauciones para evitar la descarga electrostática de las superficies de trabajo y del personal.

### <span id="page-27-1"></span>6.1 Preparación

i

Para el montaje necesita la siguiente herramienta:

Según el lugar de montaje y la variante de montaje, dado el caso necesitará otra herramienta así como el correspondiente material de fijación, p. ej. tornillos, tuercas y arandelas, no incluido en el volumen de entrega.

- Según la variante de montaje:
	- Sierra de calar eléctrica para el montaje en tablero.
	- Taladro para el montaje mural (montaje mural con carcasa).
- Destornillador para la conexión de las líneas de señal y las líneas de alimentación.

### <span id="page-27-2"></span>6.2 Distancias mínimas

### *AVISO* ¡Daños en el aparato!

Una circulación insuficiente del aire ambiente puede provocar daños en el aparato a causa de sobrecalentamiento.

- Mantenga libres las rejillas de ventilación.
- Prevea una distancia suficiente a los componentes adyacentes.
- Monte el aparato únicamente en posición horizontal (las rejillas de ventilación se hallan arriba y abajo).

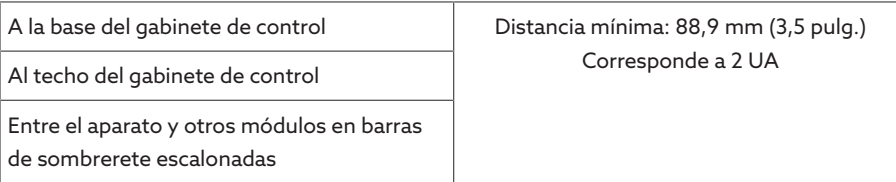

Tabla 8: Distancias mínimas en el gabinete de control

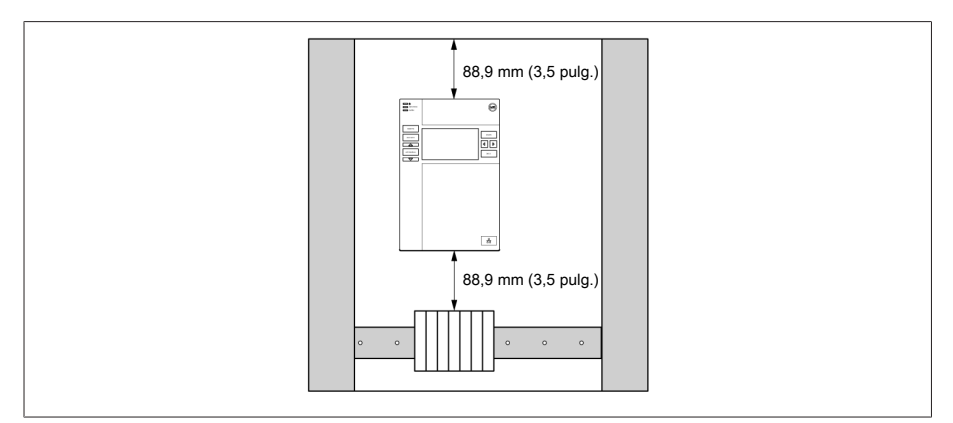

Figura 15: Distancias mínimas

Para otros tipos de montaje póngase en contacto con Maschinenfabrik Reinhausen GmbH.

### <span id="page-28-0"></span>6.3 Variantes de montaje

### 6.3.1 Montaje en tablero

<span id="page-28-1"></span>Puede montar el aparato mediante abrazaderas de sujeción en un tablero de control. El grosor de pared recomendado es de 2...5 mm.

### Dimensiones para el hueco del tablero

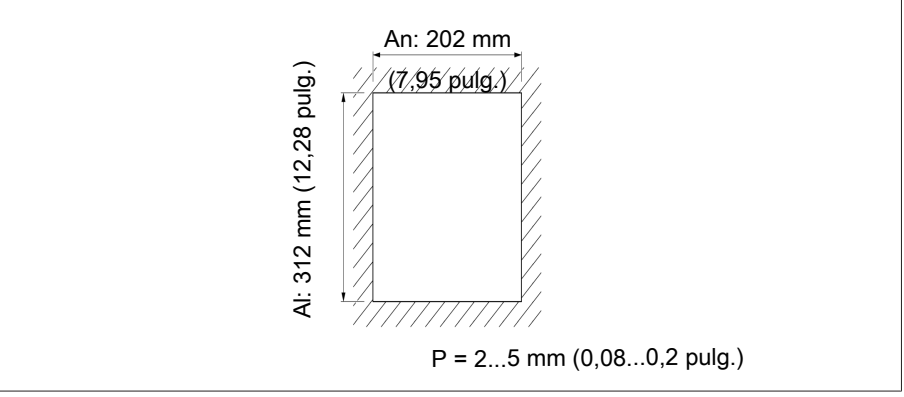

Figura 16: Dimensiones para el hueco

1. Realice un corte en el tablero de control.

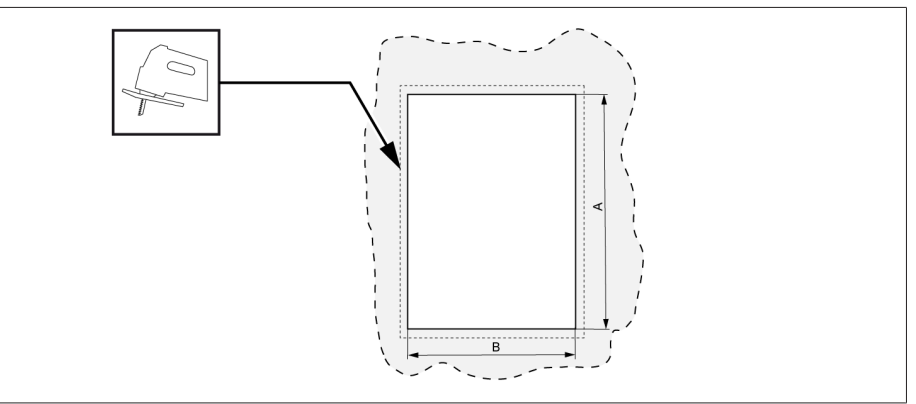

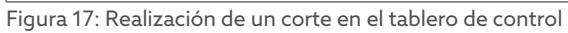

2. Inserte el aparato en el hueco desde la parte delantera.

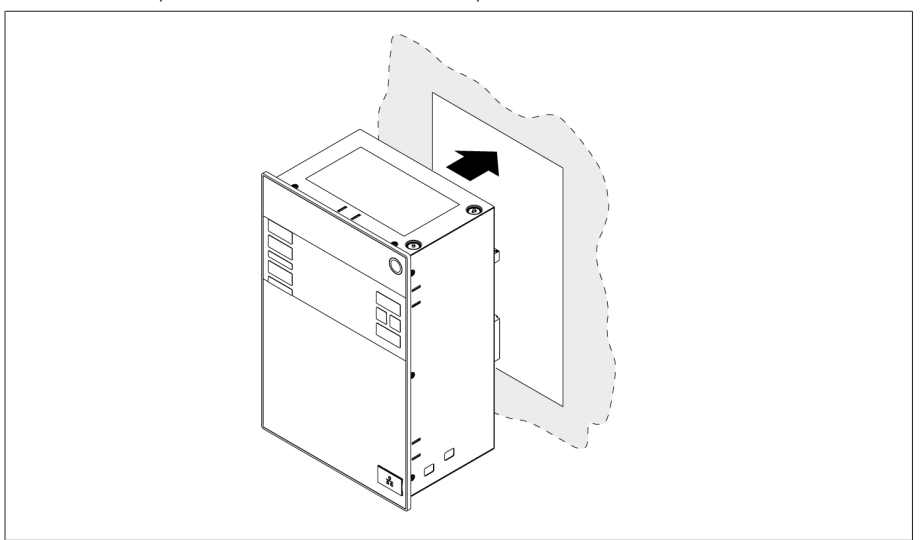

Figura 18: Inserción del aparato en el hueco

3. Introduzca las abrazaderas de sujeción suministradas.

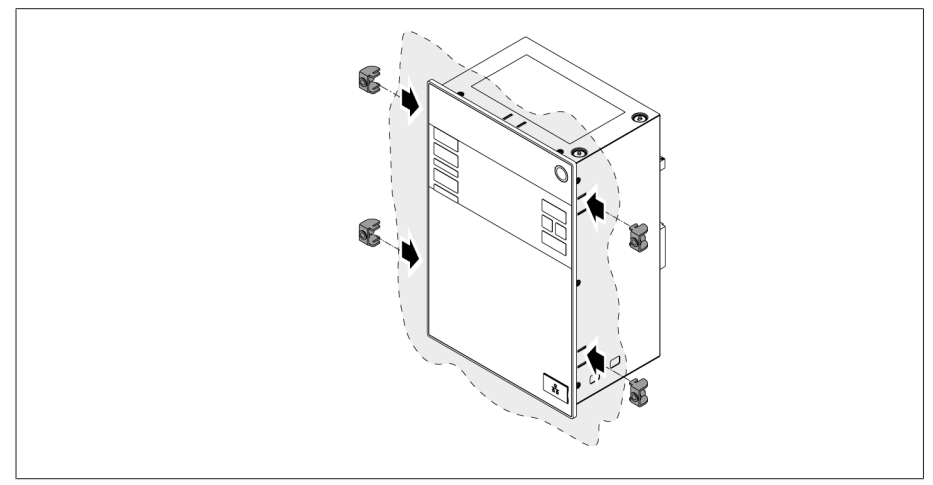

Figura 19: Inserción del aparato en el hueco

4. Atornille los pasadores roscados en las abrazaderas de sujeción y fije el aparato.

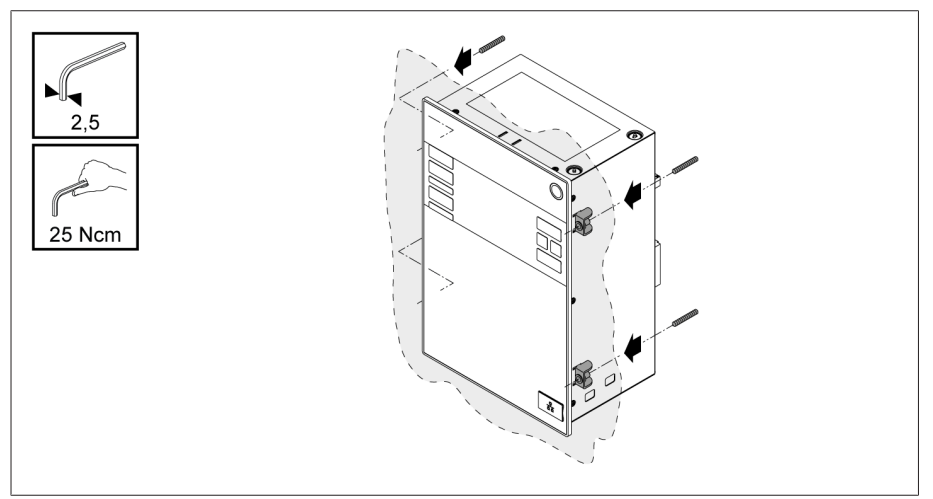

Figura 20: Fijación del aparato

El aparato está montado y puede realizarse su cableado.

### 6.3.2 Montaje mural con carcasa (opcional)

<span id="page-30-0"></span>Al realizar el montaje mural, el aparato se fija en una carcasa en la pared con soportes murales. Utilice las abrazaderas de sujeción suministradas para montar el aparato en la carcasa.

### 6.3.2.1 Taladros para el montaje mural

Taladre en la pared según la siguiente plantilla de taladrado 4 taladros cada uno de 6,8 mm de diámetro.

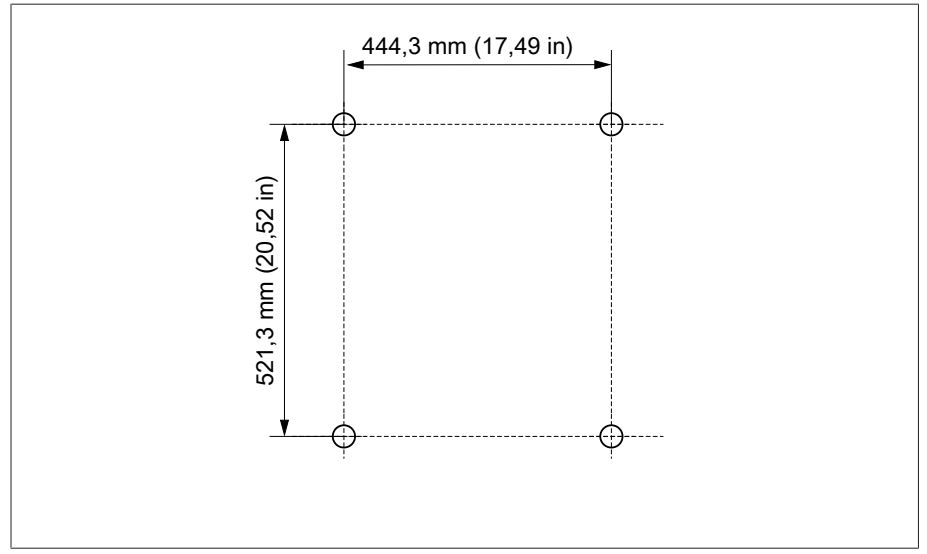

Figura 21: Plantilla de taladrado para la carcasa

#### 6.3.2.2 Instalación de la carcasa en la pared

i

Los tornillos para el montaje mural no forman parte del volumen de entrega. La longitud de tornillo necesaria depende del grosor de la pared.

*¡AVISO!* Daños en la carcasa por puerta abierta. Cierre la puerta de la carcasa para evitar daños durante el montaje mural.

Fije la carcasa con 4 tornillos M8 en la pared.

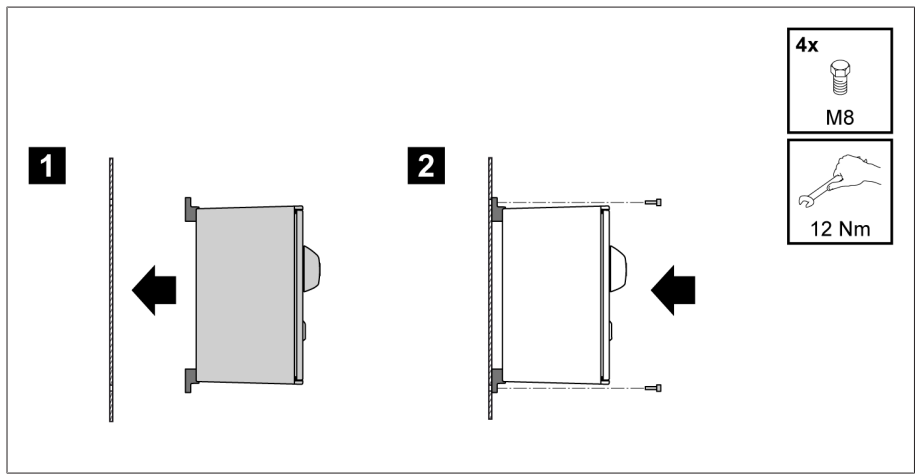

Figura 22: Montaje mural

El aparato está montado y puede realizarse su cableado.

Para el cableado proceda según el esquema de conexiones y tal y como se describe en el apartado "Conexión del aparato".

### 6.3.2.3 Montaje del aparato en la carcasa

Abra el marco rebatible de la carcasa.

1. Inserte el aparato en el marco rebatible de la carcasa desde la parte delantera.

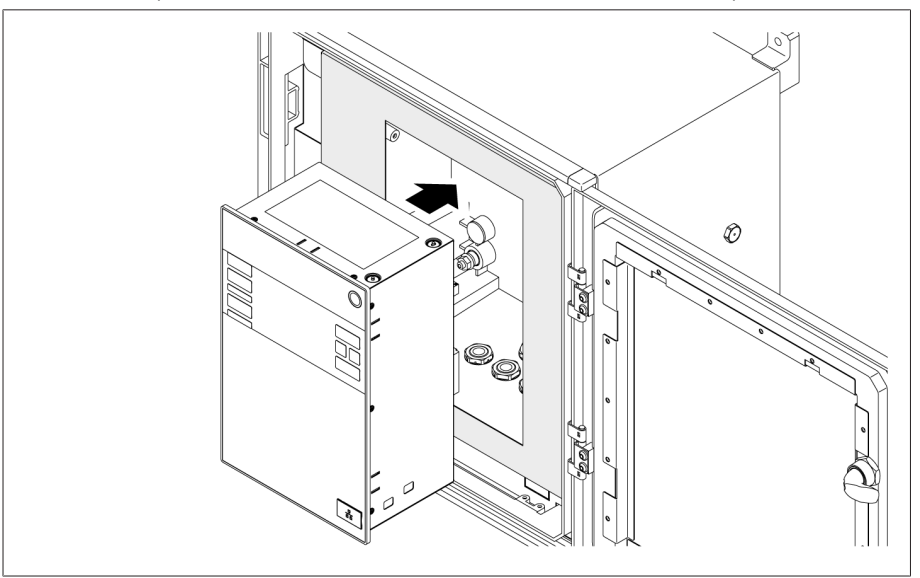

Figura 23: Inserción del aparato en el marco rebatible

2. Introduzca las abrazaderas de sujeción suministradas.

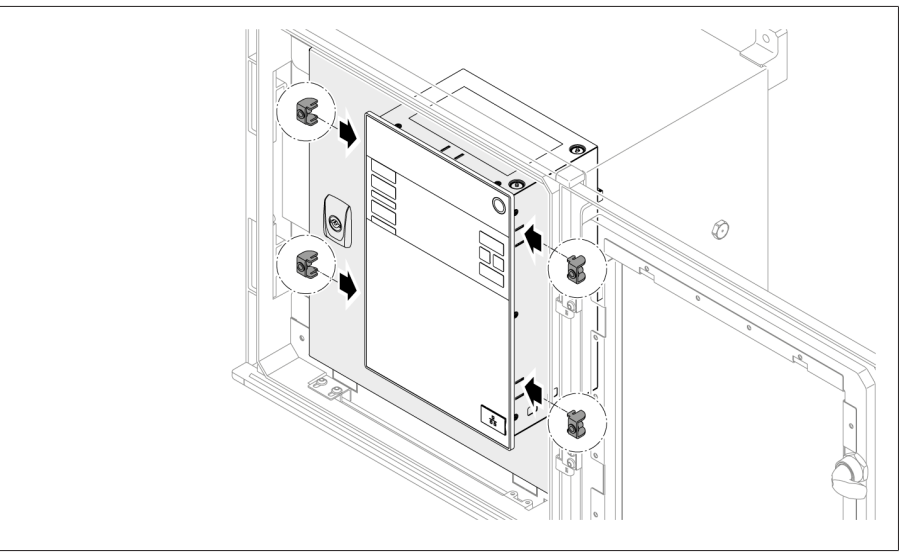

Figura 24: Inserción del aparato en el hueco

3. Atornille los pasadores roscados en el orificio de la abrazadera de sujeción y fije el aparato.

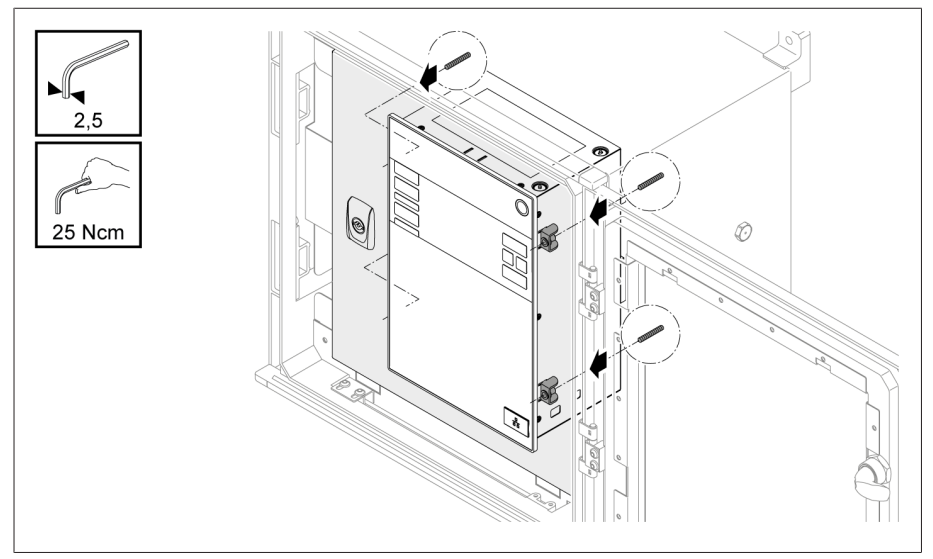

Figura 25: Fijación del aparato

El aparato está montado y puede realizarse su cableado.

### <span id="page-33-0"></span>6.4 Conexión del aparato

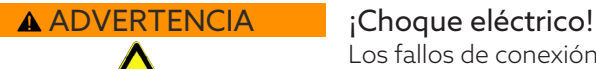

i

Los fallos de conexión pueden provocar la muerte, lesiones y daños materiales.

- Ponga el aparato a tierra con un conductor de tierra mediante el tornillo de puesta a tierra que se encuentra en la carcasa.
- Tenga en cuenta la posición de fase de las conexiones secundarias del transformador de corriente y del transformador de tensión.
- Conecte correctamente el relé de salida al accionamiento a motor.

Suministre tensiones mediante dispositivos de separación y asegúrese de que pueden cortocircuitarse hilos de corriente. Coloque el dispositivo de separación de forma clara y de fácil acceso cerca de la alimentación de corriente del aparato. De este modo, en caso de defecto podrá cambiar el aparato sin problemas.

#### Indicaciones sobre el cableado

- Al realizar la conexión, para tener una visión general más clara, cablee solo tantas líneas como sean necesarias.
- Tenga en cuenta el [esquema de conexiones \[](#page-104-0)[►](#page-104-0)[Apartado 13.12, Página 105\].](#page-104-0)
- Para el cableado utilice exclusivamente los cables especificados. Tenga en cuenta la [recomendación de cables \[](#page-33-1)[►](#page-33-1)[Apartado 6.4.1, Página 34\]](#page-33-1).
- *¡AVISO!* ¡Daños en los bornes! Los tornillos demasiado apretados pueden dañar los bornes de tornillos. Al fijar los bornes de tornillos, asegúrese de que el par de torsión sea 0,4 Nm.
- Cablee las líneas en la periferia de la instalación.
- En caso de montaje mural con carcasa (opcional):
	- En caso necesario, al cablear el aparato utilice las atornilladuras de cables debajo de la carcasa.
	- *¡AVISO!* ¡Daños en el aparato! Las atornilladuras de cables abiertas no permiten que se siga garantizando el grado de protección IP. Coloque tapones de cierre en las atornilladuras de cables no utilizadas.
- 1. Extraiga los enchufes necesarios.
- 2. Quite el aislamiento de líneas y conductores de línea.
- 3. Engarce los conductores múltiples con punteras.
- 4. Introduzca los conductores en los bornes correspondientes de los conectores.
- 5. Fije los tornillos de los correspondientes bornes con ayuda de un destornillador.
- 6. Conecte el enchufe en los puestos de enchufe correspondientes.
- 7. Prevea un mazo de cables con una descarga de tracción.

### 6.4.1 Recomendación de cables

<span id="page-33-1"></span>Al cablear el aparato tenga en cuenta la siguiente recomendación de Maschinenfabrik Reinhausen.

Las capacidades de línea demasiado elevadas pueden impedir que los contactos de relé interrumpan la corriente de contacto. En circuitos de control accionados por corriente alterna, tenga en cuenta la influencia de la capacidad de la línea en líneas de control largas sobre el funcionamiento de los contactos de relé.

Si desea guiar hacia fuera conexiones Ethernet desde un armario de conexiones o desde el edificio, recomendamos el uso de cables de fibra óptica (según la recomendación de IEC 61850-90-4).

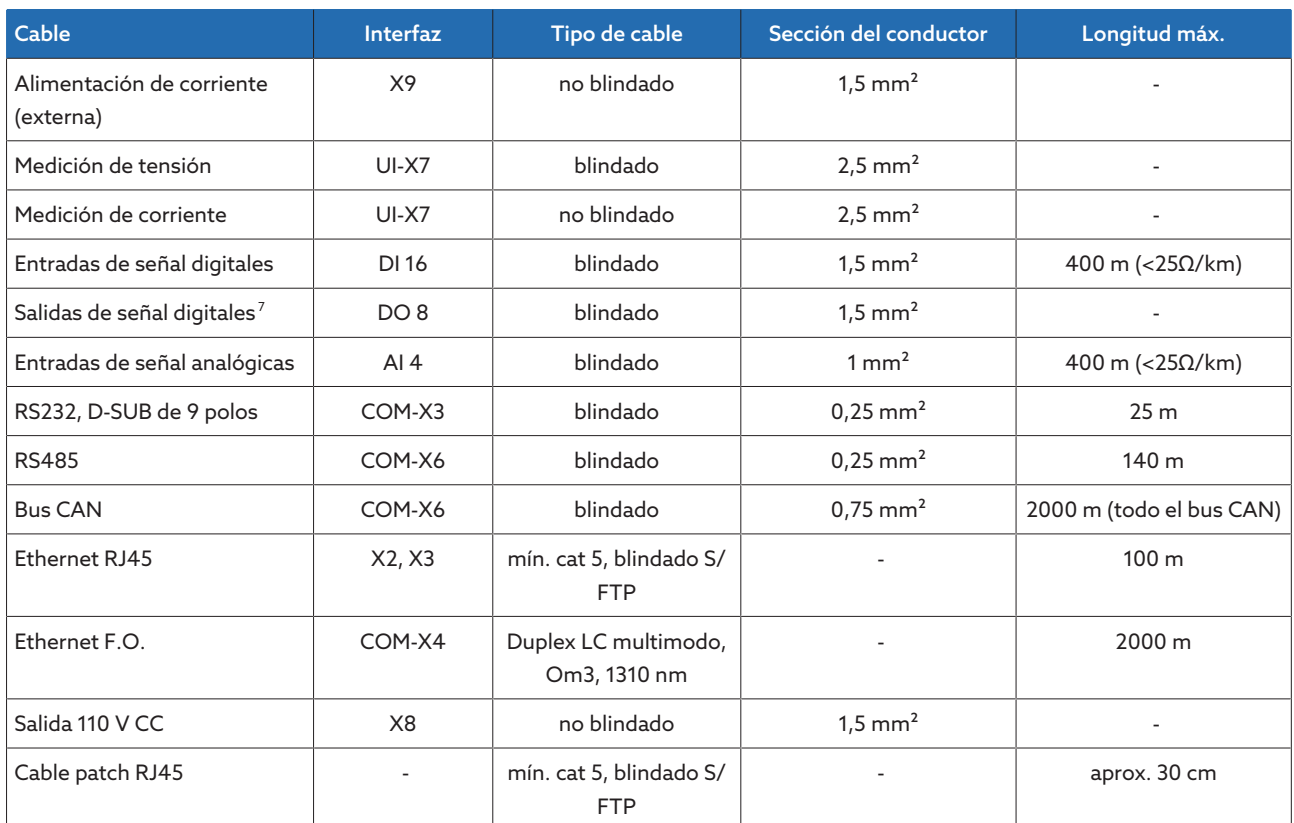

i

Tabla 9: Recomendación para cables de conexión

### 6.4.2 Compatibilidad electromagnética

<span id="page-34-0"></span>El aparato se ha diseñado conforme a los estándares CEM pertinentes. Con el fin de que se mantengan los estándares [CEM](#page-109-2), deben tenerse en cuenta los puntos siguientes.

### 6.4.2.1 Requisito sobre el cableado en el lugar de montaje

Al elegir el lugar de montaje tenga en cuenta las siguientes indicaciones:

- La protección contra sobretensiones de la instalación debe estar activa
- La puesta a tierra de la instalación debe cumplir las normas de la técnica
- Las partes de la instalación separadas deben estar conectadas con una conexión equipotencial.
- El aparato y su cableado deben mantener una distancia mínima de 10 m con los interruptores de potencia, seccionadores de potencia y carriles conductores.

<sup>7</sup> Tenga en cuenta la capacidad de la línea, véase la indicación de arriba.

### 6.4.2.2 Requisito sobre el cableado del lugar de servicio

Al cablear el lugar de servicio tenga en cuenta las siguientes indicaciones:

- Tienda los conductores de conexión en canales para cables puestos a tierra.
- Las líneas con interferencias (p. ej. líneas de alimentación) y las líneas susceptibles de sufrir interferencias (p. ej. líneas de señal) no deben introducirse en el mismo canal para cables.
- Mantenga una distancia superior a 100 mm entre las líneas con interferencias y las líneas susceptibles de sufrir interferencias.

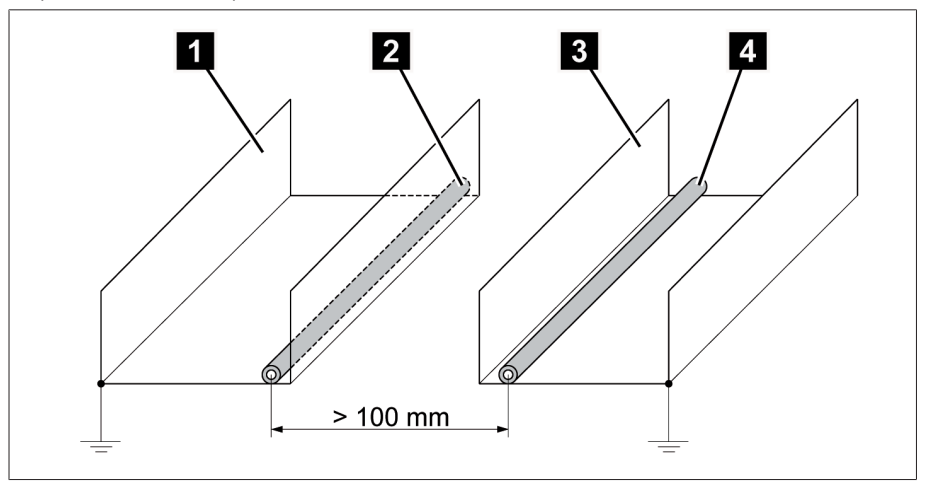

Figura 26: Disposición de la línea recomendada

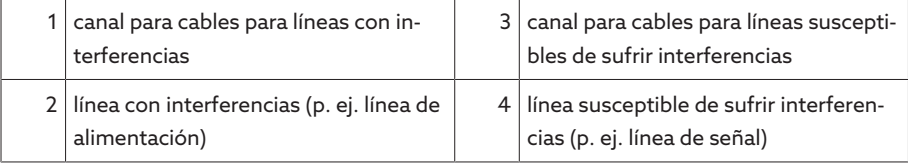

- Ponga en cortocircuito y conecte a tierra las líneas de reserva.
- En ningún caso conecte el aparato a una línea colectora de cuatro hilos.
- Para la transmisión de señales utilice líneas blindadas con conductores individuales trenzados por pares (conductor de avance/conductor de retorno).
- Conecte el blindaje en toda la superficie (360º) al aparato o a un carril con conexión a tierra cercano.

La utilización de conductores individuales puede afectar negativamente a la eficacia del blindaje. Sujete el blindaje brevemente y en toda la superficie.

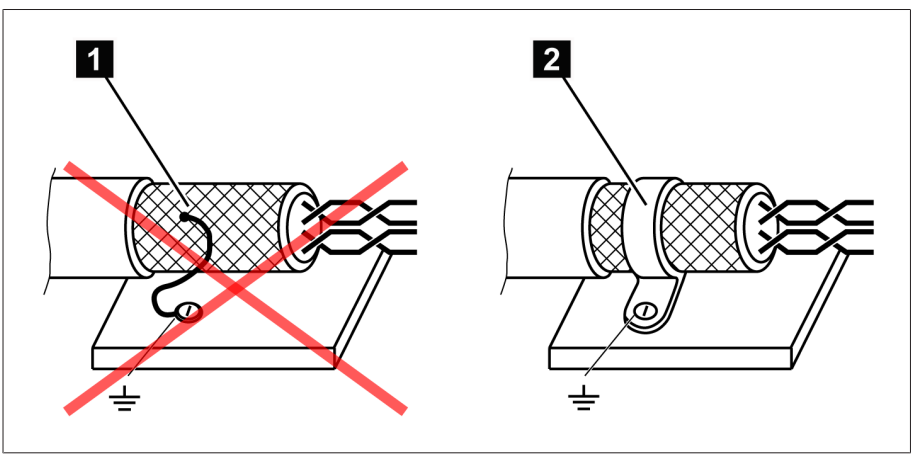

Figura 27: Conexión recomendada del blindaje

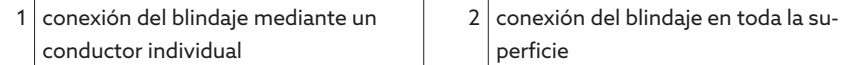

i
#### 6.4.2.3 Requisito sobre el cableado en el armario de conexiones

Al cablear en el armario de conexiones tenga en cuenta las siguientes indicaciones:

- El armario de conexiones para el montaje del aparato debe prepararse de acuerdo con CEM:
	- división funcional del armario de conexiones (separación espacial)
	- conexión equipotencial sin interrupciones (todas las piezas metálicas están unidas)
	- disposición de la línea según CEM (separación de líneas con interferencias y líneas susceptibles de sufrir interferencias)
	- efecto de blindaje óptimo (caja metálica)
	- protección contra sobretensiones (protección contra los rayos)
	- colector de tierra (carril de puesta a tierra principal)
	- boquillas de paso según CEM

i

- las bobinas de contactor disponibles deben estar conectadas
- Los cables de conexión del aparato deben estar tendidos de forma estanca en la caja metálica con puesta a tierra o en canales para cables metálicos con puesta a tierra.
- Las líneas de señal y de potencia/líneas de conmutación deben tenderse en canales para cables separados.
- La [puesta a tierra \[](#page-39-0)[►](#page-39-0)[Apartado 6.4.9.2, Página 40\]](#page-39-0) del aparato debe realizarse en el tornillo previsto para ello con un cable de puesta a tierra.

#### 6.4.3 Conexión de líneas en la periferia de la instalación

Al realizar la conexión, para tener una visión general más clara, cablee solo tantas líneas como sean necesarias.

Para conectar las líneas en la periferia de la instalación, proceda según se indica a continuación:

- $\vee$  Para el cableado utilice exclusivamente cables especificados. Tenga en cuenta la [recomendación de cables \[](#page-33-0)[►](#page-33-0)[Apartado 6.4.1, Página 34\]](#page-33-0).
- Las líneas que deben cablearse con el aparato deben conectarse en la periferia de la instalación según los esquemas de conexiones suministrados.

#### 6.4.4 Cableado de la medición de tensión/medición de corriente UI

Debe proteger el circuito eléctrico para la medición de tensión según la sección del conductor utilizada. Puede utilizar los siguientes tipos de fusible:

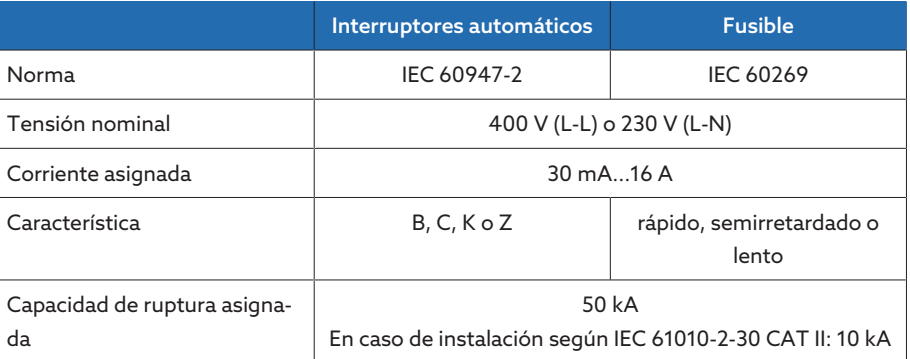

Tabla 10: Tipos de fusible admisibles

1. Medición de tensión: guíe los conductores en los bornes UI:X7-4 (conductor N) y UI:X7-3 (conductor L) y fíjelos con un destornillador.

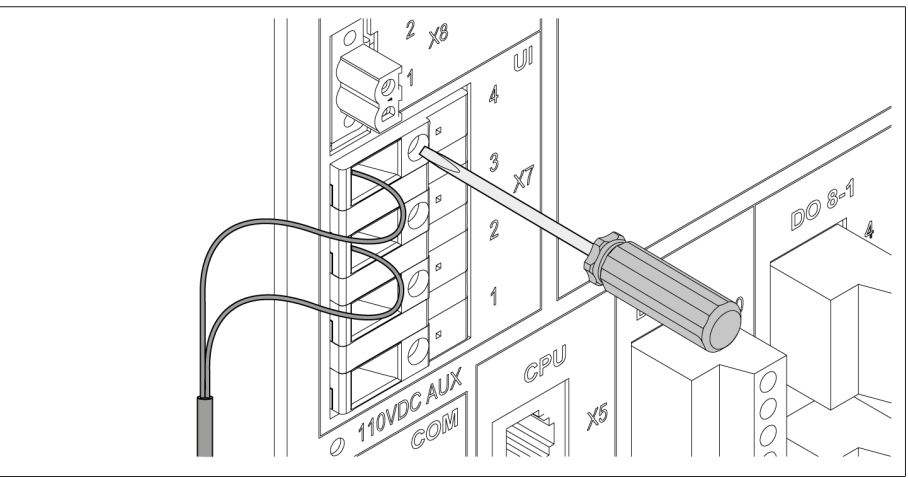

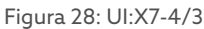

2. Medición de corriente: guíe los conductores en los bornes UI:X7-2 (I) y UI:X7-1 (k) y fíjelos con un destornillador.

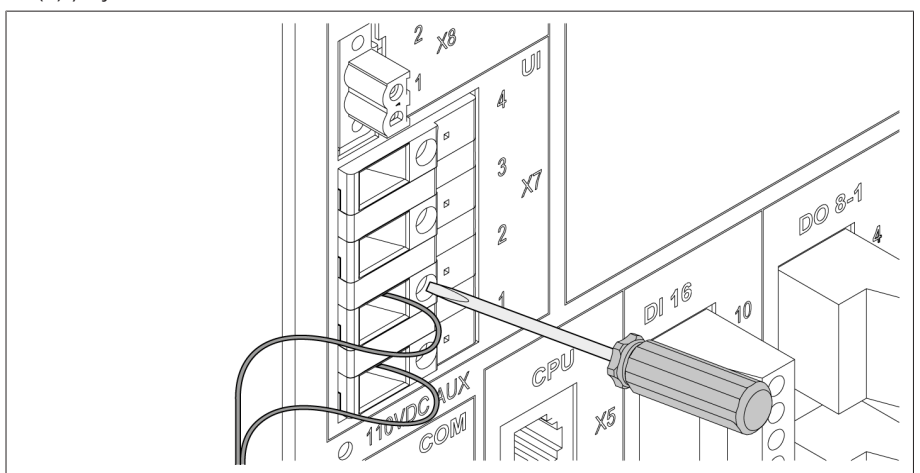

Figura 29: UI:X7-2/1

i

#### 6.4.5 Cableado de entradas digitales DI 16-110 V

Si el aparato dispone de las conexiones DI 16-110 V, estas deben alimentarse con una tensión auxiliar de 110 V CC.

Compruebe mediante la denominación de los bornes de conexión situada en la parte posterior del aparato qué variante está a su disposición.

- 1. Introduzca los conductores según el [esquema de conexiones \[](#page-104-0)[►](#page-104-0)[Apartado](#page-104-0) [13.12, Página 105\]](#page-104-0) en el borne del conector DI 16-110 V y fíjelos con ayuda de un destornillador.
- 2. Inserte el conector en la correspondiente ranura y atorníllelo.

#### Alimentación de corriente auxiliar para entradas digitales

- 1. Introduzca los conductores en el borne X8:2 y X8:1 del conector X8 según el [esquema de conexiones \[](#page-104-0)[►](#page-104-0)[Apartado 13.12, Página 105\]](#page-104-0) y fíjelos con ayuda de un destornillador.
- 2. Inserte el conector en la correspondiente ranura y atorníllelo.

#### 6.4.6 Cableado de entradas digitales DI 16-220 V

Si el aparato dispone de las conexiones DI 16-220 V, proceda según se indica a continuación:

Compruebe mediante la denominación de los bornes de conexión situada en la parte posterior del aparato qué variante está a su disposición.

- 1. Introduzca los conductores según el [esquema de conexiones \[](#page-104-0)[►](#page-104-0)[Apartado](#page-104-0) [13.12, Página 105\]](#page-104-0) en el borne del conector DI 16-220 V y fíjelos con ayuda de un destornillador.
- 2. Inserte el conector en la correspondiente ranura y atorníllelo.

### 6.4.7 Cableado de salidas digitales DO

i

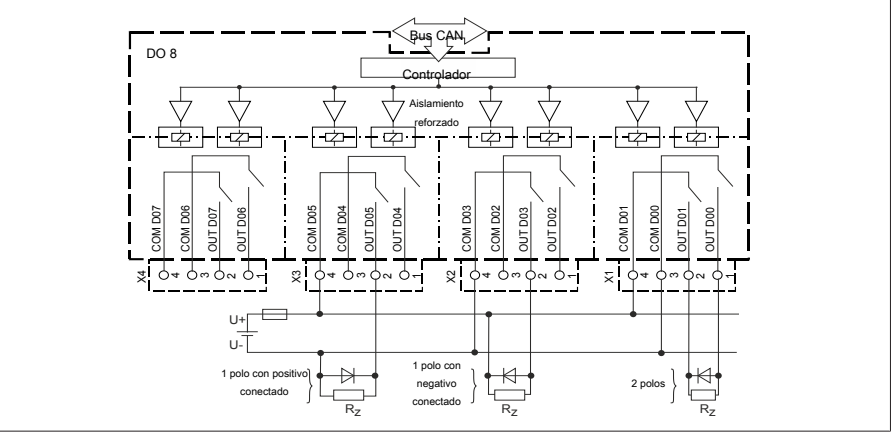

Figura 30: Esquema de conexiones de bloque para salidas digitales

- 1. Introduzca los conductores en el borne del conector esquema de conexiones y fíjelos con ayuda de un destornillador.
- 2. Inserte el conector en la correspondiente ranura y atorníllelo.

#### 6.4.8 Cableado de la corona potenciométrica

Conecte la corona potenciométrica en las interfaces COM X6 y AI 4 según el [es](#page-104-0)[quema de conexiones \[](#page-104-0)[►](#page-104-0)[Apartado 13.12, Página 105\]](#page-104-0).

#### 6.4.9 Alimentación de corriente y puesta a tierra

#### 6.4.9.1 Conexión de la alimentación de corriente

El aparato solo puede conectarlo a circuitos de corriente que dispongan de un dispositivo de protección contra sobreintensidades externo y un dispositivo seccionador para todos los polos para poder conectar sin tensión la instalación en caso de necesidad (reparación, mantenimiento, etc.).

Los medios adecuados pueden ser dispositivos seccionadores según IEC 60947-1 e IEC 60947-3 (p. ej. interruptores de potencia). Al seleccionar el tipo de seccionador tenga en cuenta las propiedades de los correspondientes circuitos de corriente (tensión, corrientes máximas). Tenga en cuenta además lo siguiente: – el dispositivo seccionador debe ser fácilmente accesible para el usuario – el dispositivo seccionador debe estar identificado para el aparato a aislar y los circuitos de corriente a aislar – el dispositivo seccionador no puede ser un componente de la línea de red – el dispositivo seccionador no puede interrumpir el conductor protector principal Interruptores automáticos Debe proteger por fusible el circuito de corriente de alimentación con un interruptor automático. El interruptor automático debe poseer las siguientes propiedades: – Corriente asignada: 6...10 A – Característica de disparo: C, K o Z Sección del conductor Para el circuito de corriente de alimentación utilice una sección del conductor según el interruptor automático que haya seleccionado, aunque como mínimo de 1,5 mm<sup>2</sup> (AWG 15).

#### Conexión de la alimentación de corriente

Conecte la alimentación de corriente según el [esquema de conexiones \[](#page-104-0)[►](#page-104-0)[A](#page-104-0)[partado 13.12, Página 105\]](#page-104-0) y ponga a tierra el aparato.

#### 6.4.9.2 Conexión de la puesta a tierra

- <span id="page-39-0"></span>1. Retire las tuercas y arandelas del tornillo de puesta a tierra.
- 2. Coloque el cable de puesta a tierra y el hilo de puesta a tierra del cable de alimentación de corriente en el tornillo de puesta a tierra del aparato y fíjelos con la tuerca y la arandela.

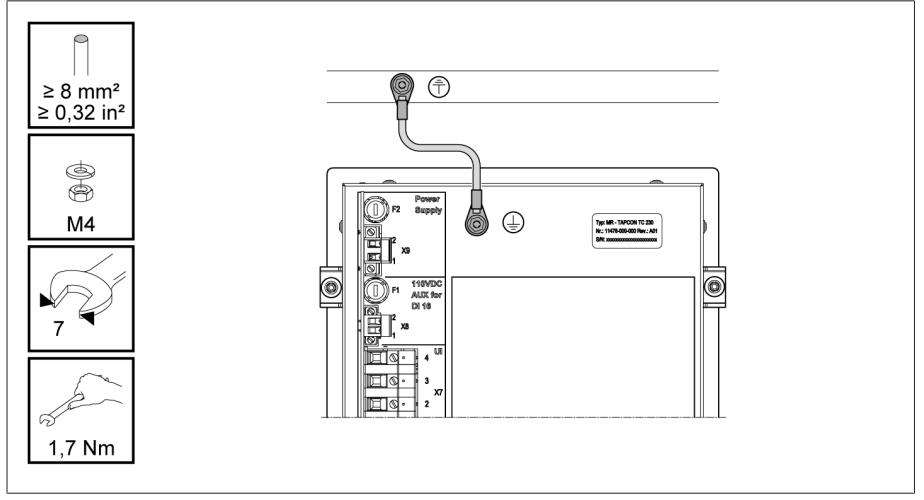

Figura 31: Conexión del cable de puesta a tierra

#### 6.4.9.3 Conexión de la puesta a tierra del aparato con la carcasa (opcional)

Si ha integrado el aparato en una carcasa, realice la puesta a tierra según sigue: El marco rebatible está abierto.

- 1. Guíe un cable de puesta a tierra mediante un prensacables.
- 2. Suelte el tornillo de puesta a tierra de la carcasa y conecte el cable de puesta a tierra en el punto neutro de la carcasa previsto para ello.

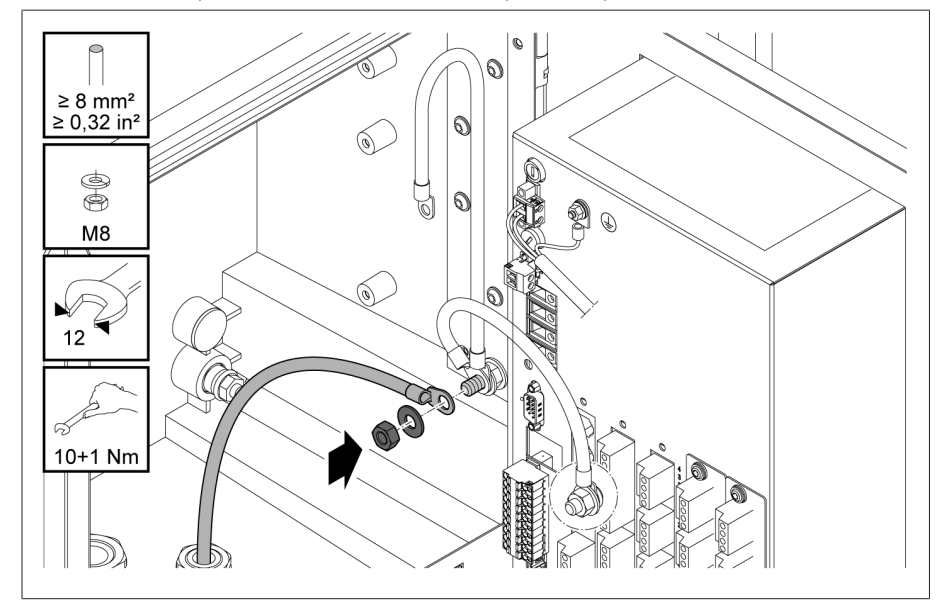

Figura 32: Puesta a tierra de la carcasa

3. Fije el cable de puesta a tierra de la carcasa en el tornillo de puesta a tierra del aparato. En caso necesario, fije también el conductor de tierra del cable de alimentación de corriente en el tornillo de puesta a tierra.

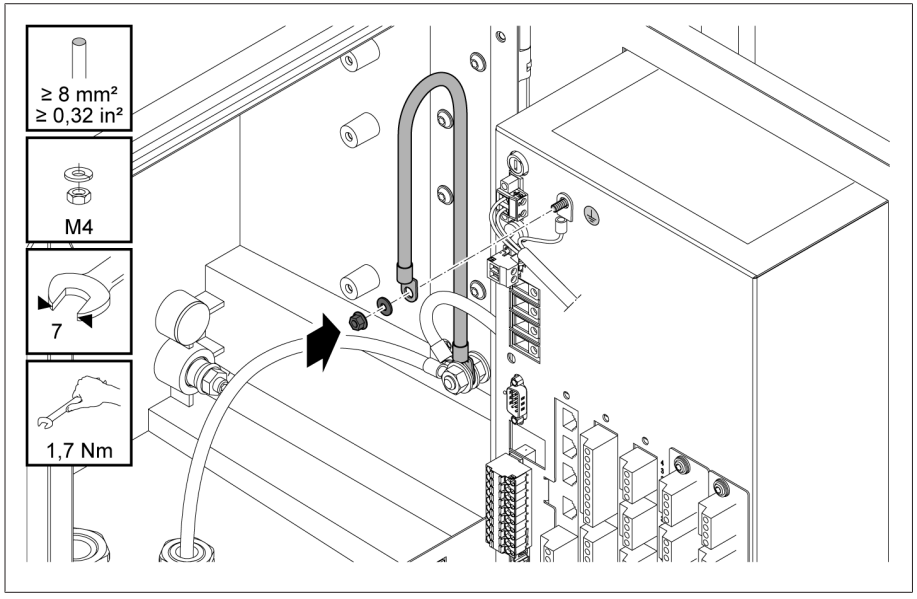

Figura 33: Fijación del cable de puesta a tierra de la carcasa en el conductor de tierra del aparato

## 6.5 Ejecución de comprobaciones

#### *AVISO* ¡Daños en el aparato y en la periferia de la instalación!

Un aparato conectado de forma incorrecta puede provocar daños en el aparato y en la periferia de la instalación.

- Antes de la puesta en servicio, compruebe todo el circuito.
- Antes de la puesta en servicio compruebe la tensión de alimentación y la tensión de medición.
- Conecte el aparato a la red eléctrica.
	- El display muestra el logotipo de MR y, a continuación, la pantalla de servicio.
	- El LED *Indicación de tensión* situado arriba a la izquierda en la placa frontal del aparato está iluminado.

# 7 Primeros pasos

#### *AVISO* ¡Daños en el aparato y en la periferia de la instalación!

Un aparato conectado de forma incorrecta puede provocar daños en el aparato y en la periferia de la instalación.

Antes de la puesta en servicio, compruebe todo el circuito.

En cuanto se ha encendido el aparato y muestra la pantalla de inicio, se le solicitará realizar los ajustes citados a continuación.

## 7.1 Establecer conexión para la visualización

Puede establecer una conexión para la visualización mediante 2 interfaces: – interfaz frontal (para el acceso in situ)

– opcionalmente: interfaz X3 en la parte trasera del aparato (para el acceso mediante display escalonado, puesto de control, etc.)

#### Requisitos del sistema

Para acceder a la visualización basada en web necesita un PC con un navegador apto para HTML5. La pantalla se ha optimizado para los siguientes navegadores:

- Microsoft Edge
- Google Chrome™

#### Establecimiento de la conexión mediante interfaz frontal

- 1. Retire la cubierta de la interfaz en la parte frontal del aparato.
- 2. Conecte entre sí las interfaces COM-X2 y CPU-X3 con el cable patch suministrado.

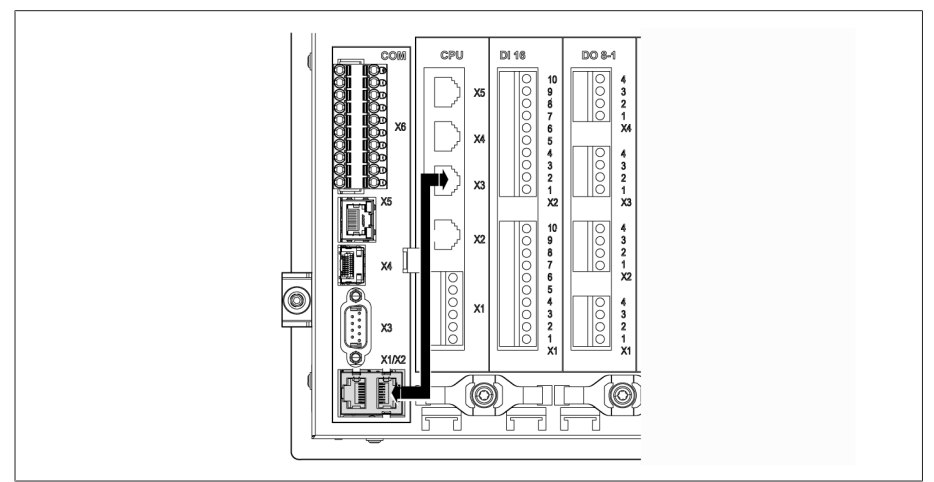

Figura 34: Cable patch en la parte posterior

3. Conecte el PC y el aparato mediante el cable Ethernet (conector RJ45) a través de la interfaz frontal.

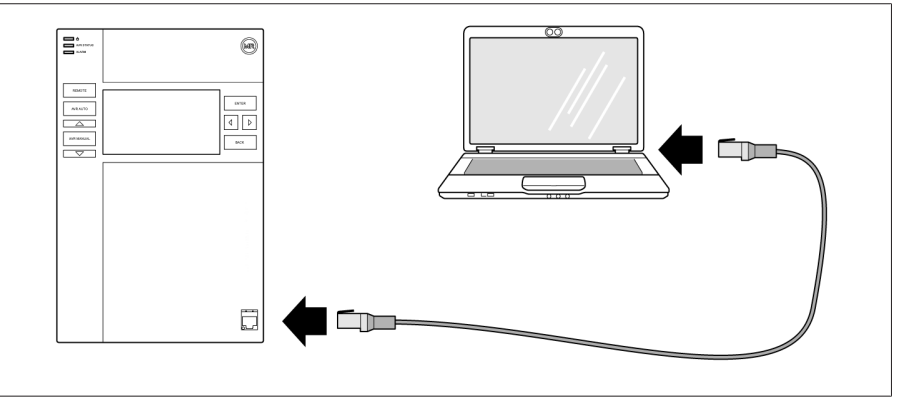

Figura 35: Establecimiento de la conexión mediante interfaz frontal

- 4. Asigne al PC una dirección IP clara que se encuentre en la misma subred que el aparato (p. ej., 192.168.165.100).
- 5. Entre la dirección IP de la visualización http://192.168.165.1, o con codificación SSL activada https://192.168.165.1, en el PC en el navegador.
- Se llamará la visualización.

#### Establecimiento de la conexión mediante la interfaz CPU-X3 de la parte trasera

- 1. Conecte el PC y el aparato mediante el cable patch preconfeccionado a través de la interfaz situada en la parte trasera CPU-X3.
- 2. Seleccione en el aparato el punto del menú **Comunicación** para visualizar la dirección IP del aparato.
- 3. Asigne al PC una dirección IP clara que se encuentre en la misma subred que el aparato (p. ej., 192.0.1.100).
- 4. Entre la dirección IP de la visualización (p. ej. http://192.0.1.230, o con codificación SSL activada https://192.0.1.230) en el PC en el navegador.
- » Se llamará la visualización.

### 7.2 Ajuste del idioma

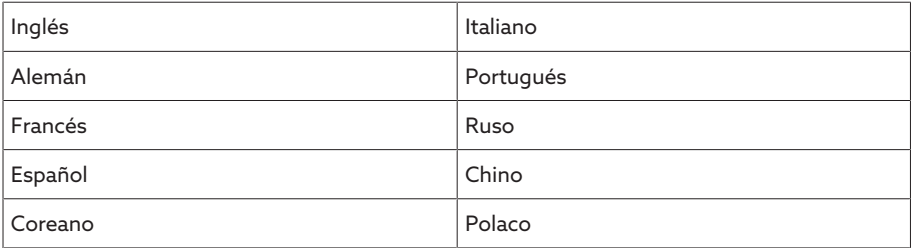

Tabla 11: Idiomas para las indicaciones ajustables

- 1. En la tabla de estados seleccione el botón  $\circledast$ <sup>EN</sup>
- 2. Seleccione el idioma deseado en el campo de la lista.
- 3. Seleccione el botón Aceptar para aceptar el parámetro.
	- » Se muestra el diálogo "Reiniciar aparato".
- 4. Reinicie el aparato para aceptar el ajuste de idioma modificado.

## 7.3 Descarga de las instrucciones de servicio

Descárguese las instrucciones de servicio del aparato para empezar la puesta en servicio y parametrización del aparato.

- > En la barra de estado seleccione .
- » Se descargan las instrucciones de servicio.

Alternativamente, puede descargarse el documento desde el portal de clientes MR o nuestra página web [www.reinhausen.com.](http://www.reinhausen.com)

# 8 Puesta en servicio

#### *AVISO* ¡Daños en el aparato y en la periferia de la instalación!

Un aparato conectado de forma incorrecta puede provocar daños en el aparato y en la periferia de la instalación.

Antes de la puesta en servicio, compruebe todo el circuito.

### 8.1 Asistente para la puesta en servicio

En caso de que al realizar los ajustes de los parámetros relevantes quiera considerar la ayuda del aparato, puede utilizar el asistente para la puesta en servicio. El asistente para la puesta en servicio pone a su disposición una selección de parámetros que puede ajustar según la secuencia.

Encontrará una descripción detallada de los respectivos parámetros en el capítulo [Funcionamiento \[](#page-48-0)[►](#page-48-0)[Apartado 9, Página 49\]](#page-48-0).

Para llamar al asistente para la puesta en servicio, precisa los [derechos de](#page-56-0) [acceso \[](#page-56-0)[►](#page-56-0)[Apartado 9.1.8, Página 57\]](#page-56-0) necesarios.

En el estado de suministro, puede registrarse como administrador según sigue:

- Nombre de usuario: admin
- Contraseña: admin

i

- 1. Regístrese como usuario con los derechos de acceso necesarios.
- 2. Seleccione el punto del menú Ajustes > Asistente para la puesta en servicio.
- 3. Seleccione el botón *Siguiente* para iniciar el asistente para la puesta en servicio.
- 4. Siga las instrucciones de la pantalla.

Si ha entrado todos los parámetros relevantes para la puesta en servicio, prosiga con la [prueba de funcionamiento \[](#page-45-0)[►](#page-45-0)[Apartado 8.2, Página 46\]](#page-45-0).

### <span id="page-45-0"></span>8.2 Pruebas de funcionamiento

Antes de conmutar del modo manual al modo automático, Maschinenfabrik Reinhausen recomienda la ejecución de pruebas de funcionamiento. Estas pruebas de funcionamiento se describen en los siguientes apartados. Para todas las pruebas de funcionamiento tenga en cuenta los siguientes puntos:

- Debe asegurarse de que el modo de operación REMOTE esté desactivado para poder accionar manualmente el cambiador de tomas bajo carga en el modo manual.
- En el modo manual, únicamente puede accionar el cambiador de tomas bajo carga manualmente mediante las teclas  $\Delta$   $\sqrt{\nabla}$
- Debe estar registrado como usuario en el aparato que posea el rol de usuario parametrizador o administrador.
- En el estado de suministro, puede registrarse como administrador según sigue:
- Nombre de usuario: admin
- Contraseña: admin

Durante la prueba de funcionamiento, debe ajustar los parámetros más importantes. Encontrará más información sobre los parámetros indicados en el capítulo [Funciones y ajustes \[](#page-48-0)[►](#page-48-0)[Apartado 9, Página 49\].](#page-48-0)

#### 8.2.1 Comprobación de los valores de medición y estado de las entradas y salidas digitales

Para la puesta en servicio del aparato, compruebe si los valores de medición y el estado de las entradas y salidas digitales son plausibles. En caso necesario, utilice para ello un medidor adicional para comprobar los distintos valores de medición.

- 1. Seleccione el punto del menú Información > Hardware.
- 2. Seleccione los distintos **módulos** consecutivamente y compruebe los valores de medición mostrados o el estado de las entradas y salidas digitales.
- 3. En caso de fallos, compruebe la ruta de medición y el [cableado \[](#page-33-1)[►](#page-33-1)[Apartado](#page-33-1) [6.4, Página 34\]](#page-33-1).

#### 8.2.2 Comprobación de la función de regulación del aparato

- La tensión de alimentación debe estar aplicada.
- 1. Pulse <sup>AVR MANUAL</sup> para seleccionar el modo manual.
- 2. Ajuste la relación de transformación de los transformadores de tensión, los transformadores de corriente y el circuito del transformador.
- 3. Mida la tensión real y compárela con el valor de medición indicado en la pantalla principal del aparato.
- 4. Seleccione el punto del menú Valores de medición para visualizar los valores de servicio para corriente y potencia y compárelos con los valores de los instrumentos de medición.
- 5. Accione manualmente el cambiador de tomas bajo carga con las teclas  $\Box$  o  $\Box$  hasta que la tensión de medición  $U_{\text{Real}}$  alcance la tensión de consigna  $U_{\text{Cons.}}$  ("valor consigna 1") que debe ajustarse.
- 6. Ajuste el valor consigna al valor deseado.
- 7. [Ajuste el ancho de banda dependiendo de la tensión por escalón \[](#page-75-0)[►](#page-75-0)[Página](#page-75-0) [76\].](#page-75-0)
- 8. [Ajuste el tiempo de retardo T1 a 20 segundos \[](#page-75-1)[►](#page-75-1)[Página 76\]](#page-75-1).
- 9. [Ajuste el comportamiento temporal T1 a lineal \[](#page-75-1)[►](#page-75-1)[Página 76\].](#page-75-1)
- 10. Pulse  $\Box$  para conectar 1 toma más arriba el cambiador de tomas bajo carga.
- 11. Pulse <sup>AVR AUTO</sup> para seleccionar el modo automático.
	- ð Si la tensión real se halla fuera del ancho de banda, tras 20 segundos el aparato vuelve a accionar el cambiador de tomas bajo carga en la posición de servicio original.
- 12. Pulse <sup>AVR MANUAL</sup> para seleccionar el modo manual.
- 13. Pulse  $\blacksquare$  para conectar 1 toma más abajo el cambiador de tomas bajo carga.
- 14. Pulse <sup>AVRAUTO</sup> para seleccionar el modo automático.
	- ð Si la tensión real se halla fuera del ancho de banda, tras 20 segundos el aparato vuelve a accionar el cambiador de tomas bajo carga en la posición de servicio original.
- 15. Pulse **WRIMANUAL** para seleccionar el modo manual.
- 16. [Ajuste y active el tiempo de retardo T2 a 10 segundos \[](#page-77-0)[►](#page-77-0)[Página 78\].](#page-77-0)
- 17. Pulse  $\Box$  $\triangle$  2 veces para conectar 2 tomas más arriba el cambiador de tomas bajo carga.
- 18. Pulse <sup>AVRAUTO</sup> para seleccionar el modo automático.
	- ð Si la tensión real se halla fuera del ancho de banda, transcurridos 20 segundos el aparato acciona el cambiador de tomas bajo carga una toma hacia abajo y después de otros 10 segundos otra toma más abajo.
- 19. Pulse <sup>AVR MANUAL</sup> para seleccionar el modo manual.
- 20. [Ajuste el tiempo de retardo T1 \[](#page-75-1)[►](#page-75-1)[Página 76\]](#page-75-1) y [el tiempo de retardo T2](#page-77-0) [\[](#page-77-0)[►](#page-77-0)[Página 78\]](#page-77-0) al valor deseado.

Para el tiempo de retardo T1, al poner en servicio el transformador se recomienda un ajuste provisional a 100 segundos. Dependiendo de las condiciones de servicio también puede determinar el tiempo de retardo tras un tiempo de observación más largo. En este sentido, resulta apropiado registrar la evolución de la tensión real y la cantidad de cambios de tomas al día.

i

# <span id="page-48-0"></span>9 Servicio

## 9.1 Sistema

### 9.1.1 Generalidades

En este punto del menú pueden ajustarse los parámetros generales.

#### 9.1.1.1 Ajuste de funciones del aparato generales

Con los siguientes parámetros puede ajustar funciones del aparato generales. > Seleccione el punto del menú Ajustes > Parámetro > Sistema > Generalidades.

#### Asistente para la puesta en servicio

Con este parámetro puede ajustar si en caso de reinicio del aparato debe iniciarse automáticamente el Asistente para la puesta en servicio.

#### Indicación de los valores de medición

Con este parámetro puede ajustar si los valores de medición mostrados, así como los parámetros de regulación deben referirse al lado primario o al lado secundario del transformador de medición.

#### Denominación del transformador

Con este parámetro puede entrar una denominación del transformador para su identificación. La denominación del transformador se muestra en la pantalla principal de la visualización.

#### 9.1.1.2 Ajuste del logout automático

Puede ajustar que el aparato finalice la sesión de un usuario registrado automáticamente en caso de inactividad tras un periodo concreto.

El ajuste es válido para todos los usuarios. Si para un usuario ha activado la función Login Auto, no se finalizará automáticamente la sesión de este usuario.

> Seleccione el punto del menú Ajustes > Parámetro > Sistema > Generalidades.

#### Logout AUTO

i

Con este parámetro puede activar el fin de sesión automático.

#### Tiempo hasta logout AUTO

Con este parámetro puede ajustar el tiempo tras el que se finaliza sesión automáticamente de un usuario en caso de inactividad.

#### 9.1.1.3 Activación/desactivación del acceso a usuarios de servicio

El aparato está equipado con un acceso para usuarios para el servicio técnico de Maschinenfabrik Reinhausen GmbH. Este acceso sirve para el diagnóstico de fallos y la solución de fallos en caso de averías del aparato.

Con este parámetro puede activar o desactivar el acceso a usuarios de servicio. Active el acceso a usuarios de servicio solo con limitación de tiempo para solucionar averías y así garantizar la seguridad TI.

Si desactiva el acceso a usuarios de servicio y pierde su contraseña para el rol de administrador, no podrá restablecer la contraseña de administrador. En caso de pérdida de la contraseña de administrador, debe restablecer el aparato al ajuste de fábrica. En este caso, se perderá toda la información guardada en el aparato (parámetros, valores de medición, etc.).

Para ajustar el parámetro, debe poseer el rol de administrador. En el estado de suministro, puede registrarse como administrador según sigue:

- Nombre de usuario: admin
- Contraseña: admin

i

- 1. Seleccione el punto del menú Ajustes > Parámetro > Sistema > Generalidades.
- 2. Ajuste el parámetro.
- 3. Reinicie el aparato para aceptar el cambio.

#### Activación del acceso a usuarios de servicio

Con este parámetro puede activar o desactivar el acceso a usuarios de servicio.

#### 9.1.2 Ajuste de la hora del aparato

Puede sincronizar la hora del aparato manual o automáticamente mediante un servidor de tiempo SNTP. Para ello debe conectar el aparato mediante Ethernet a un servidor de tiempo SNTP.

> Seleccione el punto del menú Ajustes > Parámetros > Sistema > Sincronización de tiempo.

#### Sincronización horaria mediante SNTP

Con este parámetro puede activar la sincronización horaria mediante un [servi](#page-109-0)[dor de tiempo](#page-109-0) SNTP.

#### Servidor de tiempo SNTP

Con este parámetro puede entrar la dirección IP del servidor de tiempo SNTP. Si utiliza un servidor de tiempo, el aparato acepta la hora del servidor de tiempo como hora de sistema.

Es imprescindible que indique una dirección IP timeserver válida distinta a 0.0.0.0, porque de lo contrario no podrá establecer ninguna conexión al aparato.

#### Intervalo de sincronización

Con este parámetro puede ajustar a qué intervalo el aparato debe consultar la hora del servidor de tiempo.

#### Zona horaria

i

Para adaptar la hora del aparato a su hora local, con este parámetro puede ajustar el desfase de tiempo respecto a la hora UTC.

Ejemplo:

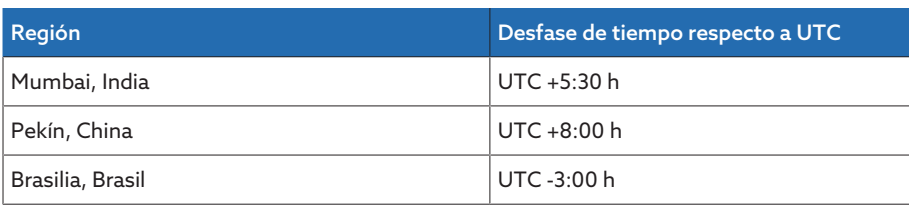

Tabla 12: Desfase de tiempo respecto a UTC (Coordinated Universal Time)

#### Hora

Con este parámetro puede ajustar manualmente la fecha y la hora.

#### Servidor de tiempo SNTP 2

Con este parámetro puede entrar la dirección IP del segundo servidor de tiempo.

#### 9.1.3 Ajuste del protector de pantalla

Para aumentar la duración de la pantalla en la placa frontal del aparato, puede activar y ajustar un protector de pantalla. Para ello dispone de las siguientes funciones:

- apagado de la pantalla
- atenuar el brillo de la pantalla
- Seleccione el punto del menú Ajustes > Parámetros > Sistema > Sincronización de tiempo > Protector de pantalla.

#### Protector de pantalla

Si activa esta función, el aparato apaga la pantalla una vez transcurrido el tiempo de espera ajustable si no se pulsa ninguna tecla. Si a continuación pulsa una tecla cualquiera, el aparato volverá a encender la pantalla.

Si desactiva el protector de pantalla, esto afectará negativamente a la duración de la pantalla. Maschinenfabrik Reinhausen recomienda activar el protector de pantalla y ajustar un tiempo de espera de 15 minutos.

#### Tiempo espera del protector de pantalla

Con este parámetro puede ajustar el tiempo de espera del protector de pantalla.

#### Atenuación

i

i

Si activa esta función, el aparato reduce el brillo de la pantalla una vez transcurrido el tiempo de espera ajustable si no se pulsa ninguna tecla. Si a continuación pulsa una tecla cualquiera, el aparato volverá a cambiar al brillo completo.

Si el protector de pantalla y la atenuación del brillo están activados, debe pulsar 2 veces una tecla cualquiera para volver a activar la pantalla y obtener el máximo brillo.

#### Tiempo de espera de la atenuación

Con este parámetro puede ajustar el tiempo de espera para la atenuación.

#### Atenuación de brillo

Ajuste del brillo con la pantalla atenuada. 100 % corresponde al brillo máximo y un 10 % al brillo mínimo.

#### 9.1.4 Configuración de Syslog

El aparato es compatible con la transmisión de mensajes de registro mediante el protocolo Syslog según los estándares RFC 5424 y RFC 3164.

> Seleccione el punto del menú Ajustes > Parámetros > Sistema > Syslog.

#### Activación de Syslog

Con este parámetro puede activar la transmisión de los mensajes Syslog mediante el aparato.

#### Estándar Syslog

Con este parámetro puede ajustar el proceso de transmisión y el formato de los mensajes Syslog. Puede seleccionar las siguientes opciones:

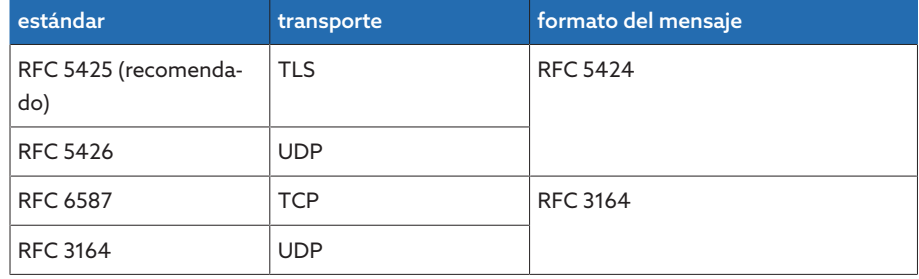

Tabla 13: estándar Syslog

Si utiliza el estándar RFC 5245 (TLS), debe importar el certificado Root y el certificado Client con la clave correspondiente del servidor Syslog. Consulte para ello el apartado Importación de datos.

#### Servidor Syslog

i

Con este parámetro puede ajustar la dirección IP del servidor Syslog.

#### Puerto del servidor Syslog

Con este parámetro puede ajustar el puerto del servidor Syslog.

#### Tiempo de retardo Reconnect

Con este parámetro puede ajustar tras cuánto tiempo el aparato debe ejecutar un nuevo establecimiento de la conexión, si previamente se interrumpió la conexión o no pudo transferirse un mensaje Syslog (solo en TCP o TLS).

#### Denominación del aparato

Con este parámetro puede ajustar la denominación del aparato con la que se identifica el aparato en el servidor Syslog.

#### Grado de severidad

Puede ajustar qué mensajes Syslog debe transmitir el aparato. Para ello, puede activar o desactivar los mensajes de cada grado de severidad.

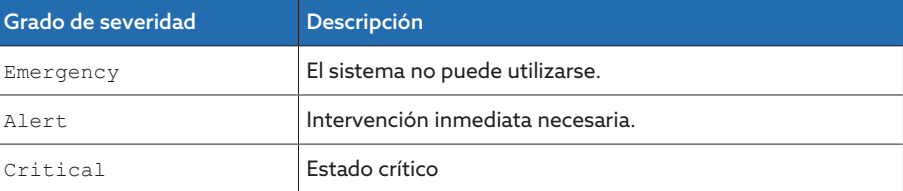

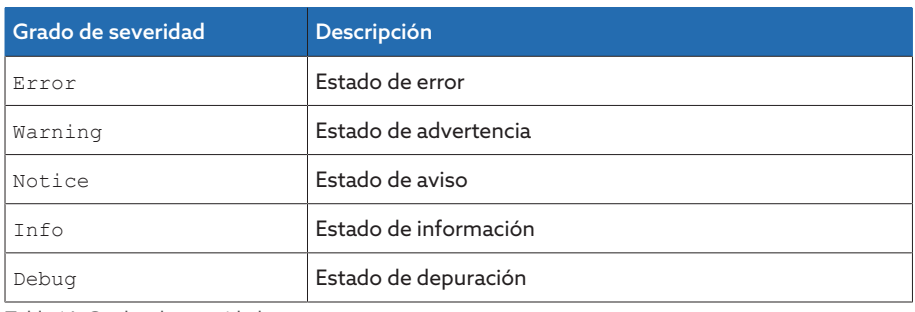

Tabla 14: Grados de severidad

#### 9.1.5 Enlace de señales y eventos

El aparato le ofrece la posibilidad de enlazar 12 entradas digitales [\(GPI\)](#page-109-1) con funciones del aparato y salidas digitales [\(GPO\).](#page-109-2)

Para ello, las entradas digitales disponibles están enlazadas de forma fija con un aviso de evento respectivamente *Entrada digital genérica*.

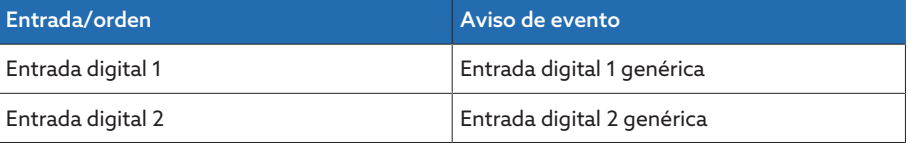

Tabla 15: Enlace de entradas digitales con avisos de evento

Los avisos de evento puede enlazarlos con funciones del aparato y salidas digitales. Además, puede enlazar todo el resto de avisos de evento (p. ej. *Subtensión U<*) con salidas digitales. Para ello, tiene a su disposición los parámetros correspondientes en los que debe entrar el respectivo número de evento.

#### 9.1.5.1 Enlace de funciones

Puede enlazar los eventos *Entrada digital genérica* con funciones del aparato. De este modo, podrá controlar remotamente el aparato mediante entradas digitales.

Para establecer el enlace, en el parámetro deseado debe entrar el respectivo número de evento.

i Tenga en cuenta que únicamente puede entrar los números de evento de los eventos *Entrada digital genérica*.

Si entra el número de evento 500, el enlace está desactivado.

- [El número de evento deseado es conocido \[](#page-54-0)[►](#page-54-0)[Apartado 9.1.7, Página 55\]](#page-54-0).
- Seleccione el punto del menú Ajustes > Parámetro > Sistema > Enlazar funciones.

#### Bloqueo

Si el evento asignado está activado, se bloquea la regulación automática.

#### Operación de regreso rápido

Si el evento asignado está activado, el aparato activa la operación de regreso rápido. El aparato ignora en la operación de regreso rápido el tiempo de retardo ajustado de la regulación de tensión automática.

#### Activación del valor consigna 1

Si el evento asignado está activado, el aparato activa el valor consigna 1.

#### Activación del valor consigna 2

Si el evento asignado está activado, el aparato activa el valor consigna 2.

#### Activación del valor consigna 3

Si el evento asignado está activado, el aparato activa el valor consigna 3.

#### 9.1.5.2 Enlace de salidas digitales

i

i

i

i

Puede enlazar cualquier evento con una salida digital. Para ello, el aparato pone a su disposición 5 salidas digitales ([GPO](#page-109-3)). Si enlaza una salida digital con un evento, el aparato emite una señal en esta salida al recibir el evento. La señal permanece hasta que el evento desaparece. Para cada salida digital disponible tiene a su disposición un parámetro.

Para transmitir señales de entrada, debe enlazar las salidas digitales con los eventos *Entrada digital genérica*.

- El número de evento deseado es conocido.
- 1. Seleccione el punto del menú Ajustes > Parámetro > Sistema > Enlazar salidas.
- 2. Seleccione el parámetro deseado.
- 3. Entre el número de evento deseado.
- 4. Seleccione el botón Aceptar para quardar los parámetros modificados.

#### Salida digital genérica X

Con este parámetro establece el enlace de la salida digital con un aviso de evento. Entre para ello el número de evento deseado.

Si entra el número de evento 500, el enlace está desactivado.

#### 9.1.6 Configuración de entradas y salidas digitales

El manejo descrito a continuación solo es posible si llama la visualización a través de un PC. Solo puede modificar la configuración de las entradas y salidas digitales si posee el rol de parametrizador o administrador.

En el estado de suministro, las entradas y salidas digitales configurables del aparato están configuradas del siguiente modo:

- Entrada: muy activa
- Salida: contacto normalmente abierto (NA)

En caso necesario, puede modificar esta configuración.

Asegúrese de que la configuración de las entradas y salidas digitales se adapta a las funciones utilizadas. De lo contrario, pueden producirse fallos de funcionamiento del aparato así como de la periferia conectada.

Para configurar las entradas y salidas digitales, se le muestra la siguiente información en forma de tabla. Los elementos mostrados en color gris no puede modificarlos.

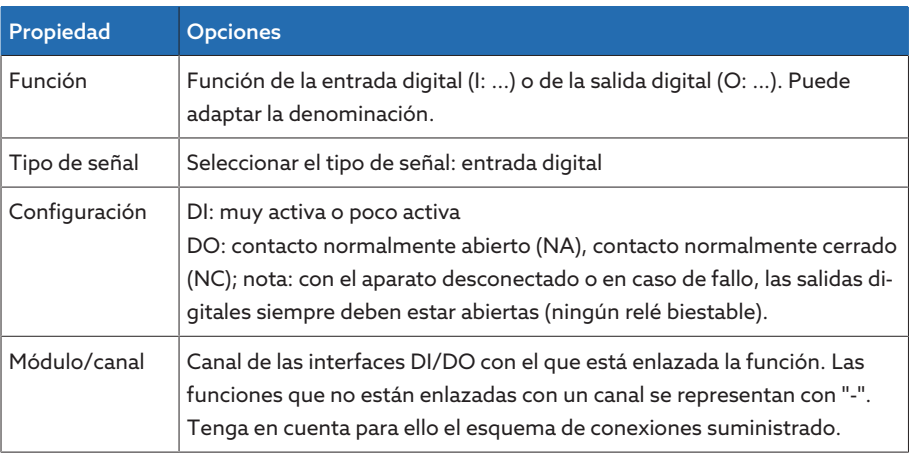

Tabla 16: Configuración de las entradas y salidas digitales

En el estado de suministro, puede registrarse como administrador según sigue:

- Nombre de usuario: admin
- Contraseña: admin

**Creación de una copia de** Para poder restablecer el sistema tras una posible configuración incorrecta, deseguridad be crear una copia de seguridad.

- 1. Seleccione el punto del menú Ajustes > Exportación.
- 2. Seleccione la opción Ajustes para exportar una copia de seguridad de los ajustes actuales.
- 3. Seleccione el botón Exportación para iniciar la exportación.

Configuración de DI/DO 1. Seleccione el punto del menú Ajustes > Configuración DIO.

- 2. En caso necesario, seleccione los botones ▲ o ▼ para clasificar las propiedades alfabéticamente por columnas.
- 3. Configure las propiedades según desee.
- 4. Seleccione el botón Aceptar.
- 5. Confirme la pregunta de seguridad con Sí para guardar los cambios.

#### 9.1.7 Gestión de eventos

<span id="page-54-0"></span>El aparato está equipado con una gestión de eventos, que le permite detectar distintos estados de servicio del aparato y adaptar el comportamiento del aparato. Encontrará una vista general de los posibles eventos en el capítulo Avisos de evento.

#### 9.1.7.1 Visualización y confirmación de eventos

#### Visualización de eventos

- > Seleccione el punto del menú Eventos.
	- Aparecerá una lista con los eventos pendientes actualmente.

#### Confirmación de eventos

Los eventos confirmables debe confirmarlos en la vista general de eventos para que no vuelvan a mostrarse. Todo el resto de eventos se eliminarán automáticamente una vez se haya solucionado la causa (p. ej. violación de valores límite suprimida).

Para confirmar los eventos, proceda como se indica a continuación:

- Para confirmar los eventos, marque los eventos deseados en la columna y a continuación seleccione el botón Confirmar.
- Los eventos se han confirmado.

#### 9.1.7.2 Visualización de la memoria de eventos

En la memoria de eventos se depositan los eventos pasados. Se le muestra la siguiente información:

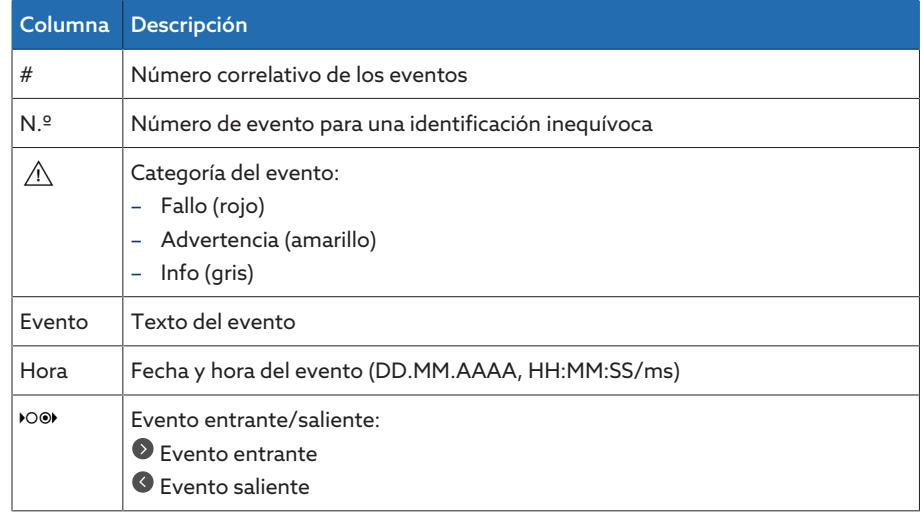

Tabla 17: Memoria de eventos

- 1. Seleccione el punto del menú Eventos.
- 2. Seleccione el botón Log.

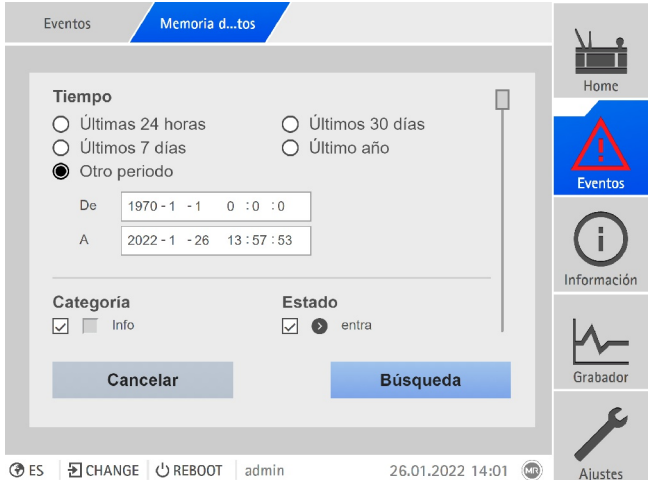

Figura 36: Memoria de eventos

#### Filtrado de eventos

- 1. Seleccione el botón Filtro.
- 2. Entre el periodo que desee.
- 3. Seleccione la cajita para control e introduzca el número de evento que desee. » Se muestra el texto de evento.
- 4. Seleccione las categorías de evento que desee y el estado del evento que desee.
- 5. Seleccione el botón Búsqueda para visualizar los eventos que desee.

#### Exportación de eventos

Puede exportar las entradas de la memoria de eventos mostradas actualmente como archivo csv. Si previamente crea un filtro, solo se exportarán las entradas filtradas.

Para exportar los eventos, proceda como se indica a continuación:

- Primero realice la conexión mediante Conectar PC.
- 1. Seleccione el botón Exportación.
- 2. Seleccione la opción deseada para la transferencia de datos.
- Los datos se exportan.

### 9.1.8 Gestión de usuarios

<span id="page-56-0"></span>La gestión de usuarios está basada en un sistema de roles. Debe asignar a cada usuario un rol. Para cada rol puede fijar los derechos de acceso a parámetros y eventos.

#### 9.1.8.1 Activación/desactivación del acceso a usuarios de servicio

El aparato está equipado con un acceso para usuarios para el servicio técnico de Maschinenfabrik Reinhausen GmbH. Este acceso sirve para el diagnóstico de fallos y la solución de fallos en caso de averías del aparato.

Con este parámetro puede activar o desactivar el acceso a usuarios de servicio. Active el acceso a usuarios de servicio solo con limitación de tiempo para solucionar averías y así garantizar la seguridad TI.

Si desactiva el acceso a usuarios de servicio y pierde su contraseña para el rol de administrador, no podrá restablecer la contraseña de administrador. En caso de pérdida de la contraseña de administrador, debe restablecer el aparato al ajuste de fábrica. En este caso, se perderá toda la información guardada en el aparato (parámetros, valores de medición, etc.).

Para ajustar el parámetro, debe poseer el rol de administrador.

En el estado de suministro, puede registrarse como administrador según sigue: – Nombre de usuario: admin

- Contraseña: admin
- 1. Seleccione el punto del menú Ajustes > Parámetro > Sistema > Generalida
	- des.
- 2. Ajuste el parámetro.
- 3. Reinicie el aparato para aceptar el cambio.

#### 9.1.8.2 Roles de usuario

i

i

Los derechos de acceso a las funciones y los ajustes del aparato se controlan mediante un sistema de roles jerárquico. El sistema incluye 5 roles distintos que poseen distintos derechos de acceso. Una parte de estos derechos de acceso está adjudicada de forma fija, aunque puede configurar los derechos de acceso a parámetros y eventos concretos. Para ello tenga en cuenta el apartado Derechos de acceso a parámetros y eventos.

Si no está registrado en el aparato, se halla en el rol de usuario "Display de datos".

En el estado de suministro se han previsto los siguientes roles:

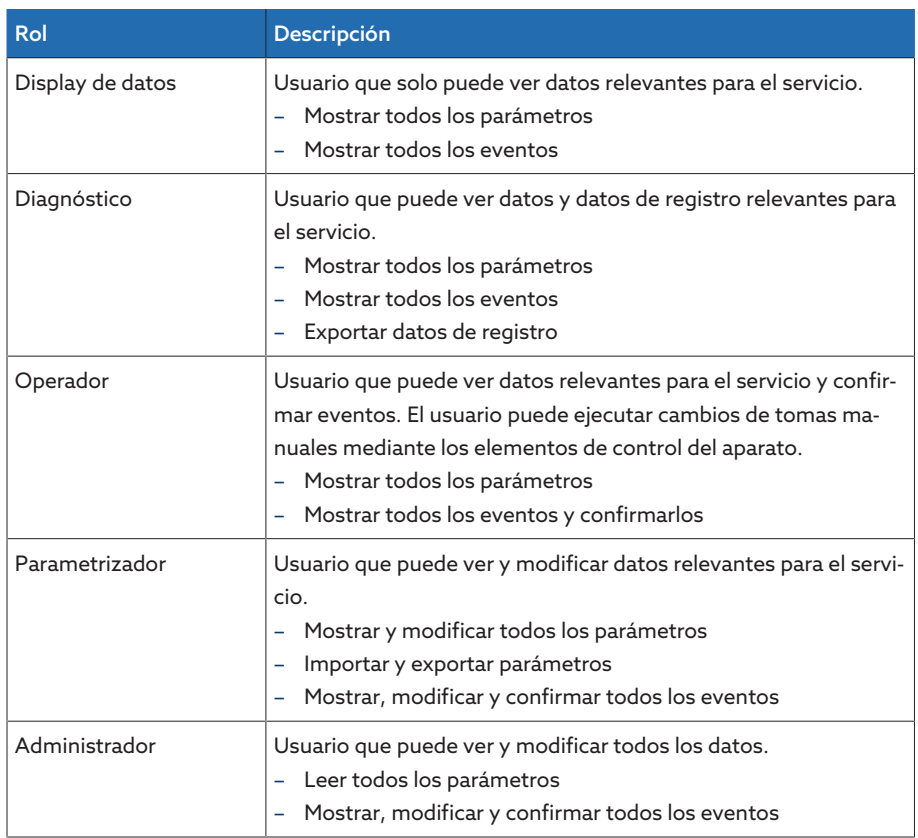

Tabla 18: Roles en el estado de suministro

El acceso a las siguientes áreas del aparato está vinculado de forma fija con los roles:

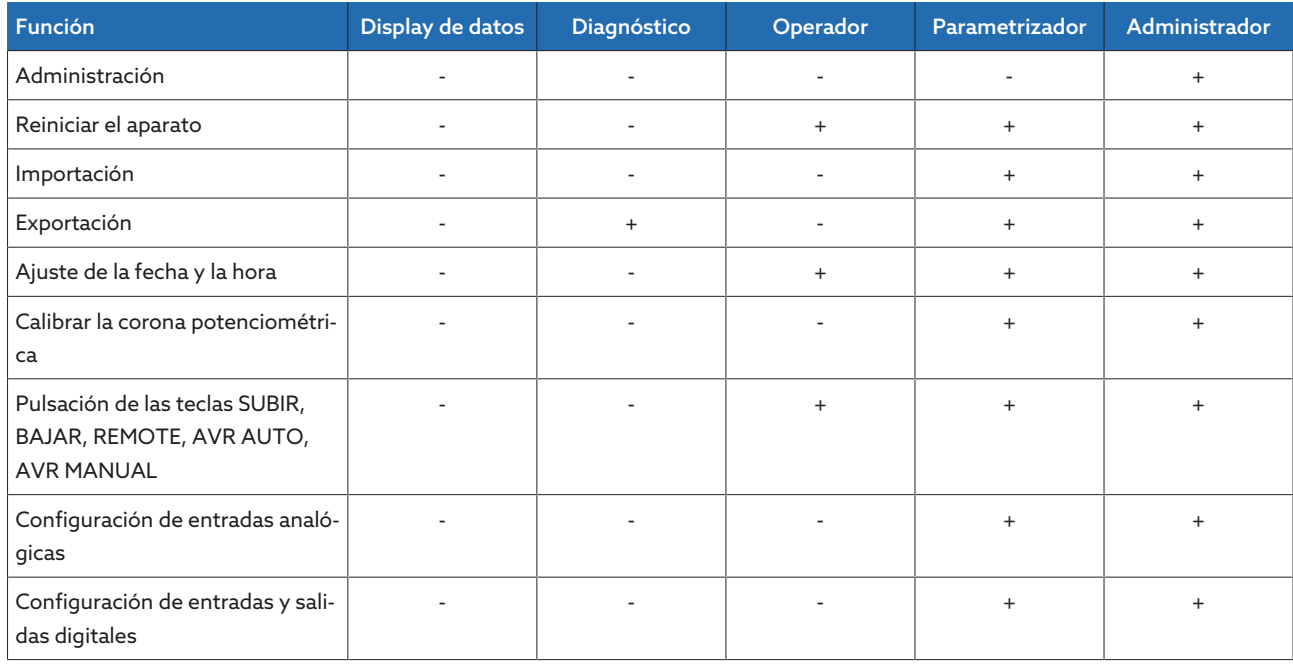

Tabla 19: Derechos de acceso vinculados de forma fija con los roles

#### 9.1.8.3 Modificación de la contraseña

Cada usuario puede modificar su contraseña siempre que la cuenta de usuarios no se haya creado como cuenta de grupo. Solo puede modificar la contraseña de una cuenta de grupo si ha iniciado sesión como administrador.

Tenga en cuenta que la contraseña debe cumplir los siguientes requisitos:

- mínimo 8 caracteres
- mínimo 3 o 4 de los siguientes tipos de caracteres
	- mayúsculas
	- minúsculas
	- cifras
	- caracteres especiales
- 1. En la barra de estado seleccione Nombre de usuario .
- 2. Entre la nueva Contraseña dos veces.
- 3. Seleccione el botón Aceptar para guardar la contraseña modificada.

#### 9.1.8.4 Creación, edición y eliminación de usuarios

Opciones ajustables:

- Nombre de usuario y contraseña
- Rol: puede asignar un rol a cada usuario. Los derechos de acceso a parámetros o eventos están vinculados con los roles.
- Cuenta de grupo: con esta opción puede declarar una cuenta de usuario como cuenta de grupo (p. ej. para el acceso por parte de varias personas). Los usuarios con cuenta de grupo no pueden modificar la propia contraseña. La contraseña solo puede modificarla el administrador.
- Activo: usted puede activar o desactivar el usuario. Los usuarios desactivados no pueden iniciar una sesión. Los datos del usuario permanecen guardados en el aparato.
- Autologin: puede activar para un usuario la función Autologin. La sesión del usuario se iniciará automáticamente cuando el sistema se reinicie de nuevo u otro usuario cierre su sesión.
- Solo podrá crear, editar o eliminar usuarios si posee el rol de administrador.

En el estado de suministro, puede registrarse como administrador según sigue:

- Nombre de usuario: admin
- Contraseña: admin

i

#### Creación usuarios

- 1. Seleccione el punto del menú Ajustes > Administración > Usuario.
- 2. Seleccione el botón Crear usuario.
- 3. Entre Nombre de usuario y dos veces la contraseña.
- 4. Seleccione el rol deseado.
- 5. Si es necesario, active las opciones Cuenta de grupo, Activo o Autologin.
- 6. Seleccione el botón Aceptar para guardar el usuario.

#### Edición de usuarios

- 1. Seleccione el punto del menú Ajustes > Administración > Usuario.
- 2. Seleccione el usuario deseado en la lista.
- 3. Realice las modificaciones deseadas.
- 4. Seleccione el botón Aceptar para guardar el usuario.

#### Eliminar usuario

- 1. Seleccione el punto del menú Ajustes > Administración > Usuario.
- 2. Seleccione el usuario deseado en la lista.
- 3. Seleccione el botón Eliminar usuario.
- 4. Seleccione el botón Aceptar para eliminar el usuario.

### 9.1.9 Hardware

En el punto del menú Hardware puede visualizar la información sobre el hardware del aparato. En los módulos encontrará información sobre el nivel de señales de los distintos canales.

- 1. Seleccione el punto del menú Información > Sistema > Hardware.
- 2. Seleccione el módulo deseado para visualizar el nivel de señales de los canales.

### 9.1.10 Software

En el punto del menú Software puede visualizar las versiones de los componentes de software del aparato.

> Seleccione el punto del menú Información > Sistema > Software.

#### 9.1.11 Gestor de importación/exportación

El aparato está equipado con un gestor de importación/exportación, con el que puede realizar la transmisión de datos mediante PC a través de la visualización basada en web.

#### 9.1.11.1 Exportación de datos

Puede exportar los siguientes datos del aparato:

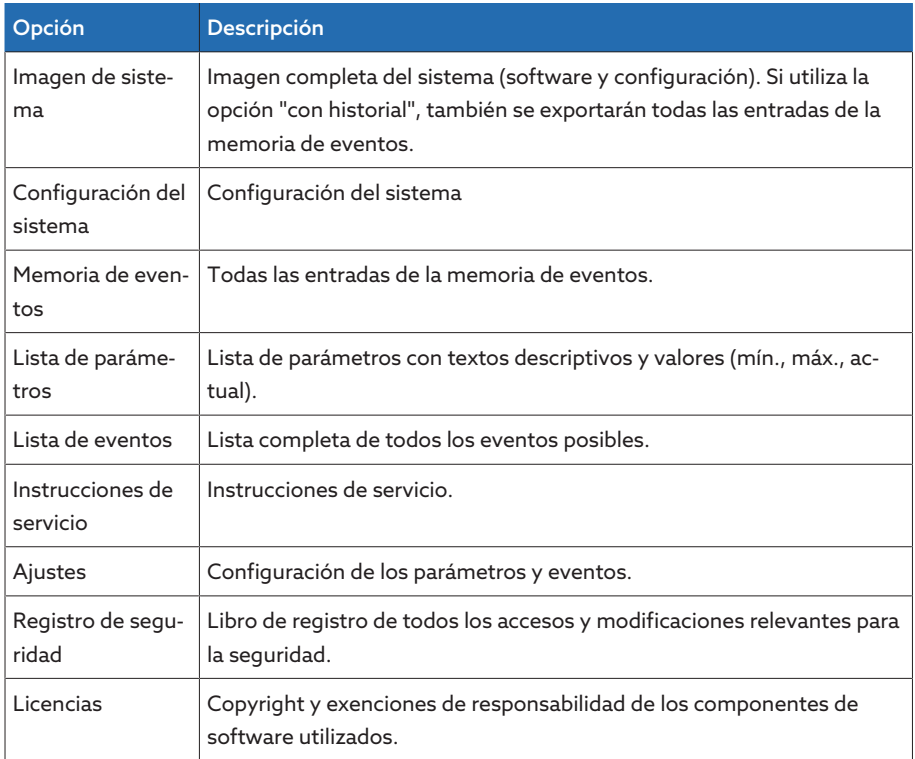

Tabla 20: Exportación de datos

- 1. Seleccione el punto del menú Ajustes > Exportación.
- 2. Seleccione la opción deseada para la exportación.

#### 9.1.11.2 Importación de datos

Puede importar los siguientes datos:

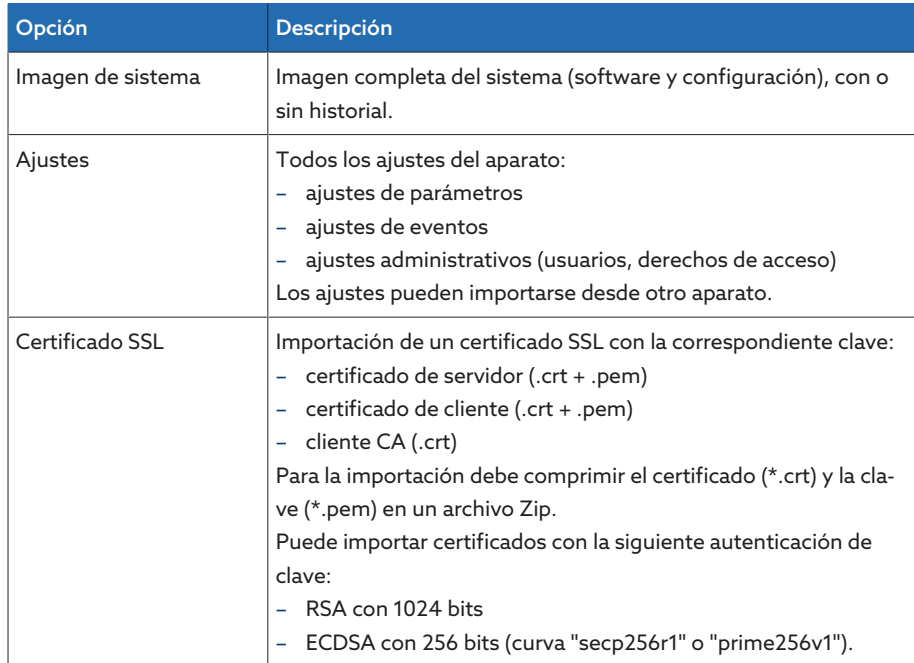

Tabla 21: Importación de datos

#### **AVISO i i**Daños en el sistema de archivos!

Debido a una transmisión de datos incorrecta, puede dañarse el sistema de archivos. Un sistema de archivos dañado puede hacer que el aparato deje de ser apto para el funcionamiento.

- Durante la importación, no separe el aparato del suministro eléctrico.
- 1. Seleccione el punto del menú Ajustes > Importación.
- 2. Seleccione el botón Buscar, seleccione el archivo que debe importarse y, a continuación, seleccione el botón Inicia la carga.
	- Se comprueba el archivo.
- 3. Seleccione el botón Iniciar actualización para iniciar la importación.
- 4. Seleccione el botón Ok para reiniciar el aparato tras la correcta importación.

### 9.2 Red

#### 9.2.1 Datos del transformador

Las relaciones de transformación y la disposición de medida de los transformadores de tensión y transformadores de corriente utilizados en la instalación puede ajustarlas con los siguientes parámetros. El aparato utiliza esta información para calcular y visualizar, a partir de los valores de medición registrados, los valores de medición correspondientes en el lado primario del convertidor –y con ello del transformador–.

#### 9.2.1.1 Ajuste de datos del transformador

Con los siguientes parámetros puede ajustar los datos del transformador. Observe además los ejemplos para conmutaciones usuales de transformadores de corriente y transformadores de tensión.

> Seleccione el punto del menú Ajustes > Parámetro > Red > Datos del transformador.

#### Tensión primaria del transformador de medición

Con este parámetro puede ajustar la tensión primaria del transformador de tensión en kV.

#### Tensión secundaria del transformador de medición

Con este parámetro puede ajustar la tensión secundaria del transformador de tensión en V.

#### Transformador de corriente

Con este parámetro puede ajustar si desea accionar el aparato con o sin transformador de corriente.

Si selecciona la opción sin, esto influirá en todas las funciones y los ajustes relevantes. Puede provocar un bloqueo o funciones limitadas. Si previamente ha ajustado [TDSC \[](#page-72-0)[►](#page-72-0)[Apartado 9.3.1.1.1, Página 73\],](#page-72-0) esta función se desactiva. El aparato utiliza el [valor consigna \[](#page-72-1)[►](#page-72-1)[Página 73\]](#page-72-1) que ha seleccionado.

#### Corriente primaria del transformador de medición

Con este parámetro puede ajustar la corriente primaria del transformador de corriente.

#### Corriente secundaria del transformador de medición

Con este parámetro puede ajustar la corriente secundaria del transformador de corriente. Puede seleccionar las siguientes opciones:

– 1 A

i

– 5 A

#### Conexión del transformador de tensión

Con este parámetro puede ajustar la conexión de su transformador de tensión. Puede seleccionar las siguientes opciones:

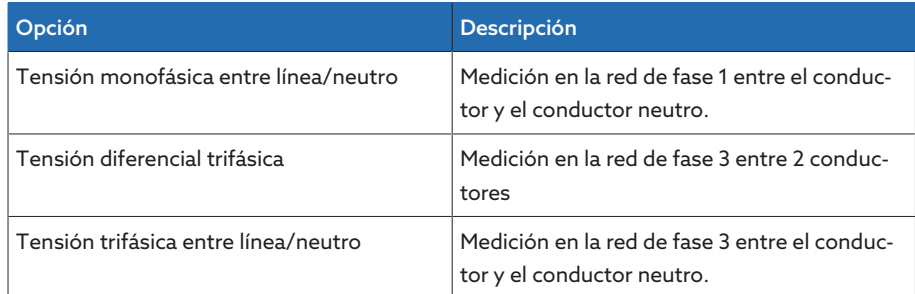

Tabla 22: Conexión del transformador de tensión

#### Conexión del transformador de corriente

Con este parámetro puede ajustar la conexión de su transformador de corriente. Puede seleccionar las siguientes opciones:

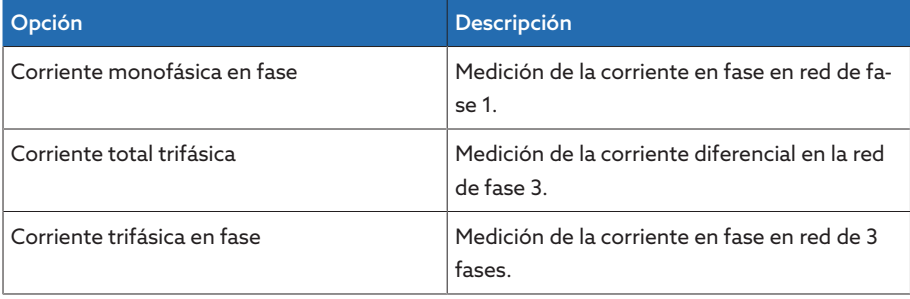

Tabla 23: Conexión del transformador de corriente

#### Corrección del ángulo de fase

Con este parámetro puede ajustar la corrección del ángulo de fase para su conexión del transformador.

#### 9.2.1.2 Ejemplos de conexión para transformadores de tensión y transformadores de corriente

A continuación, encontrará distintos ejemplos de conexiones de transformadores de tensión y transformadores de corriente, así como los ajustes correspondientes.

#### 9.2.1.2.1 Medición monofásica

#### Conexión 1-A

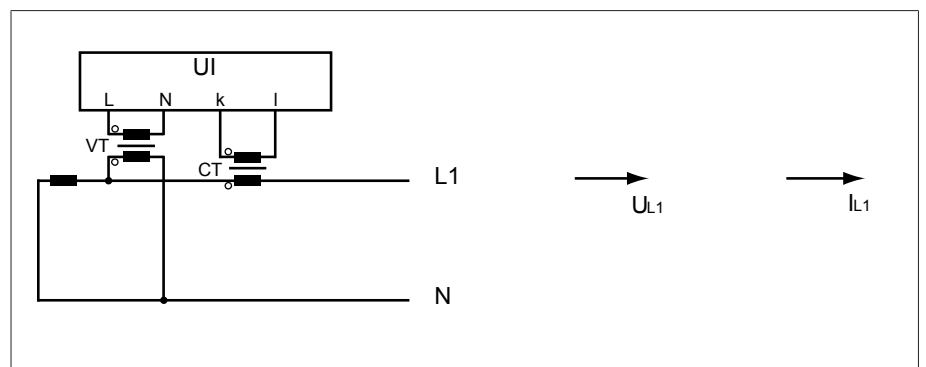

Figura 37: Conexión 1-A

– El transformador de tensión TT está conectado al conductor externo y al conductor neutro.

– El transformador de corriente TC está insertado en el conductor externo.

- La tensión  $U_{11}$  y la corriente  $I_{11}$  son equifásicas.
- La caída de tensión en un conductor externo se determina mediante la corriente  $I_{11}$ .

Si utiliza esta conexión, ajuste el aparato del siguiente modo:

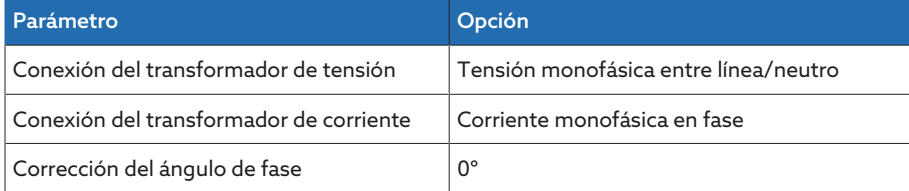

Tabla 24: Conexión 1-A

#### Conexión 1-B

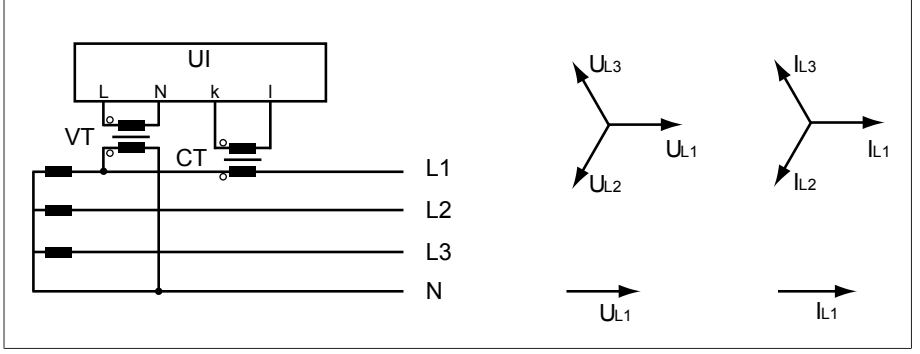

Figura 38: Conexión 1-B

- El transformador de tensión TT está conectado al conductor externo L1 y al conductor neutro.
- El transformador de corriente TC está insertado en el conductor externo L1.
- La tensión U y la corriente I son equifásicas.
- La caída de tensión en un conductor externo se determina mediante la corriente  $I_{11}$ .

Si utiliza esta conexión, ajuste el aparato del siguiente modo:

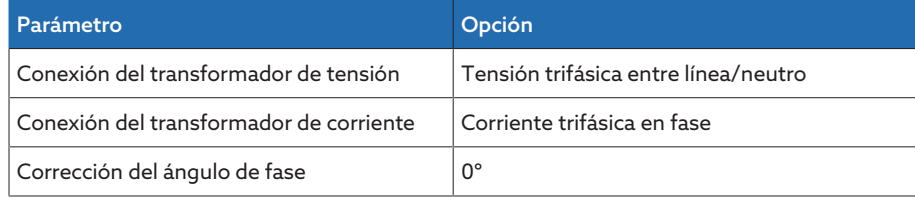

Tabla 25: Conexión 1-B

#### Conexión 1-C

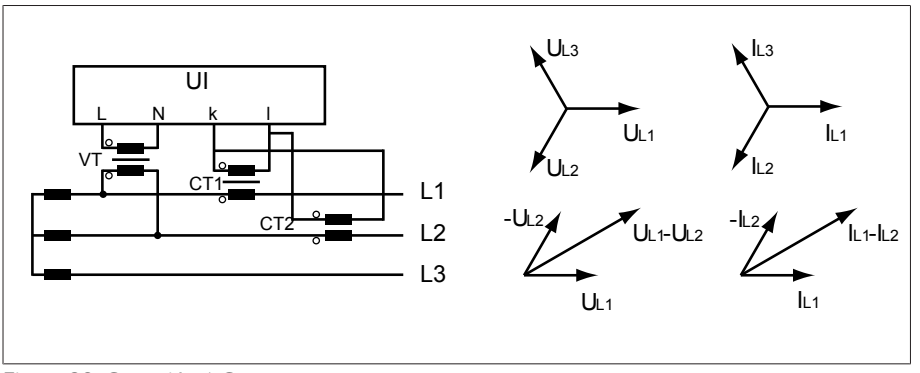

Figura 39: Conexión 1-C

- El transformador de tensión TT está conectado a los conductores externos L1 y L2.
- El transformador de corriente TC1 está insertado en el conductor externo L1 y el TC2 en el conductor externo L2.
- Los transformadores de corriente TC1 y TC2 están conectados en paralelo de forma cruzada (corriente total =  $I_{11} + I_{12}$ ).
- La corriente total  $I_{L1} + I_{L2}$  y la tensión  $U_{L1} U_{L2}$  son equifásicas.
- La caída de tensión en un conductor externo se determina mediante la corriente:  $(I_{11} + I_{12}) / \sqrt{3}$ .

Si utiliza esta conexión, ajuste el aparato del siguiente modo:

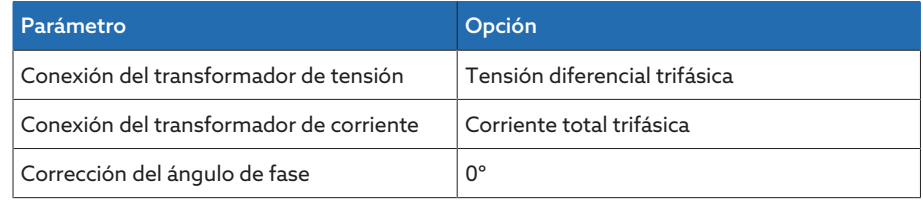

Tabla 26: Conexión 1-C

#### Conexión 1-D

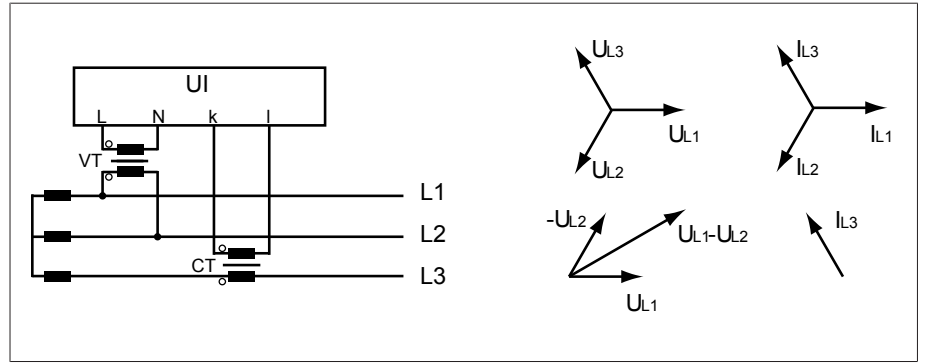

Figura 40: Conexión 1-D

- El transformador de tensión TT está conectado a los conductores externos L1 y L2.
- El transformador de corriente TC está insertado en el conductor externo L3.
- La corriente  $I_{L3}$  se adelanta en fase a la tensión  $U_{L1}-U_{L2}$  90°. Esto corresponde a un desplazamiento de fase de -90°.
- La caída de tensión en un conductor externo se determina mediante la corriente  $I_{13}$ .

Si utiliza esta conexión, ajuste el aparato del siguiente modo:

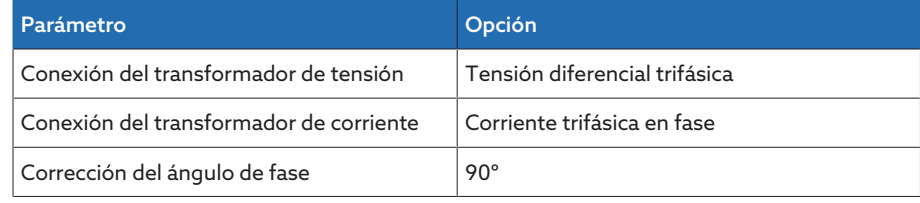

Tabla 27: Conexión 1-D

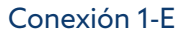

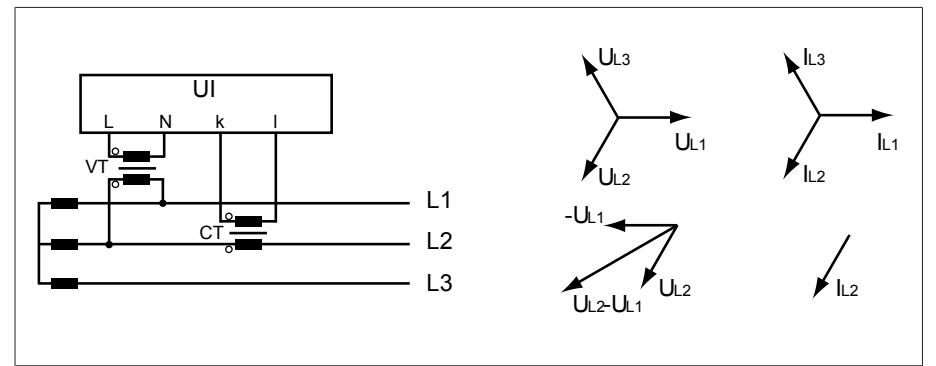

Figura 41: Conexión 1-E

- El transformador de tensión TT está conectado a los conductores externos L1 y L2.
- El transformador de corriente TC está insertado en el conductor externo L2.
- La corriente  $I_{12}$  se adelanta en fase a la tensión  $U_{12}-U_{11}$  30°. Esto corresponde a un desplazamiento de fase de -30°.
- La caída de tensión en un conductor externo se determina mediante la corriente  $I_{12}$ .

Si utiliza esta conexión, ajuste el aparato del siguiente modo:

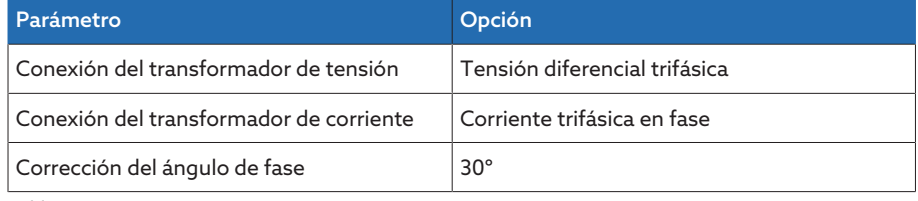

Tabla 28: Conexión 1-E

#### Conexión 1-F

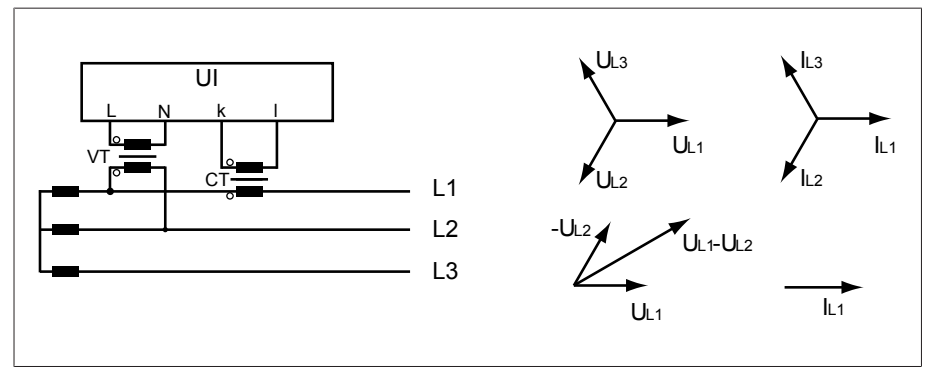

Figura 42: Conexión 1-F

- El transformador de tensión TT está conectado a los conductores externos L1 y L2.
- El transformador de corriente TC está insertado en el conductor externo L1.
- La corriente  $I_{L1}$  se retrasa en fase a la tensión  $U_{L1}$ - $U_{L2}$  30°. Esto corresponde a un desplazamiento de fase de +30° y a un valor de corrección de -30°.
- La caída de tensión en un conductor externo se determina mediante la corriente  $I_{11}$ .

Si utiliza esta conexión, ajuste el aparato del siguiente modo:

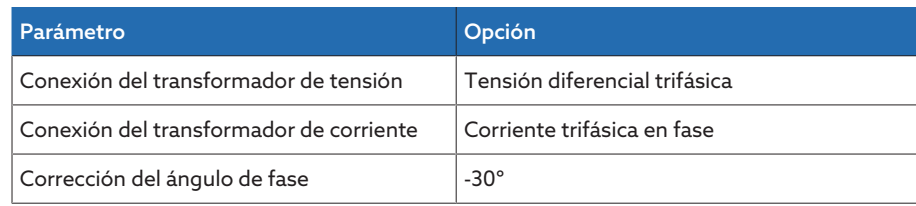

Tabla 29: Conexión 1-F

### 9.2.2 Control de tensión

Para el control de tensión de salida actual del transformador puede ajustar 4 valores límite:

- Subtensión U<<: límite inferior 2
- Subtensión U<: límite inferior 1
- Sobretensión U>: límite superior 1
- Sobretensión U>>: límite superior 2

Si el valor de medición es mayor que el límite superior (> o >>) o menor que el límite inferior (< o <<), el aparato deposita un aviso de evento.

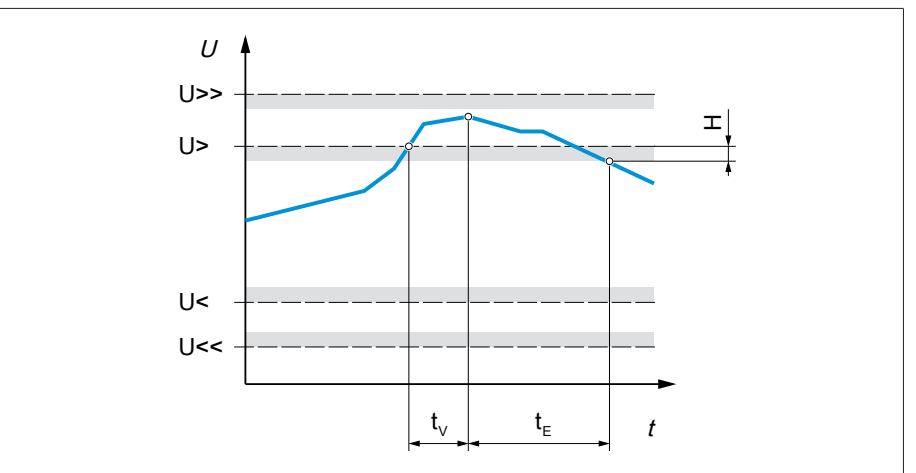

Figura 43: Control de tensión con exceso del valor límite superior Sobretensión U>

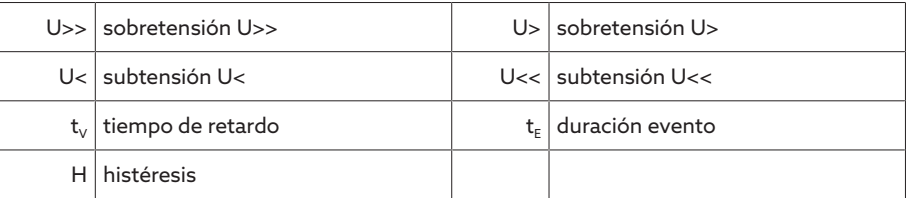

> Seleccione el punto del menú Ajustes > Parámetros > Red > Control de tensión.

#### Modo

Con este parámetro puede ajustar qué valor límite desea utilizar:

- Absoluto: el aparato utiliza el valor límite absoluto en V.
- Relativo: el aparato utiliza el valor límite relativo en %, referido al valor consigna de tensión.

#### Comportamiento

Con este parámetro puede ajustar el comportamiento del aparato, si el valor de medición es superior al límite superior (> o >>) o si es inferior al límite inferior (< o <<). Puede seleccionar las siguientes opciones:

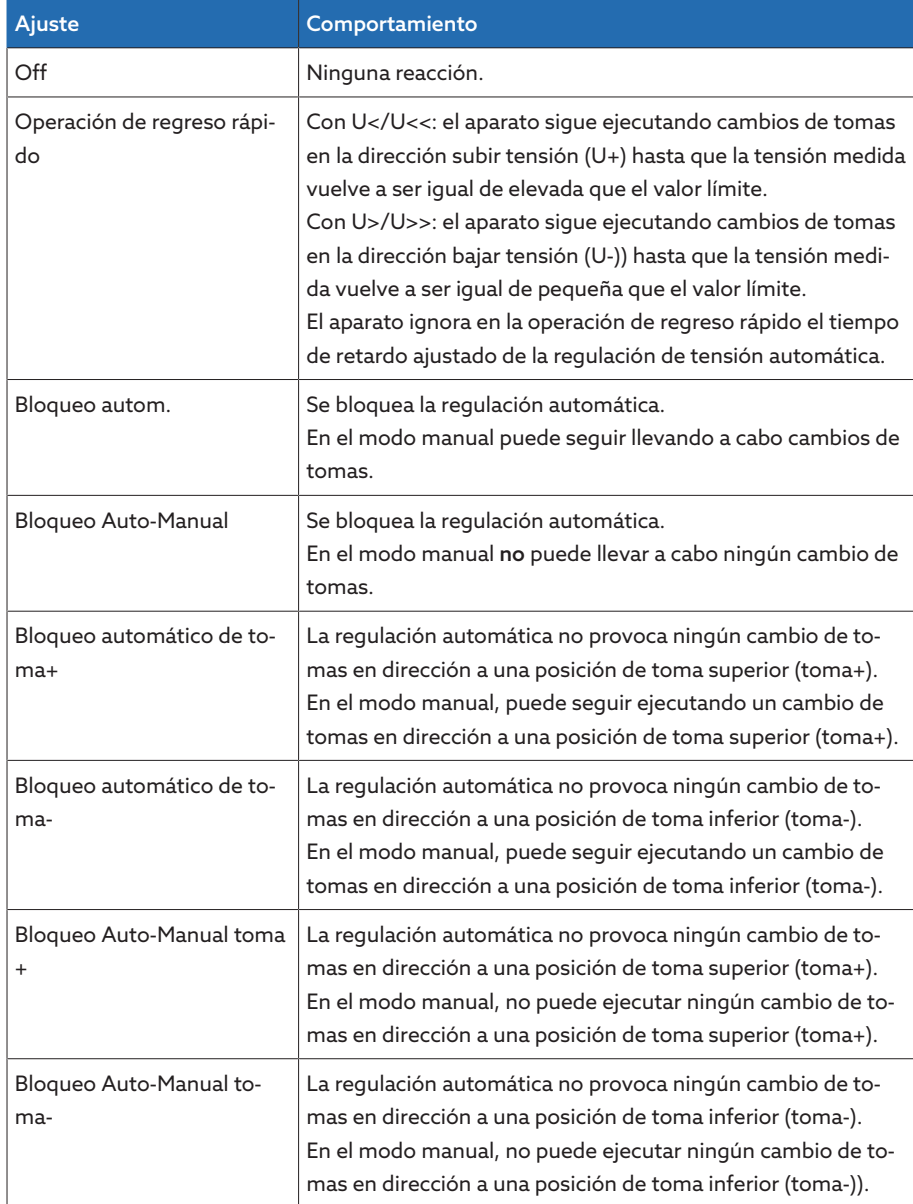

Tabla 30: Comportamiento con aviso de evento

#### Histéresis

Con este parámetro puede ajustar la histéresis. En caso de que el valor de medición oscile en un valor umbral, de este modo podrá evitar señalizaciones generadas de forma innecesaria.

#### Tiempo de retardo

#### 9.2.3 Control de corriente

Para el control de la corriente de carga actual del transformador puede ajustar 4 valores límite:

- I<<: límite inferior 2
- I<: límite inferior 1
- I>: límite superior 1
- I>>: límite superior 2

Si el valor de medición es mayor que el límite superior (> o >>) o menor que el límite inferior (< o <<), el aparato deposita un aviso de evento.

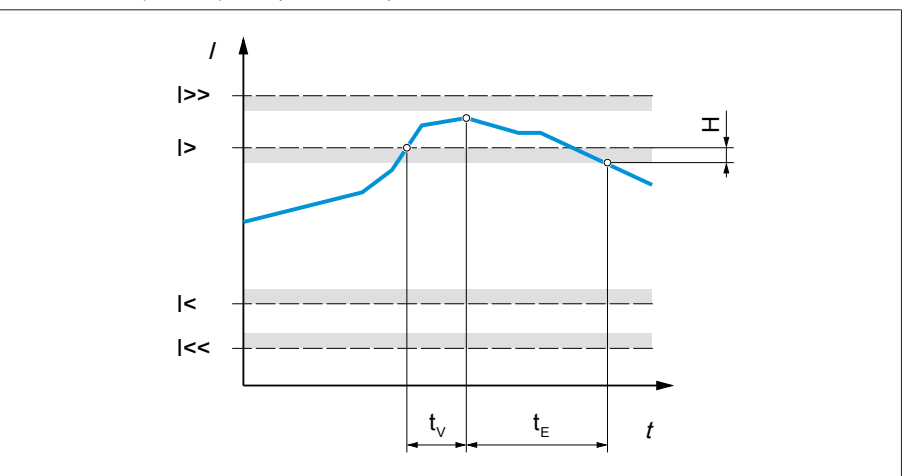

Figura 44: Control de corriente con exceso del valor límite superior I> a modo de ejemplo

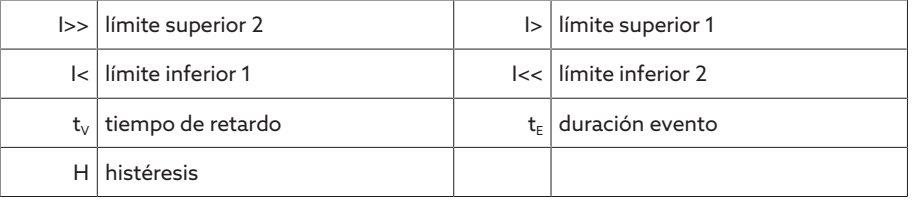

> Seleccione el punto del menú Ajustes > Parámetros > Red > Control de corriente.

#### Modo

Con este parámetro puede ajustar qué valor límite desea utilizar:

- Absoluto: el aparato utiliza el valor límite absoluto en A/kA.
- Relativo: el aparato utiliza el valor límite relativo en %, referido a la corriente nominal del transformador de corriente.

#### Histéresis

Con este parámetro puede ajustar la histéresis. En caso de que el valor de medición oscile en un valor umbral, de este modo podrá evitar señalizaciones generadas de forma innecesaria.

#### Tiempo de retardo

#### Reacción

Con este parámetro puede ajustar el comportamiento del aparato, si el valor de medición es mayor que el límite superior (> o >>) o menor que el límite inferior (< o <<). Puede seleccionar las siguientes opciones:

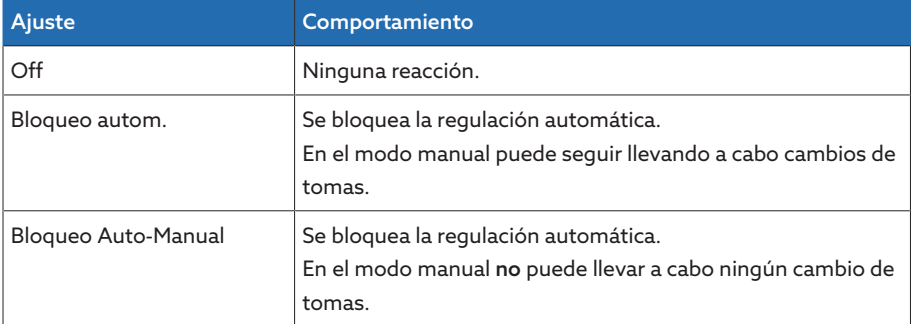

Tabla 31: Comportamiento con aviso de evento

#### 9.2.4 Control de potencia

Para el control de la potencia actual del transformador puede ajustar los siguientes valores límite:

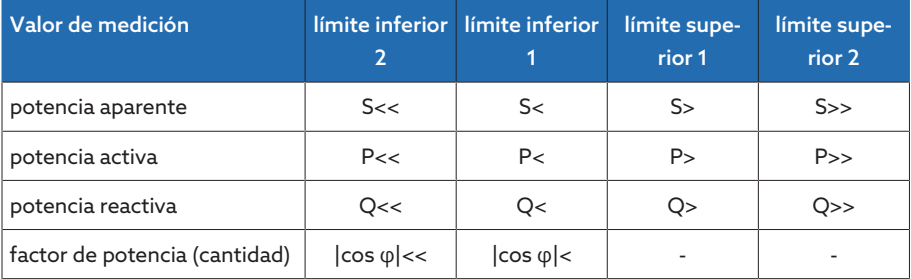

Tabla 32: Valores límite para el control de potencia

> Seleccione el punto del menú Ajustes > Parámetros > Red > Control de potencia.

#### Absoluto

Con este parámetro puede entrar un valor límite.

#### Histéresis

Con este parámetro puede ajustar la histéresis. En caso de que el valor de medición oscile en un valor umbral, de este modo podrá evitar señalizaciones generadas de forma innecesaria.

#### Tiempo de retardo

#### Reacción

Con este parámetro puede ajustar el comportamiento del aparato, si el valor de medición es mayor que el límite superior (> o >>) o menor que el límite inferior (< o <<). Puede seleccionar las siguientes opciones:

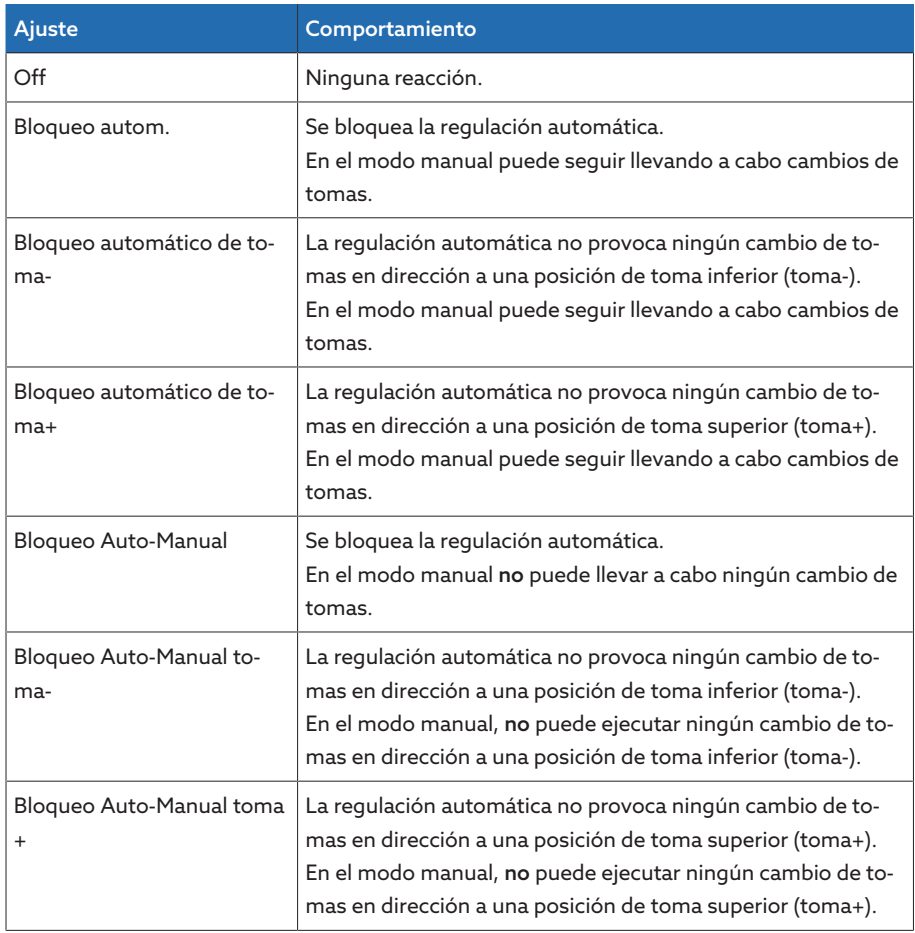

Tabla 33: Comportamiento con aviso de evento

#### 9.2.5 Control del flujo de potencia

Un retroceso del flujo de potencia se produce cuando la intensidad activa es negativa. Para ello puede ajustar los siguientes parámetros:

- histéresis
- tiempo de retardo
- Comportamiento
- > Seleccione el punto del menú Ajustes > Parámetro > Red > Control del flujo de potencia.

#### Histéresis

Con este parámetro puede ajustar la histéresis. En caso de que el valor de medición oscile en un valor umbral, de este modo podrá evitar señalizaciones generadas de forma innecesaria.

#### Tiempo de retardo

#### Comportamiento del retroceso de flujo potencia

Con este parámetro puede ajustar el comportamiento en caso de un retroceso del flujo de potencia. Puede seleccionar las siguientes opciones:

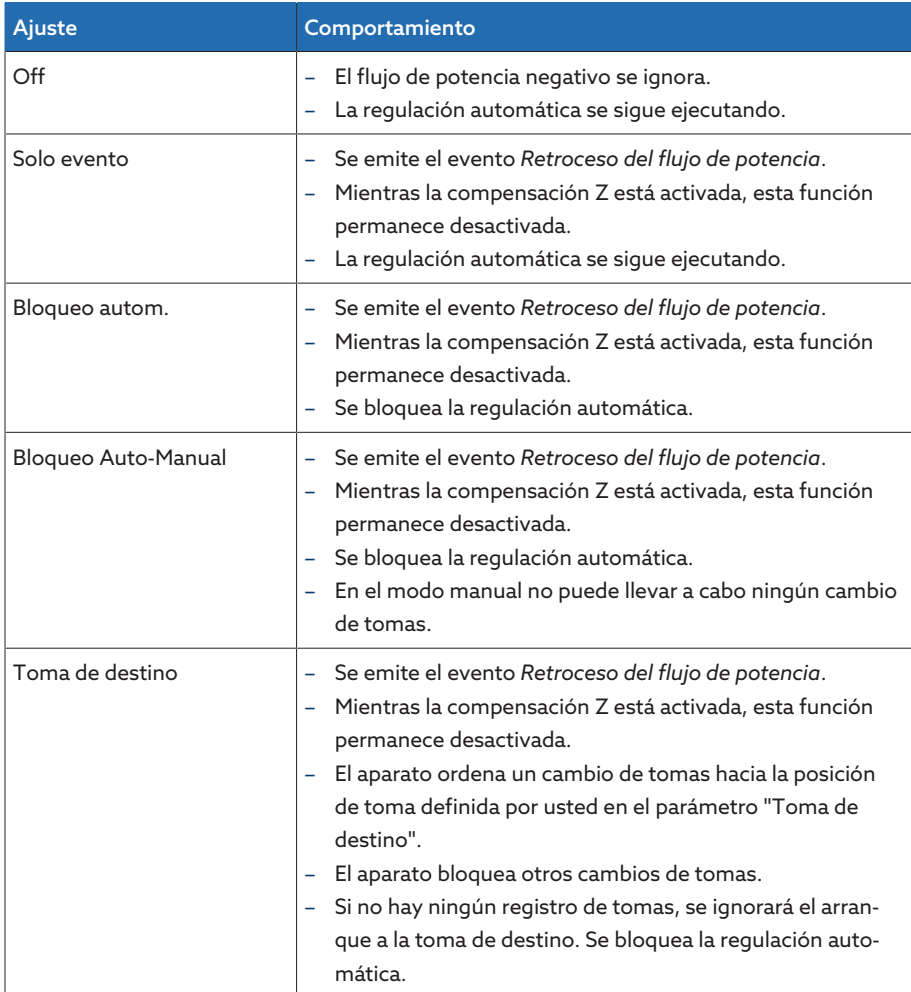

Tabla 34: Comportamiento en caso de retroceso del flujo de potencia
### 9.3 Reg. camb. tomas bajo carga

### 9.3.1 Regulación de tensión

En este apartado se describen todos los parámetros necesarios para la función de regulación.

> Seleccione el punto del menú Ajustes > Parámetro > Regulador de tensión.

#### 9.3.1.1 Ajuste del valor consigna

Puede ajustar 3 valores consigna distintos. Para la regulación, el aparato siempre utiliza uno de los valores consigna ajustados. Puede determinar qué valor consigna se utiliza para la regulación con el parámetro "Conmutación del ajuste remoto de valor consigna". Puede definir hasta 3 valores consigna.

#### Ajuste del valor consigna 1…3

Con este parámetro puede ajustar el valor consigna.

- 1. Seleccione el punto del menú Ajustes > Parámetro > Cambiador de tomas bajo carga > Regulación de tensión > Valor consigna.
- 2. Entre el valor consigna.
- 3. Seleccione el botón **Aceptar** para guardar los parámetros modificados.

#### <span id="page-72-0"></span>Conmutación del ajuste remoto de valor consigna

Con este parámetro puede seleccionar el tipo de ajuste remoto de valor consigna con el que debe regular el aparato. Puede elegir entre las siguientes opciones:

- Ajuste remoto de valor consigna mediante 3 valores consigna
	- Para ello, asegúrese de que están conectadas las correspondientes entradas digitales.
- Ajuste remoto de valor consigna mediante TDSC
- 1. Seleccione el punto del menú Ajustes > Parámetro > Cambiador de tomas bajo carga > Regulación de tensión > Conmutación del ajuste remoto de valor consigna.
- 2. Seleccione la opción deseada en la lista.
- 3. Seleccione el botón **Aceptar** para guardar los parámetros modificados.

#### Selección del valor consigna

Con este parámetro puede seleccionar el valor consigna que se utiliza para la regulación. Puede seleccionar entre el valor consigna 1, el valor consigna 2 y el valor consigna 3.

- Tipo del [ajuste remoto de valor consigna \[](#page-72-0)[►](#page-72-0)[Página 73\]](#page-72-0) seleccionado.
- 1. Seleccione el punto del menú Ajustes > Parámetro > Cambiador de tomas bajo carga > Regulación de tensión > Seleccionar valor consigna.
- 2. Seleccione el valor consigna deseado en la lista.
- 3. Seleccione el botón **Aceptar** para guardar los parámetros modificados.

#### 9.3.1.1.1 Adaptación del valor consigna de tensión dependiente de la potencia activa

La función TAPCON® Dynamic Setpoint Control ([TDSC](#page-109-0)) sirve para adaptar el valor consigna de tensión en función de la potencia activa medida. De este modo, puede compensar una caída de tensión con carga elevada o un aumento de tensión mediante alimentación descentralizada.

Según la potencia activa positiva o negativa medida, el cálculo del valor consigna se basa en 2 ecuaciones de la recta (véase el ejemplo en la siguiente figura).

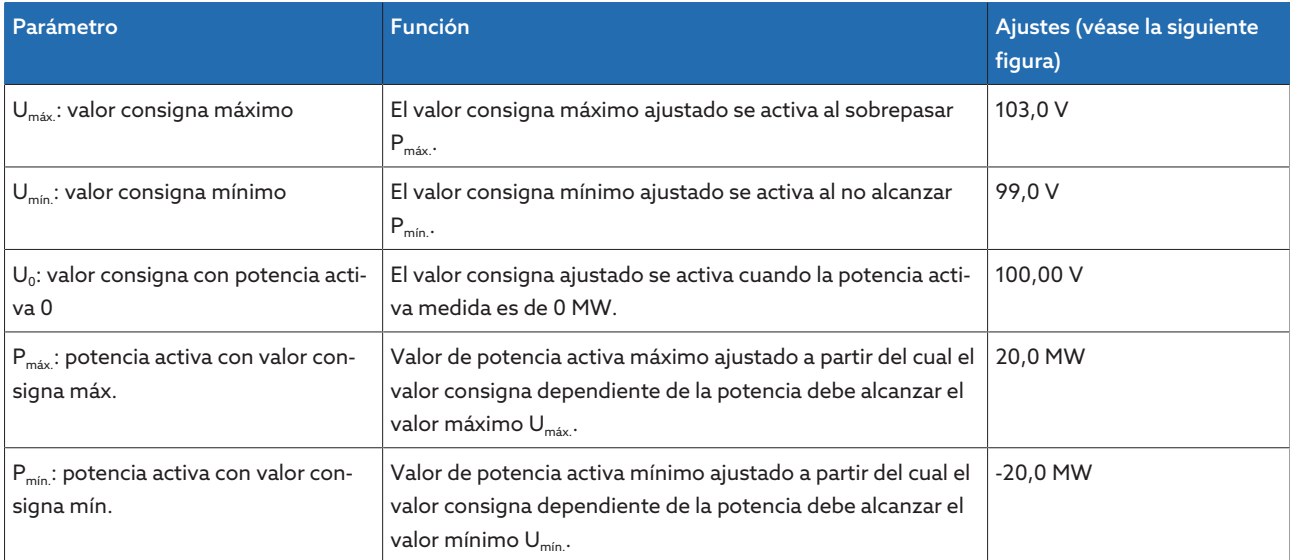

Tabla 35: Parámetros que deben ajustarse para una adaptación del valor consigna de tensión dependiente de la potencia activa

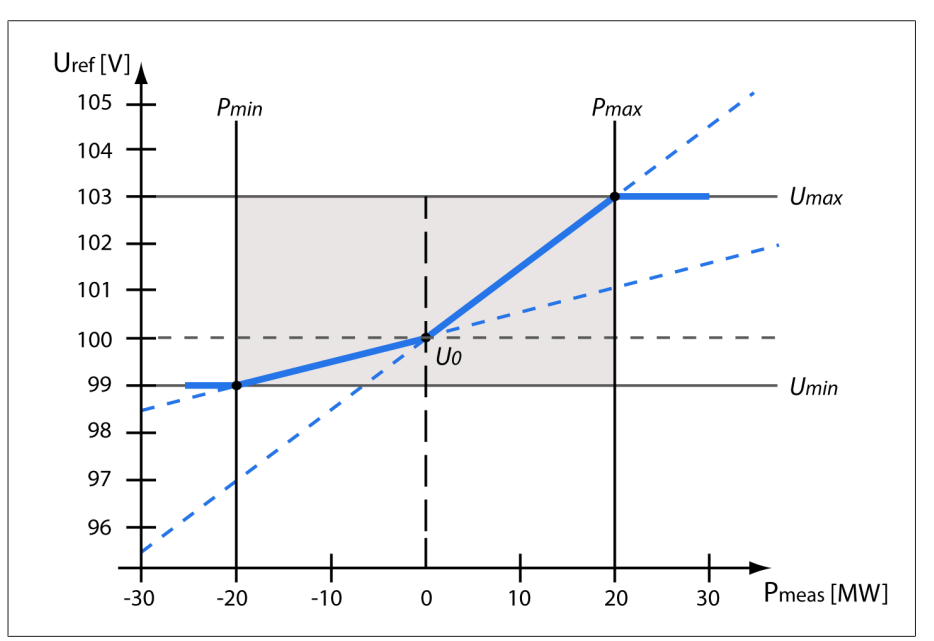

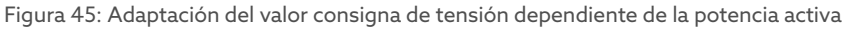

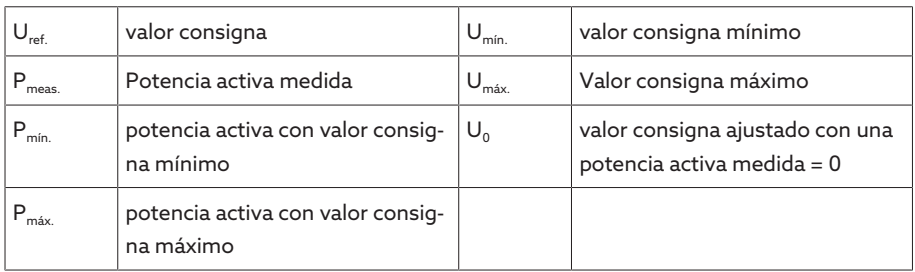

### Comportamiento en caso de superar la potencia activa  $P_{\text{max}}$ .

Si la potencia activa medida  $P_{\text{meas}}$  supera el parámetro ajustado  $P_{\text{m\'ax},\text{I}}$  se aceptará el valor Umáx. como valor consigna.

$$
U_{\text{ref}} = U_{\text{max}}
$$

#### Comportamiento en caso de no alcanzar la potencia activa  $P_{min}$ .

Si la potencia activa medida P<sub>meas</sub> no alcanza el parámetro ajustado P<sub>mín.</sub>, se aceptará el valor U<sub>mín.</sub> como valor consigna.

 $U_{ref} = U_{min}$ 

#### Comportamiento con una potencia activa medida  $P_{meas} = 0$  MW:

Si la potencia activa medida  $P_{meas}$  es igual a 0, se aceptará el parámetro ajustado  $U_0$ .

 $U_{\text{ref}} = U_0$ 

#### Dependencia lineal con potencia activa negativa:

Si la potencia activa medida es  $P_{min}$  ≤  $P_{meas}$  ≤ 0, el valor consigna se calculará según la siguiente fórmula:

$$
U_{\text{ref}} = \frac{U_0 - U_{\text{min}}}{0 - P_{\text{min}}} \times P_{\text{meas}} + U_0
$$

#### Dependencia lineal con potencia activa positiva:

Si la potencia activa medida es  $0 \le P_{\text{meas}} \le P_{\text{m\'{e}x}}$ , el valor consigna se calculará según la siguiente fórmula:

$$
U_{\text{ref}} = \frac{U_{\text{max}} - U_0}{P_{\text{max}}} \times P_{\text{meas}} + U_0
$$

Para activar la adaptación del valor consigna de tensión dependiente de la potencia activa debe ajustar los siguientes parámetros:

#### Activar TDSC

La función TDSC solo está activa si el aparato puede calcular la potencia activa (medición de corriente y medición de tensión correctas) y se han ajustado los parámetros necesarios. De lo contrario, la regulación de tensión se produce en el valor consigna ajustado. Puede activar o desactivar la adaptación dependiente de la potencia del valor consigna de tensión según se indica a continuación:

– Parámetro

i

– Entradas digitales *TDSC on* y *TDSC off*

Si activa el TDSC, se desactivará la función Compensación de línea (compensación R-X o Z).

Para activar/desactivar TDSC mediante parámetros, proceda como se indica a continuación:

- 1. Seleccione el punto del menú Ajustes > Parámetro > Regulación > Activar TDSC.
- 2. Seleccione la opción deseada.
- 3. Seleccione el botón **Aceptar** para guardar los parámetros modificados.

#### TDSC Umáx./Umín.

Con estos parámetros puede ajustar el valor consigna máximo y mínimo. El valor consigna máximo o mínimo se activa cuando la potencia activa medida ha alcanzado la potencia activa mínima y/o máxima ajustada.

- 1. Seleccione el punto del menú Ajustes > Parámetro > Regulación > TDSC Umáx./Umín..
- 2. Entre el valor consigna máximo/mínimo.
- 3. Seleccione el botón **Aceptar** para guardar los parámetros modificados.

#### TDSC U0

Con este parámetro puede ajustar el valor consigna que debe utilizarse si la potencia activa es 0.

- 1. Seleccione el punto del menú Ajustes > Parámetro > Regulación > TDSC U0.
- 2. Entre el valor consigna con potencia activa 0
- 3. Seleccione el botón **Aceptar** para guardar los parámetros modificados.

#### TDSC Pmáx./Pmín.

Con este parámetro puede ajustar el valor de potencia activa máximo y mínimo en el que debe utilizarse el valor consigna dependiente de la potencia activa máximo y mínimo para la regulación.

- 1. Seleccione el punto del menú Ajustes > Parámetro > Regulación > TDSC Pmáx./Pmín..
- 2. Entre la potencia activa para valor consigna máximo/mínimo.
- 3. Seleccione el botón **Aceptar** para quardar los parámetros modificados.

#### <span id="page-75-0"></span>Ancho de banda

i

Con este parámetro puede ajustar la divergencia máxima admisible de la tensión de medición  $U_{\text{Real}}$  del valor consigna  $U_{\text{Cons}}$ .

Para poder ajustar un valor correcto, debe conocer las tensiones por escalón y la tensión consigna del transformador. Tenga en cuenta que un ancho de banda grande provoca una fuerte desviación de regulación.

El ancho de banda siempre debe ser mayor que el siguiente valor:

$$
B \geq 0.6 \times \frac{U_{n-1} - U_n}{U_N} \times 100\%
$$

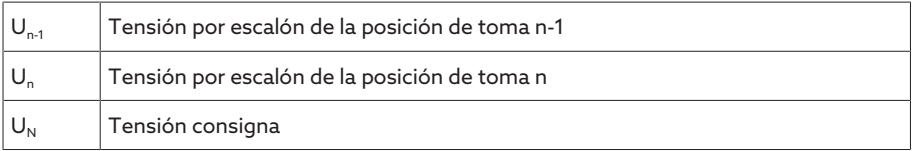

Para determinar el ancho de banda mínimo, se utilizan los siguientes valores característicos del transformador:

*Tensión consigna U<sub>N</sub>* = 11.000 V

*Tensión por escalón en la posición de toma 4 U<sub>sten4</sub> = 11.275 V Tensión por escalón en la posición de toma 5 U<sub>Step5</sub> = 11.000 V* 

$$
[\pm B\%] \ge 0.6 \cdot \frac{U_{Step 4} - U_{Step 5}}{U_{nom}} \cdot 100\%
$$

$$
[\pm B\%] \ge 0.6 \cdot \frac{11275 V - 11000 V}{11000 V} \cdot 100\%
$$

 $[\pm B\%] \ge 1.5\%$ 

#### Tiempo de retardo T1

El tiempo de retardo T1 retarda la emisión de una orden de conmutación durante un periodo definido. De este modo, se evitan operaciones de conmutación innecesarias al abandonar brevemente el margen del ancho de banda.

Comportamiento con tiempo de retardo T1

Si la magnitud de regulación  $\overline{\textbf{5}}$  se halla dentro del ancho de banda ajustado  $\overline{\textbf{6}}$  , no se emiten órdenes de mando al accionamiento a motor para el proceso de conmutación. En este caso, tampoco se emiten órdenes de mando al accionamiento a motor, si la magnitud de regulación regresa todavía dentro del tiempo de retardo ajustado T1 4 al margen del ancho de banda 6. No obstante, si la

magnitud de regulación abandona el ancho de banda ajustado durante un periodo prolongado  $\mathbf C$ , una vez transcurrido el tiempo de retardo ajustado T1 se produce una orden de conmutación  $\Box$ . El cambiador de tomas bajo carga ejecuta una conmutación en sentido toma más arriba o en sentido toma más abajo para regresar al margen del ancho de banda.

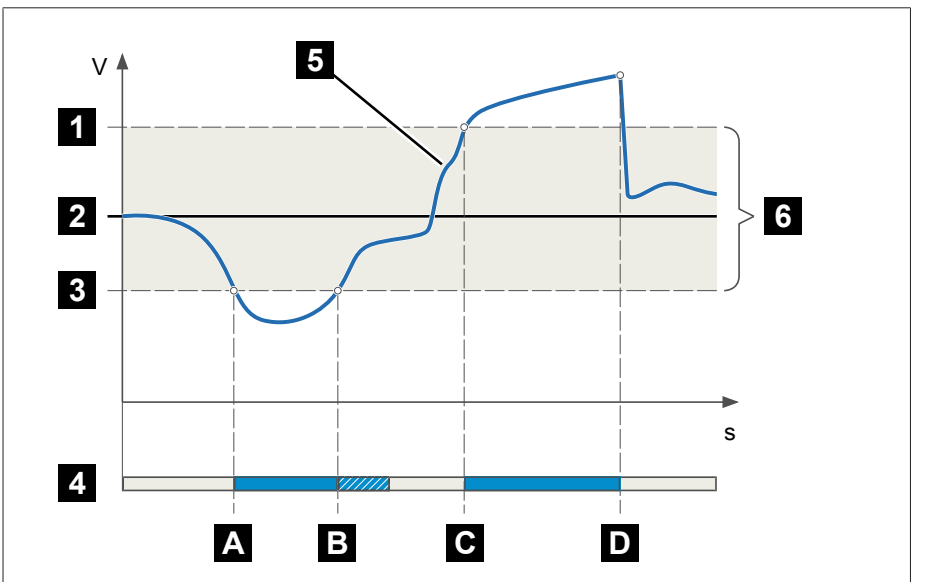

Figura 46: Comportamiento de la función de regulación con tiempo de retardo T1

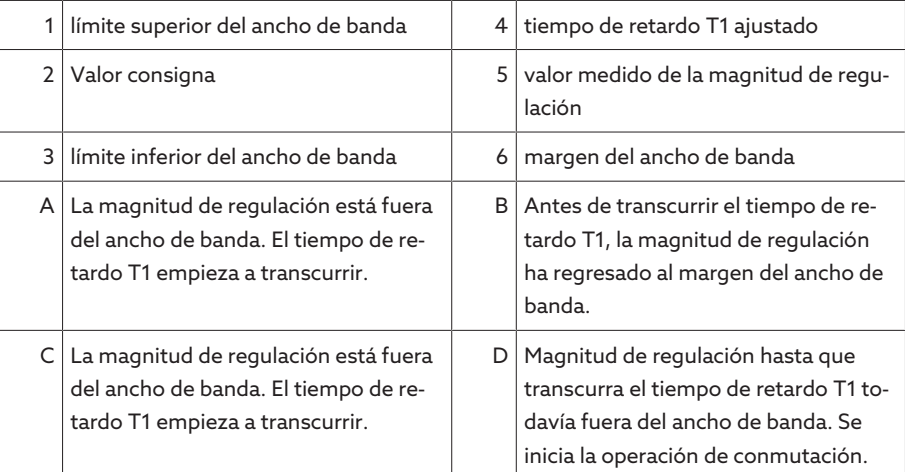

#### Comportamiento temporal T1

Con este parámetro puede ajustar el comportamiento temporal del tiempo de retardo T1. Puede seleccionar las siguientes opciones:

- comportamiento temporal lineal
- comportamiento temporal integral

Comportamiento temporal lineal En el comportamiento temporal lineal, el aparato reacciona con un tiempo de retardo constante independientemente de la desviación de regulación.

Comportamiento temporal integral

En el comportamiento temporal integral, el aparato reacciona con un tiempo de retardo variable dependiendo de la desviación de regulación. Cuanto mayor es la desviación de regulación (ΔU) referida al ancho de banda (B) ajustado, más

corto es el tiempo de retardo. Así, el aparato reacciona más rápidamente frente a grandes cambios de tensión en la red. Con ello aumenta la precisión de regulación, si bien aumenta la frecuencia de conmutaciones.

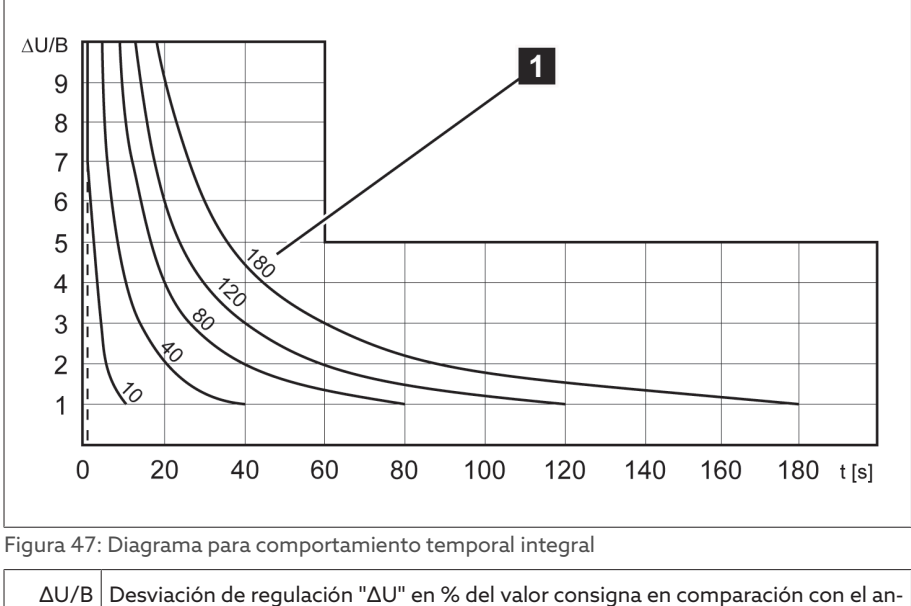

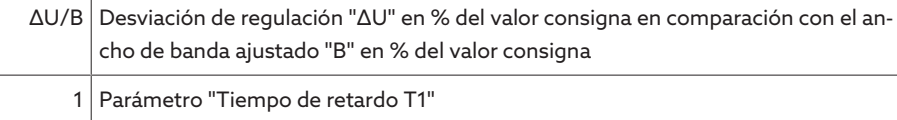

#### Tiempo de retardo T2

Con este parámetro puede ajustar el tiempo de retardo T2. El tiempo de retardo T2 sirve para compensar más rápidamente desviaciones de regulación.

El tiempo de retardo T2 solo está activo si se precisa más de un cambio de tomas para corregir la desviación de regulación. El primer impulso de salida se produce una vez transcurrido el tiempo de retardo T1 ajustado. Tras concluir el tiempo de retardo de conmutación T2, se generan más impulsos para corregir la desviación de regulación existente.

Para el ajuste del tiempo de retardo T2, debe tener en cuenta las siguientes condiciones:

- El valor del tiempo de retardo T2 debe ser mayor que la duración del impulso de conmutación.
- El valor del tiempo de retardo T2 debe ser mayor que el tiempo de marcha máximo del accionamiento a motor.
- El valor del tiempo de retardo T2 debe ser más pequeño que el valor ajustado del tiempo de retardo T1.

Comportamiento con tiempo de retardo T1 y T2 Si la magnitud de regulación 5 abandona el ancho de banda ajustado durante un periodo prolongado  $\blacktriangle$ , una vez transcurrido el tiempo de retardo ajustado T1 se emite un impulso de control al accionamiento a motor **B**. Si la magnitud de regulación sigue hallándose fuera del ancho de banda, empieza a transcurrir el tiempo de retardo T2 **B**. Una vez transcurrido el tiempo de retardo T2, se emitirá de nuevo un impulso de control para la operación de conmutación al accionamiento a motor  $\bullet$  para regresar al margen del ancho de banda.

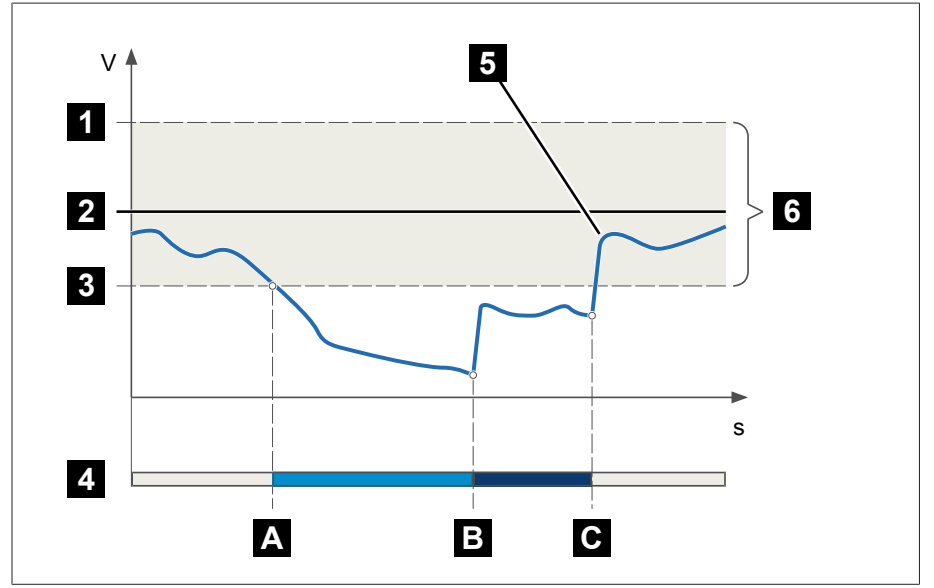

Figura 48: Comportamiento de la función de regulación con tiempo de retardo T1 y T2

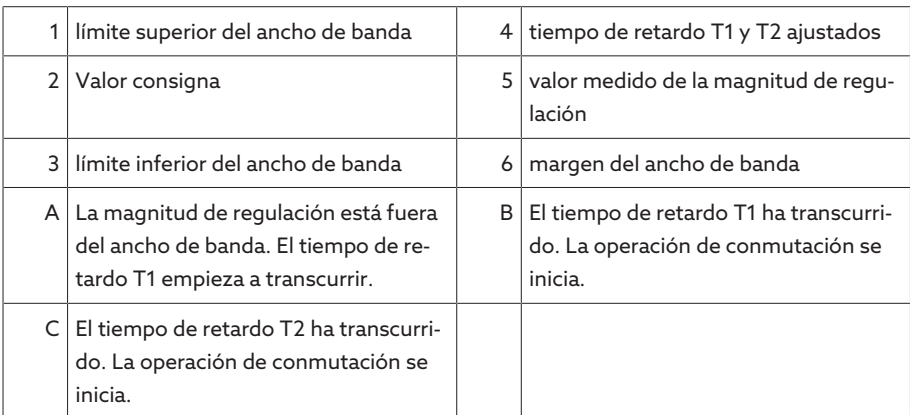

#### Activación del tiempo de retardo T2

Con este parámetro puede activar o desactivar el tiempo de retardo T2.

### 9.3.2 Compensación de línea

Con la función Compensación puede compensar la caída de tensión dependiente de la carga entre el transformador y el consumidor. Para ello, el aparato pone a su disposición 2 métodos de compensación:

- compensación R-X
- compensación Z

#### 9.3.2.1 Compensación R-X

La compensación R-X puede compensar las pérdidas de tensión en las líneas y de este modo garantizar la tensión correcta en el consumidor. Para ello son necesarios los datos de la línea exactos. Una vez ha entrado todos los datos de línea, el aparato calcula automáticamente la caída de tensión óhmica e inductiva y la tiene en cuenta durante la regulación de tensión automática.

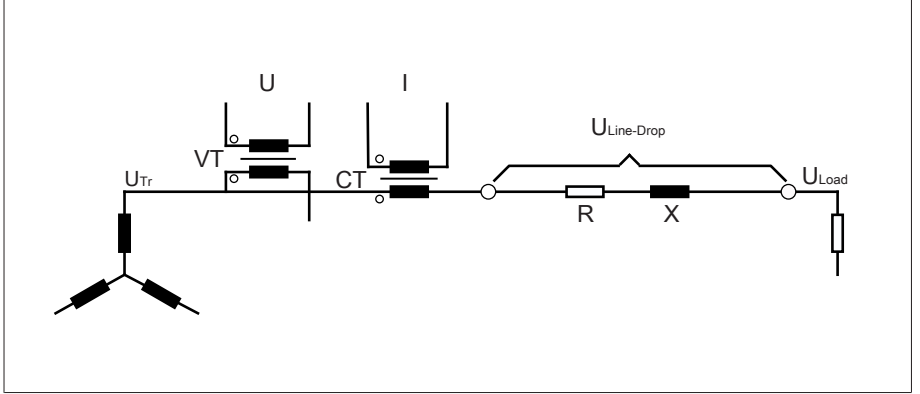

Figura 49: Circuito equivalente de la compensación R-X

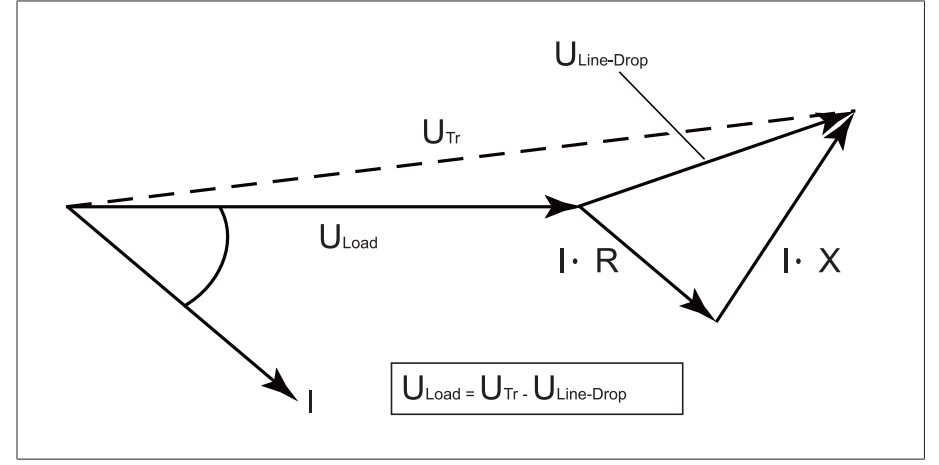

Figura 50: Representación en vectores de la compensación R-X

Para utilizar la compensación R-X debe entrar los siguientes datos de línea:

- resistencia de línea óhmica en mΩ/m
- resistencia de línea inductiva en mΩ/m
- Longitud de línea en km
- > Seleccione el punto del menú Ajustes > Parámetros > Regulador de tensión > Compensación.

#### Resistencia de línea óhmica

Con este parámetro puede ajustar la resistencia de línea óhmica.

#### Resistencia de línea inductiva

Con este parámetro puede ajustar la resistencia de línea inductiva.

#### Longitud de línea

Con este parámetro puede ajustar la longitud de línea.

#### 9.3.2.2 Compensación Z

Para mantener la tensión constante en el consumidor, mediante la compensación Z puede activar un aumento de tensión dependiente de la corriente. Además, puede definir un valor límite para evitar tensiones demasiado elevadas en el transformador.

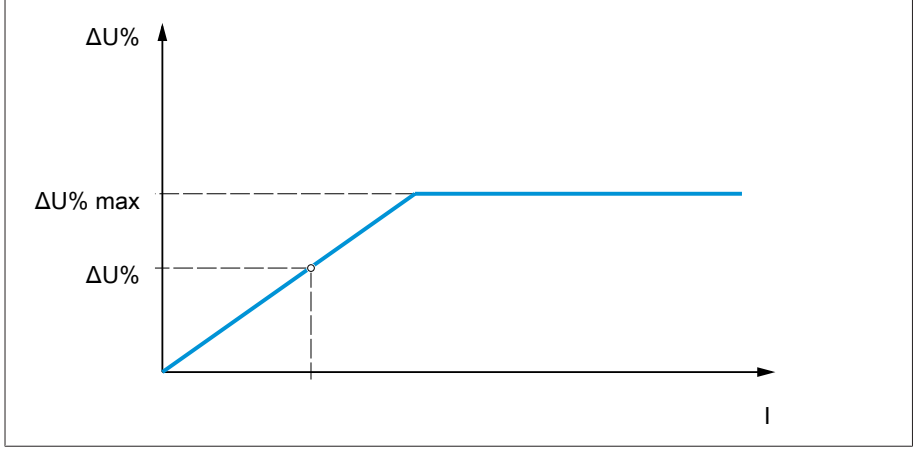

Figura 51: Compensación Z

Para utilizar la compensación Z, debe calcular el aumento de tensión (ΔU) teniendo en cuenta la corriente. Para ello utilice la siguiente fórmula:

#### $\Delta U = \frac{U_{Tr} - U_{Load}}{U}$ *ULoad* × *I <sup>N</sup>*×*kCT I* ×100*%*

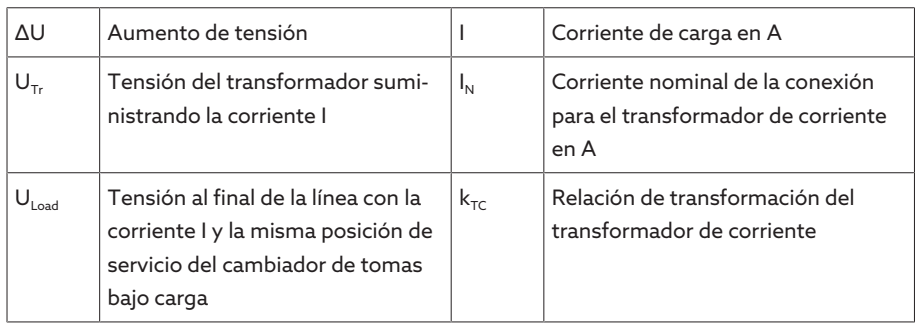

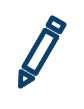

Cálculo de ejemplo:  $U_{T_r}$  = 100,1 V, U<sub>Load</sub> = 100,0 V, I<sub>N</sub> = 5 A k<sub>TC</sub> = 200 A/5 A, I  $= 100 A$ 

El resultado es un aumento de tensión ∆U de 0,2%

> Seleccione el punto del menú Ajustes > Parámetros > Regulador de tensión > Compensación.

#### Aumento de tensión

Con este parámetro puede ajustar el aumento de tensión ∆U dependiente de la corriente.

#### Valor límite de tensión

Con este parámetro puede determinar el aumento de tensión máximo admisible para evitar una tensión demasiado elevada en el transformador.

### 9.3.3 Control del ancho de banda U

Mediante el control del ancho de banda se controlan los siguientes valores límite. Para ello, se utiliza el [ancho de banda \[](#page-75-0)[►](#page-75-0)[Página 76\]](#page-75-0) (arriba/abajo) ajustado de la regulación de tensión.

Comportamiento Si el valor de medición es mayor que el límite superior o menor que el límite inferior, el aparato emite la señalización *Valor límite ancho de banda arriba/Valor límite ancho de banda abajo*.

> La función "Control de funcionamiento" sirve para detectar un exceso o no alcance de larga duración del ancho de banda. Un exceso o no alcance de larga duración del ancho de banda indica un problema en el funcionamiento del aparato, ya que el aparato no puede corregir la desviación de regulación.

En caso de no alcanzarse o excederse el [ancho de banda \[](#page-75-0)[►](#page-75-0)[Página 76\]](#page-75-0) ajustado, una vez transcurrido el tiempo de retardo ajustado para el control de funcionamiento se emitirá el evento *Control de funcionamiento*. El evento se confirma automáticamente en cuanto el valor de medición regresa de nuevo al ancho de banda ajustado.

Para ajustar el control de funcionamiento tiene a su disposición los siguientes parámetros:

- control de funcionamiento
- histéresis
- tiempo de retardo
- Seleccione el punto del menú Ajustes > Parámetro > Regulador de tensión > Control del ancho de banda U.

#### Control de funcionamiento

Con este parámetro puede activar el control de funcionamiento. Puede seleccionar las siguientes opciones:

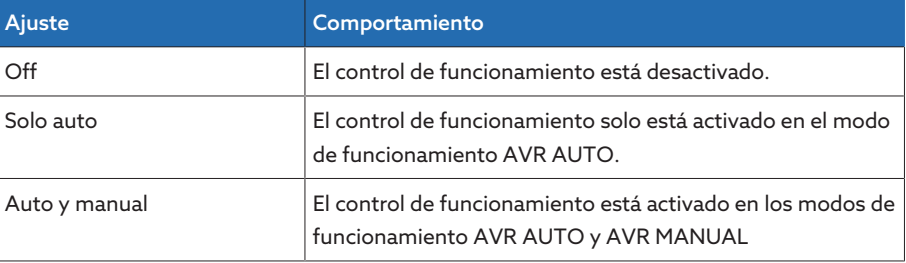

Tabla 36: Activación del control de funcionamiento

#### Histéresis

Con este parámetro puede ajustar la histéresis. En caso de que el valor de medición oscile en un valor umbral, de este modo podrá evitar señalizaciones generadas de forma innecesaria.

#### Tiempo de retardo

Con este parámetro puede ajustar el tiempo de retardo para retrasar la emisión del aviso de evento.

### 9.4 Cambiadores de tomas bajo carga

#### Contador de conmutaciones

El contador de conmutaciones del aparato aumenta automáticamente con cada cambio de tomas provocado. Con este parámetro puede ajustar la cantidad de cambios de tomas para, por ejemplo, realizar una comparación con el contador de conmutaciones del accionamiento a motor.

#### Tenga en cuenta la siguiente indicación:

Para contar correctamente las conmutaciones, recomendamos conectar el contacto de marcha del accionamiento a motor a una entrada del aparato (véase el esquema de conexiones).

En caso de que el contacto de marcha del accionamiento a motor no esté conectado, pueden producirse divergencias en el número de las conmutaciones contadas entre los contadores de conmutaciones del accionamiento a motor y del aparato. Por ello, ejecute la siguiente tarea:

- 1. Compare entre sí periódicamente los dos contadores de conmutaciones (aparato y accionamiento a motor).
- 2. En caso necesario, adapte el número de cambios de tomas con este parámetro.

#### Ajuste del mensaje de la posición de toma

Si modifica el registro de la posición de toma, a continuación debe garantizar que el rango de valores configurado de la salida analógica coincida con el valor del parámetro Configuración AIO. De lo contrario, la posición de toma no se comunica correctamente.

### 9.4.1 Informaciones sobre el cambiador de tomas bajo carga

En el punto del menú "OLTC" puede visualizar información sobre el cambiador de tomas bajo carga:

- Posición de toma actual
- Conmutaciones totales (contador de conmutaciones)
- > Seleccione el punto del menú Información > Camb. tomas bajo carga > Camb. tomas bajo carga.

### 9.5 Accionamiento a motor y gabinete de control

### 9.5.1 Excitación del accionamiento a motor

#### 9.5.1.1 Ajuste del impulso de conmutación para la excitación del accionamiento a motor

<span id="page-83-0"></span>Con los parámetros tipo de impulso de conmutación, duración del impulso de conmutación y pausa del impulso de conmutación puede adaptar el impulso de conmutación del aparato a los requisitos del control del accionamiento a motor. > Seleccione el punto del menú Ajustes > Parámetro > Motor y gabinete de control > Excitación del motor.

#### Tipo de impulso de conmutación

Con este parámetro puede cambiar el tipo de impulso de conmutación entre impulso continuo o impulso de conmutación con control de tiempo.

Impulso continuo Si selecciona la opción "Impulso continuo", el aparato emite el impulso de conmutación en el modo de operación AVR Auto hasta que el valor de medición vuelve a hallarse dentro del ancho de banda. En el modo de operación AVR Manual, el aparato emite el impulso de conmutación mientras se pulse la tecla  $\sqrt{2}$  .  $\sqrt{2}$ 

> Tras cada impulso de conmutación se fuerza una pausa antes de que se emita otro impulso de conmutación.

Impulso de conmutación con control de tiempo Si selecciona la opción "Impulso de conmutación con control de tiempo", el aparato emite el impulso de conmutación durante un tiempo ajustable. Tras cada impulso de conmutación  $\mathbf 1$  se fuerza una pausa  $\mathbf 2$  antes de que se emita otro impulso de conmutación.

i

Si utiliza un accionamiento a motor de Maschinenfabrik Reinhausen GmbH, debe seleccionar la opción "Impulso de conmutación con control de tiempo".

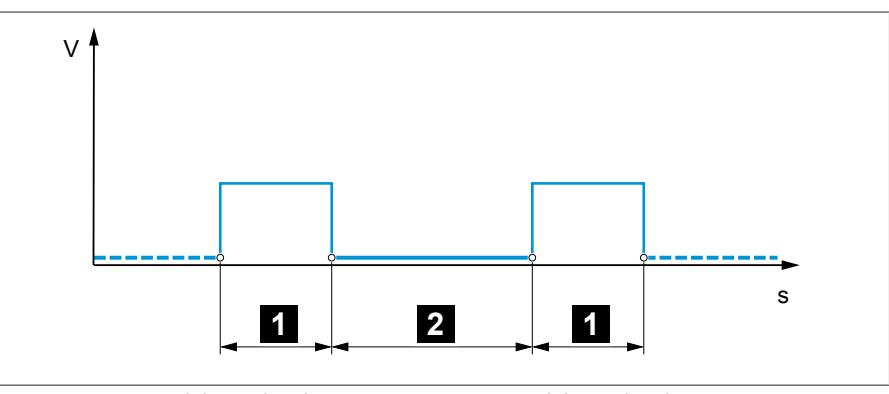

Figura 52: Duración del impulso de conmutación y pausa del impulso de conmutación

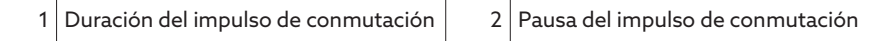

#### Duración del impulso de conmutación

Con este parámetro puede ajustar la duración máxima del impulso de conmutación. El impulso de conmutación se restaura una vez transcurrida la duración del impulso de conmutación o si el aparato recibe previamente la señal *Motor en marcha* o se produce una modificación de la posición de toma.

#### Pausa del impulso de conmutación

Con este parámetro puede ajustar la pausa del impulso de conmutación entre 2 impulsos de conmutación. Solo una vez haya transcurrido la pausa del impulso de conmutación el aparato podrá emitir otro impulso de conmutación.

#### 9.5.1.2 Ajuste del control del tiempo de marcha del motor

El tiempo de marcha del accionamiento a motor puede ser controlado por el aparato. Esta función sirve para detectar funciones erróneas del accionamiento a motor durante la operación de conmutación y dado el caso activar las acciones necesarias.

- Comportamiento Durante la operación de conmutación, el accionamiento a motor emite la señal *Accionamiento a motor en marcha*. Esta señal se mantiene activa hasta que la operación de conmutación ha finalizado. El aparato compara la duración de esta señal con el tiempo de marcha del motor ajustado. En caso de superarse el tiempo de marcha del motor ajustado, se disparan las siguientes acciones desde el aparato:
	- 1. Evento *Tiempo de marcha del motor excedido*.
	- 2. Señal de impulsos mediante relé de salida *Disparar guardamotor*
	- Tenga en cuenta que los accionamientos a motor con posiciones de paso o los accionamientos a motor sin comportamiento de conmutación por pasos en algunos casos funcionan durante más tiempo. En este caso, ajuste un tiempo de marcha del motor mayor.
	- > Seleccione el punto del menú Ajustes > Parámetro > Motor y gabinete de control > Excitación del motor.

#### Límite control de tiempo de marcha del motor

Con este parámetro puede ajustar el límite para el control del tiempo de marcha del motor.

#### Control del tiempo de marcha del motor

Con este parámetro puede activar o desactivar el control del tiempo de marcha del motor.

#### 9.5.1.3 Ajuste de la dirección de conmutación

i

Puede ajustar la dirección de conmutación del accionamiento a motor.

> Seleccione el punto del menú Ajustes > Parámetro > Motor y gabinete de control > Excitación del motor.

#### Control de la dirección de conmutación

Con este parámetro puede ajustar el control de la dirección de conmutación. Esta función controla si se ha ejecutado un cambio de tomas en la dirección incorrecta (p. ej. debido a un error de cableado).

En caso de que se detecte un cambio de tomas en dirección incorrecta, el aparato emite el aviso de evento *Control de la dirección de conmutación* y bloquea la regulación automática. La regulación automática permanece bloqueada hasta que confirma el evento.

El control de la dirección de conmutación no está activo si acciona el accionamiento a motor con un [impulso continuo \[](#page-83-0)[►](#page-83-0)[Apartado 9.5.1.1, Página](#page-83-0) [84\]](#page-83-0).

Para ello vea también

i

2 [Ajuste del impulso de conmutación para la excitación del accionamiento a](#page-83-0) [motor \[](#page-83-0)[►](#page-83-0) [84\]](#page-83-0)

#### Dirección de conmutación U

Con este parámetro puede ajustar la dirección de conmutación para la regulación de tensión. De este modo, puede adaptar el comportamiento del aparato según su configuración del cambiador de tomas bajo carga y el accionamiento a motor. Puede seleccionar las siguientes opciones:

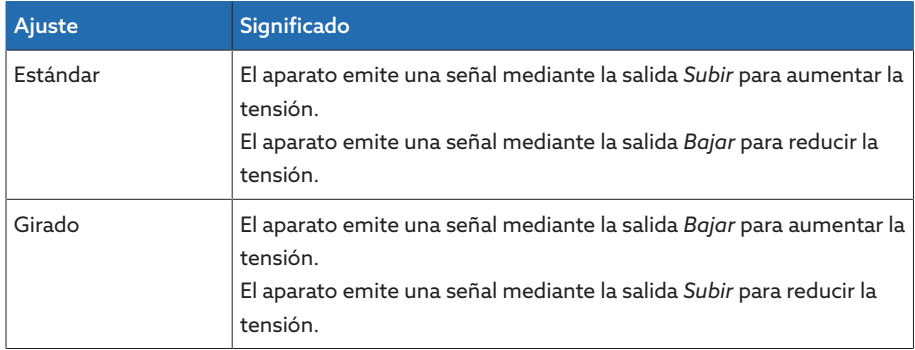

Tabla 37: Comportamiento

# 10 Mantenimiento y cuidado

### 10.1 Limpieza del aparato

Puede limpiar el aparato con un paño seco.

### 10.2 Actualización del software de aplicación

#### *AVISO* Daños en el aparato debidos a un cableado y configuración no adaptados entre sí.

Si mediante la actualización del software de aplicación se modifica la configuración de las entradas y salidas del aparato, el aparato puede dañarse debido a un cableado no adaptado entre sí.

Antes de actualizar el software de aplicación, cablee el aparato según el esquema de conexiones actualizado suministrado.

Si desea ejecutar el software de aplicación mediante la visualización basada en web con un PC, proceda como se indica a continuación:

- 1. [Copie el software de aplicación en el PC \[](#page-86-0)[►](#page-86-0)[Apartado 10.2.1, Página 87\]](#page-86-0).
- 2. [Establezca la conexión a la visualización \[](#page-87-0)[►](#page-87-0)[Apartado 10.2.2, Página 88\].](#page-87-0)
- 3. [Actualice el software de aplicación \[](#page-88-0)[►](#page-88-0)[Apartado 10.2.3, Página 89\]](#page-88-0).

### 10.2.1 Copia del software de aplicación en el PC

<span id="page-86-0"></span>Antes de la descarga, compruebe qué versión de software está instalada actualmente en su aparato (punto del menú Información > Sistema > Software). A continuación, descargue el paquete de actualización para su versión de software según se describe a continuación.

La versión más actualizada del software de aplicación puede descargarla a través del portal de clientes de Maschinenfabrik Reinhausen GmbH. Para ello proceda como se indica a continuación:

- 1. Acceda a la página web [www.reinhausen.com.](http://www.reinhausen.com)
- 2. Seleccione el botón Customer Portal.
- 3. Inicie sesión con sus datos de inicio de sesión o regístrese.
- 4. En el área Transformer en la casilla My Devices seleccione el botón Open.
- 5. En caso de que el aparato que desea no aparezca en la lista, seleccione el botón **Add Device** y entre los datos del aparato (número de serie, denominación, lugar, etc.).
- 6. Seleccione el aparato que desea en la lista.
- 7. En la pestaña Firmware seleccione el aparato y en la entrada MR Versions en la versión deseada el botón **Create Firmware**. En caso de que el firmware no pueda generarse automáticamente, se le mostrará el botón Request con el cual podrá realizar una solicitud a Maschinenfabrik Reinhausen GmbH.
	- El firmware se genera. Cuando el firmware está disponible para su descarga se le envía un correo electrónico.
- 8. Seleccione el botón Download para guardar el firmware en el PC.
- 9. Seleccione el botón … para visualizar el valor hash para verificar la descarga.

i

10. Calcule en su PC el valor hash del archivo Zip descargado y compárelo con el valor hash mostrado en el portal de clientes. Si los dos valores son idénticos, significa que el archivo se ha descargado correctamente.

En función de su sistema operativo, puede calcular el valor hash del archivo de distintos modos. Si su PC funciona con Windows 10, puede calcular el valor hash en la línea de comandos con la siguiente orden: certutil –hashfile <nombre de archivo>.zip sha256

- 11. Descomprima el archivo Zip en su PC.
- El software de aplicación se ha descargado correctamente.

### 10.2.2 Establecer conexión para la visualización

<span id="page-87-0"></span>Puede establecer una conexión para la visualización mediante 2 interfaces:

- interfaz frontal (para el acceso in situ)
- opcionalmente: interfaz X3 en la parte trasera del aparato (para el acceso mediante display escalonado, puesto de control, etc.)

#### Requisitos del sistema

Para acceder a la visualización basada en web necesita un PC con un navegador apto para HTML5. La pantalla se ha optimizado para los siguientes navegadores:

– Microsoft Edge

i

– Google Chrome™

#### Establecimiento de la conexión mediante interfaz frontal

- 1. Retire la cubierta de la interfaz en la parte frontal del aparato.
- 2. Conecte entre sí las interfaces COM-X2 y CPU-X3 con el cable patch suministrado.

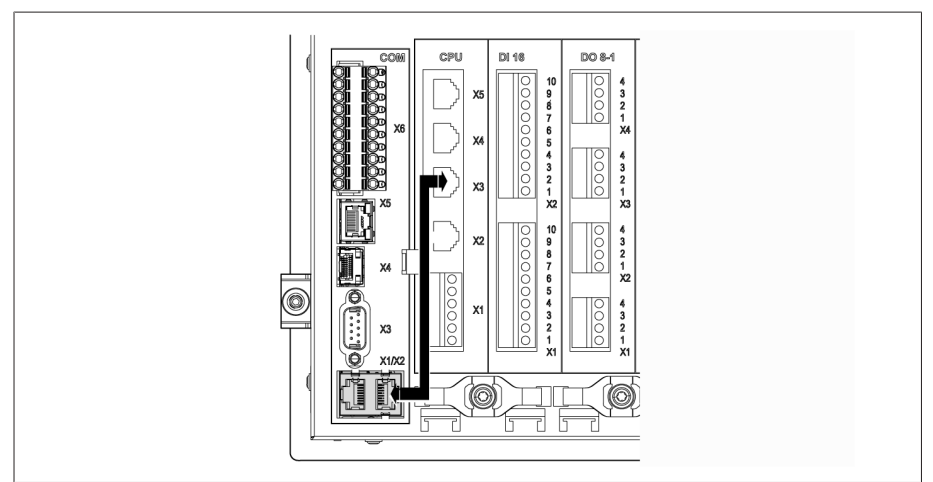

Figura 53: Cable patch en la parte posterior

3. Conecte el PC y el aparato mediante el cable Ethernet (conector RJ45) a través de la interfaz frontal.

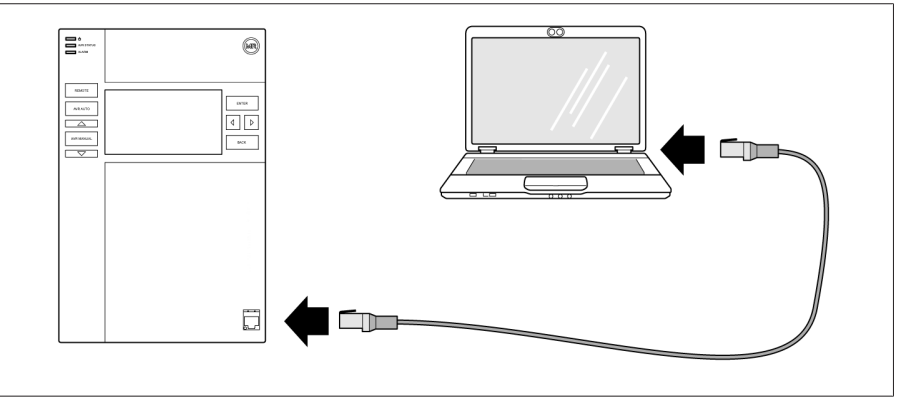

Figura 54: Establecimiento de la conexión mediante interfaz frontal

- 4. Asigne al PC una dirección IP clara que se encuentre en la misma subred que el aparato (p. ej., 192.168.165.100).
- 5. Entre la dirección IP de la visualización http://192.168.165.1, o con codificación SSL activada https://192.168.165.1, en el PC en el navegador.
- Se llamará la visualización.

#### Establecimiento de la conexión mediante la interfaz CPU-X3 de la parte trasera

- 1. Conecte el PC y el aparato mediante el cable patch preconfeccionado a través de la interfaz situada en la parte trasera CPU-X3.
- 2. Seleccione en el aparato el punto del menú **Comunicación** para visualizar la dirección IP del aparato.
- 3. Asigne al PC una dirección IP clara que se encuentre en la misma subred que el aparato (p. ej., 192.0.1.100).
- 4. Entre la dirección IP de la visualización (p. ej. http://192.0.1.230, o con codificación SSL activada https://192.0.1.230) en el PC en el navegador.
- <span id="page-88-0"></span>» Se llamará la visualización.

### 10.2.3 Actualización del software de aplicación

#### *AVISO* ¡Daños en el sistema de archivos!

Debido a una transmisión de datos incorrecta, puede dañarse el sistema de archivos. Un sistema de archivos dañado puede hacer que el aparato deje de ser apto para el funcionamiento.

Durante la importación, no separe el aparato del suministro eléctrico.

En el estado de suministro, puede registrarse como administrador según sigue:

- Nombre de usuario: admin
- Contraseña: admin

Para ejecutar el software de aplicación, proceda según sigue:

- 1. Seleccione el botón LOGIN e inicie sesión como usuario con el rol de usuario Parametrizador o Administrador.
- 2. Seleccione el punto del menú Información > Software y anote la versión del software de aplicación.
- 3. Seleccione el punto del menú Ajustes > Exportación > Imagen del sistema para exportar una copia de seguridad del sistema actual.
- 4. Seleccione la opción con historial y el botón Iniciar exportación para iniciar la exportación.
- 5. Seleccione el punto del menú **Ajustes > Importación**.
- 6. Seleccione el botón Buscar, seleccione el software de aplicación que debe importarse (archivo rhp) y, a continuación, seleccione el botón Iniciar la carga.
	- » El archivo se comprueba.
- 7. Seleccione las opciones Mantener datos históricos, Mantener ajustes del usuario y Mantener ajustes del aparato.
- 8. Seleccione el botón Iniciar actualización para iniciar la importación. El software de aplicación se actualiza.
- 9. Seleccione el botón OK para reiniciar el aparato tras la correcta actualización.
- 10. Seleccione el punto del menú Información > Software y compare la versión del software de aplicación con la versión anotada previamente. El número de versión debe ser más actual.

# 11 Solución de averías

# 11.1 Averías generales

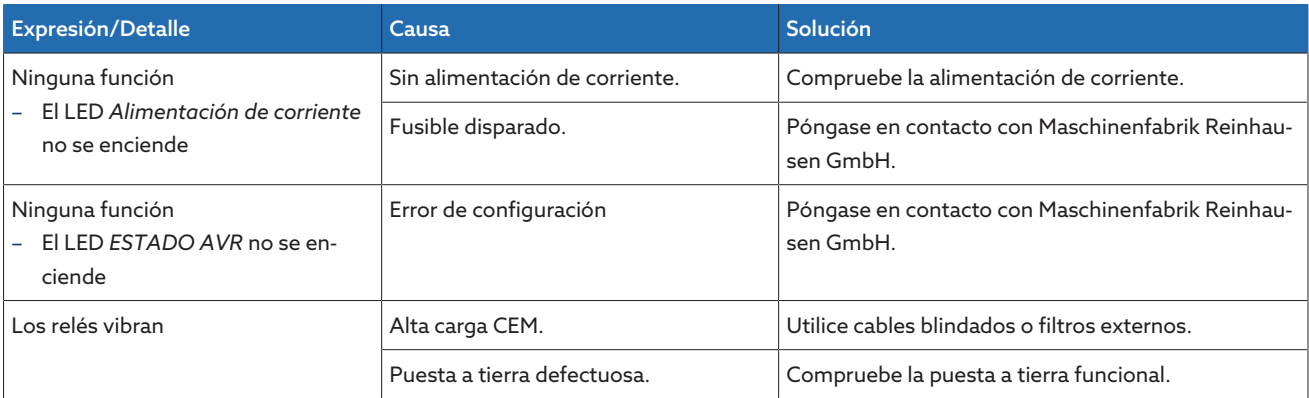

Tabla 38: Averías generales

# 11.2 Ninguna regulación en el modo de operación AUTO

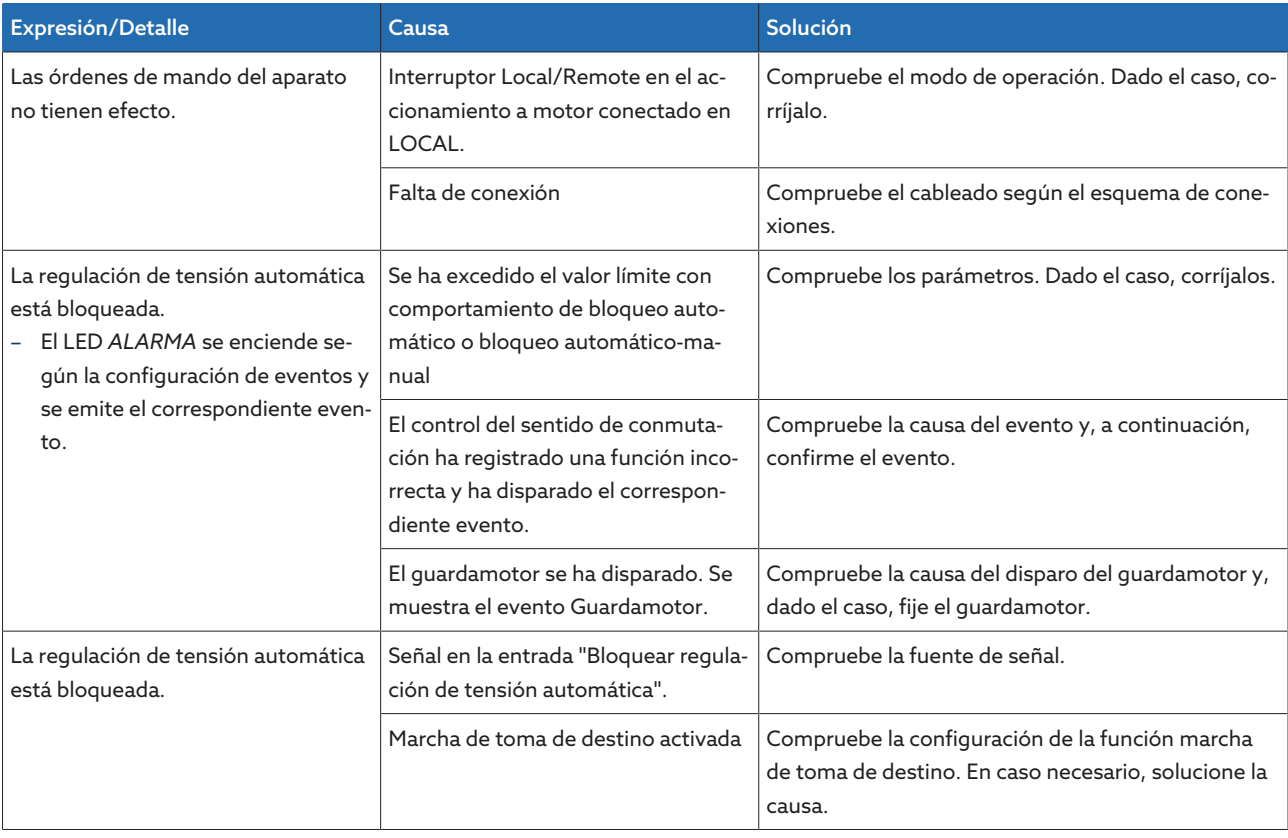

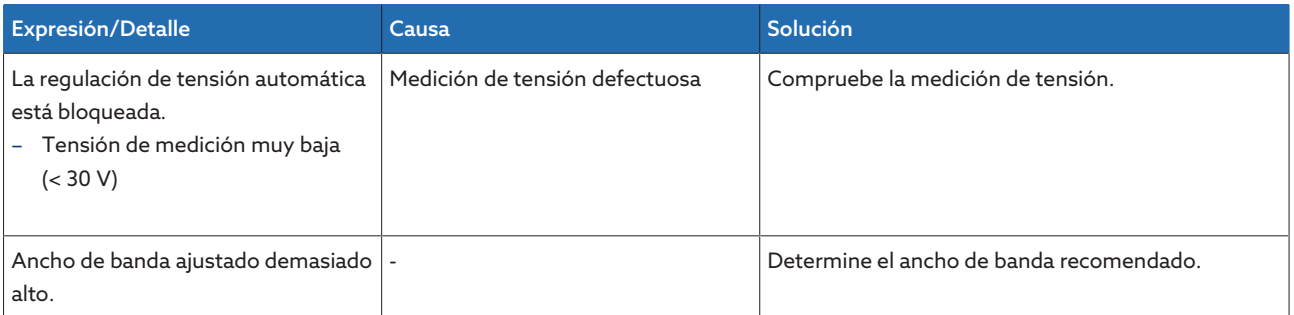

Tabla 39: Ninguna regulación en el modo de operación AUTO

# 11.3 Cambio de tomas bajo carga involuntario

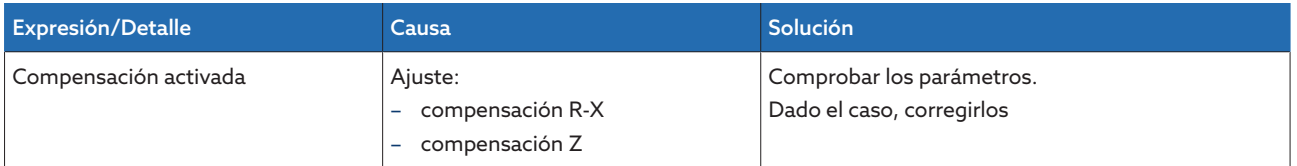

Tabla 40: Cambio de toma sin causa justificada

# 11.4 Interfaz hombre-máquina

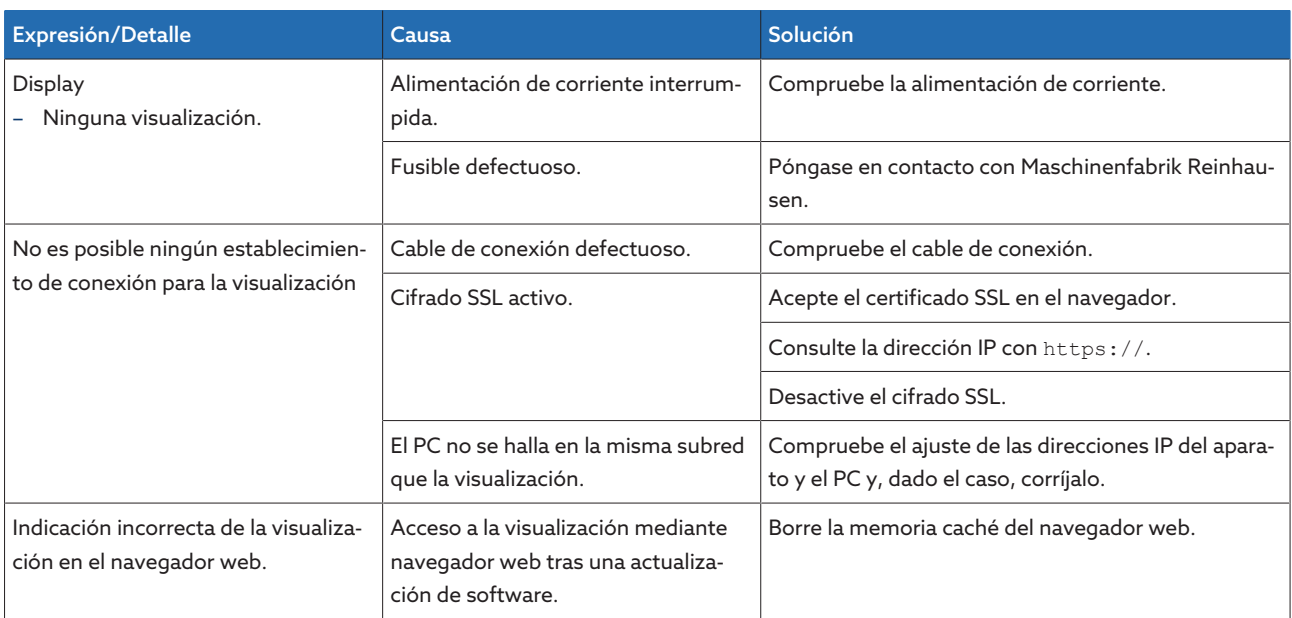

Tabla 41: Interfaz hombre-máquina

### 11.5 Valores de medición erróneos

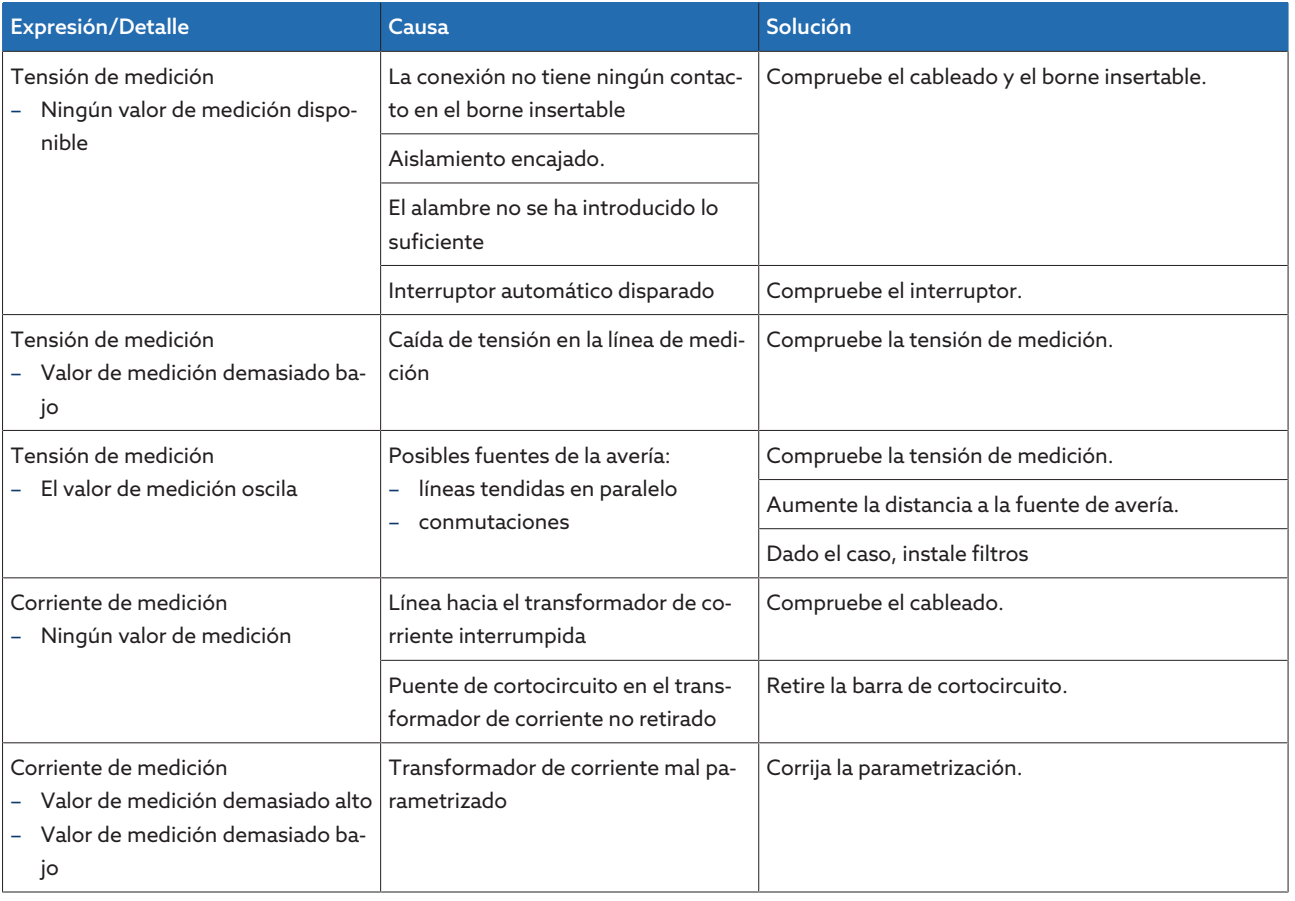

Tabla 42: Valores de medición erróneos

### 11.6 Otras averías

En caso de que no se halle ninguna solución para una avería, le rogamos se ponga en contacto con Maschinenfabrik Reinhausen. Le rogamos tenga a mano los siguientes datos:

- N.º de serie
- Placa de características
- [Versión del software \[](#page-59-0)[►](#page-59-0)[Apartado 9.1.10, Página 60\]](#page-59-0)

Prepárese también para las siguientes preguntas:

- ¿Se ha producido una actualización del software?
- ¿Se han tenido problemas en el pasado con este aparato?
- Referente a esto, ¿se puso ya en contacto con Maschinenfabrik Reinhausen? En caso afirmativo, ¿con quién?

#### Servicio de asistencia técnica

Maschinenfabrik Reinhausen GmbH Servicio técnico Ap. correos 12 03 60 93025 Regensburg Alemania Teléfono: +49 94140 90-0 email: [service@reinhausen.com](mailto:service@reinhausen.com) Internet: [www.reinhausen.com](http://www.reinhausen.com/)

Encontrará un resumen de los servicios disponibles sobre el producto en el portal del cliente: [https://portal.reinhausen.com](https://portal.reinhausen.com/)

# 12 Eliminación

Tenga en cuenta las disposiciones de eliminación nacionales en el país de uso correspondiente.

# 13 Datos técnicos

### 13.1 Elementos de indicación

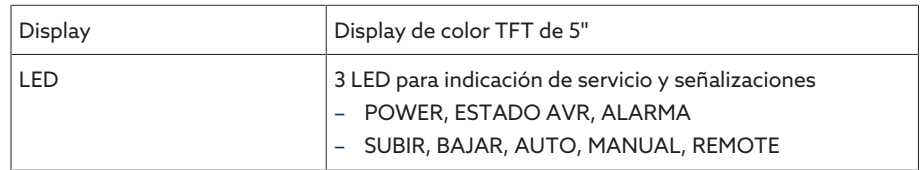

### 13.2 Materiales

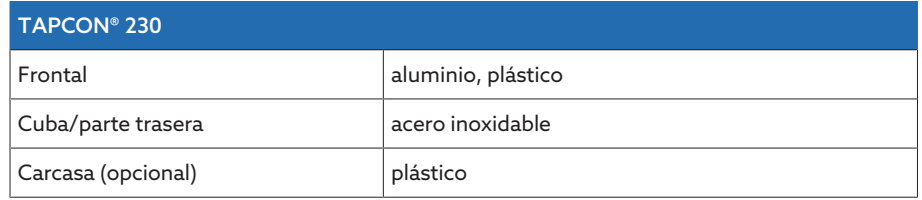

## 13.3 Dimensiones

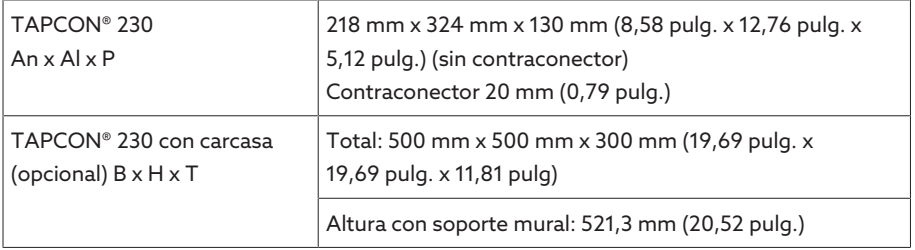

# 13.4 Alimentación de corriente

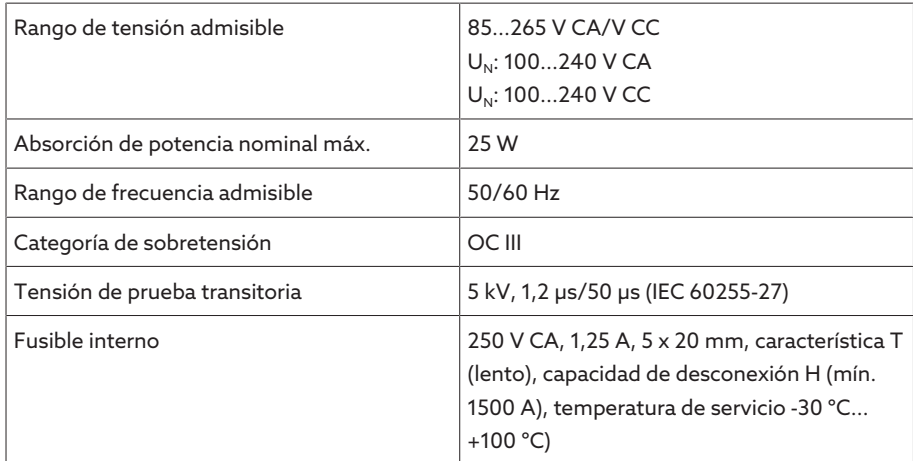

Tabla 43: Alimentación de corriente

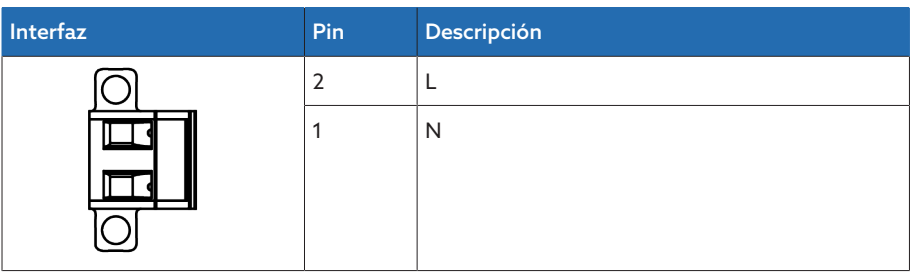

Tabla 44: Conexión X9

i

#### Alimentación de corriente auxiliar AUX DC DI de 110 V CC para entradas digitales

La alimentación de corriente auxiliar sirve únicamente para registrar hasta 16 contactos libres de potencial.

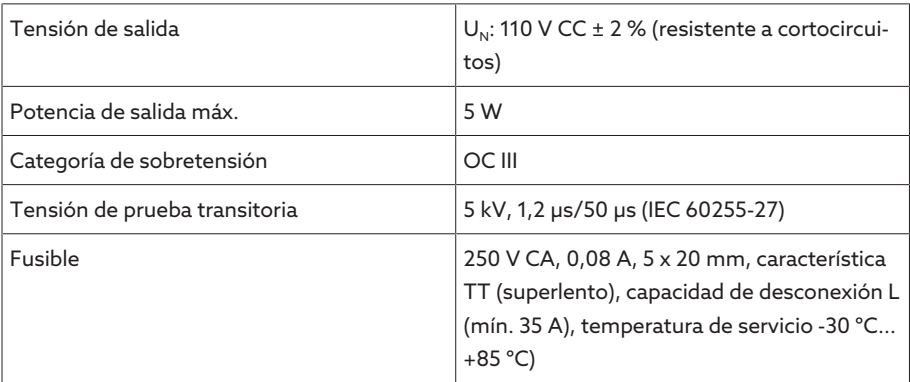

Tabla 45: Alimentación de corriente auxiliar

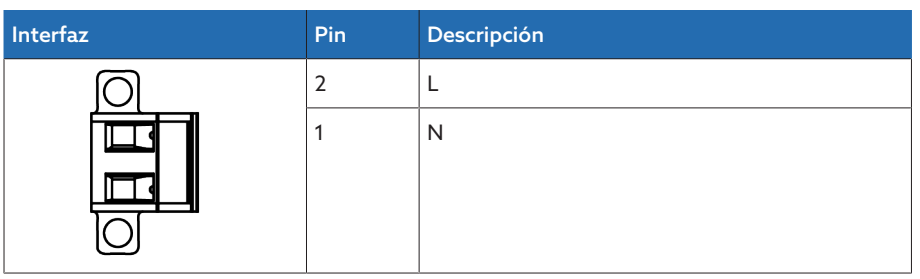

Tabla 46: Conexión X8

## 13.5 Medición de tensión y medición de corriente

#### Medición de tensión

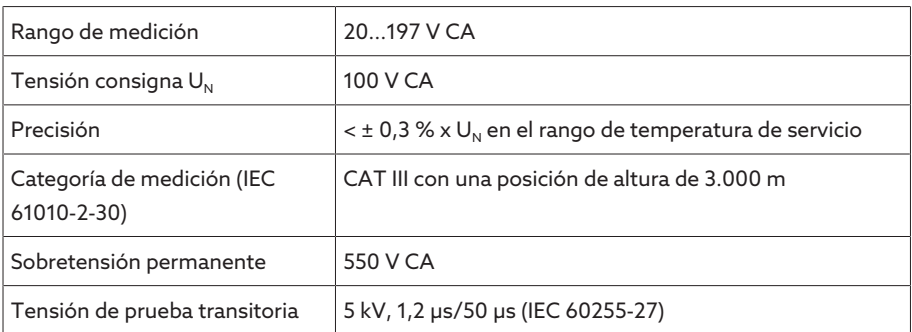

### Medición de corriente

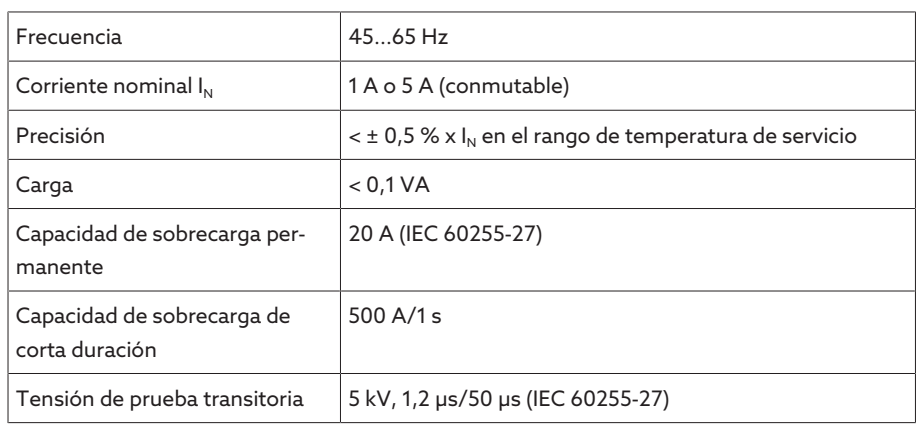

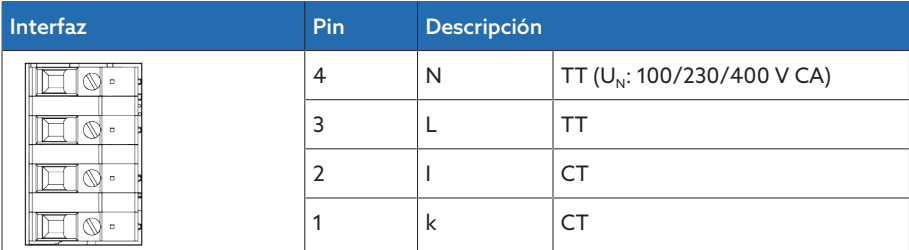

Tabla 47: Conexión UI:X7

# 13.6 Unidad de cálculo central

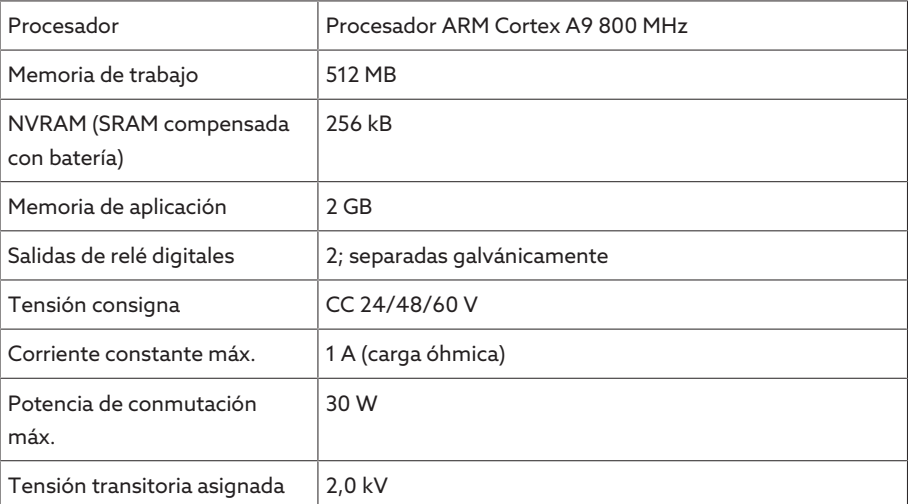

### Comportamiento de respuesta del Watchdog/Error Relais:

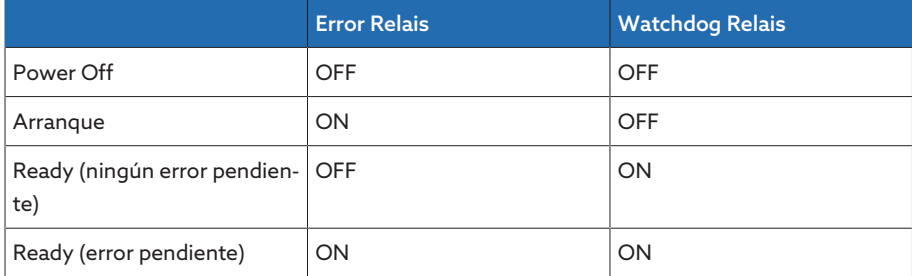

ON: el relé está excitado

OFF: el relé ha fallado

### Interfaces

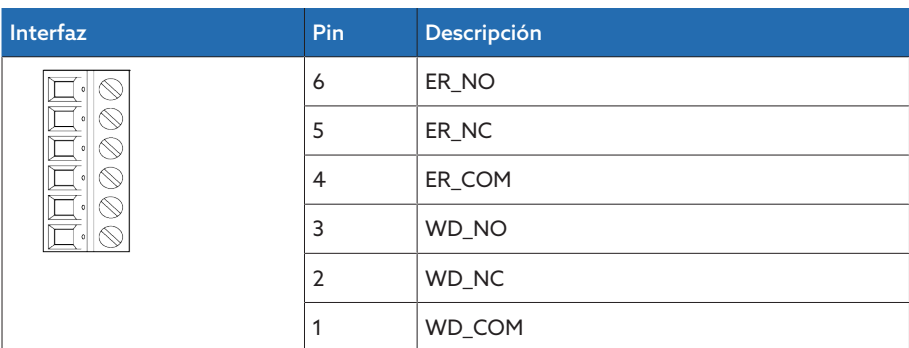

Tabla 48: Borne insertable CPU:X1

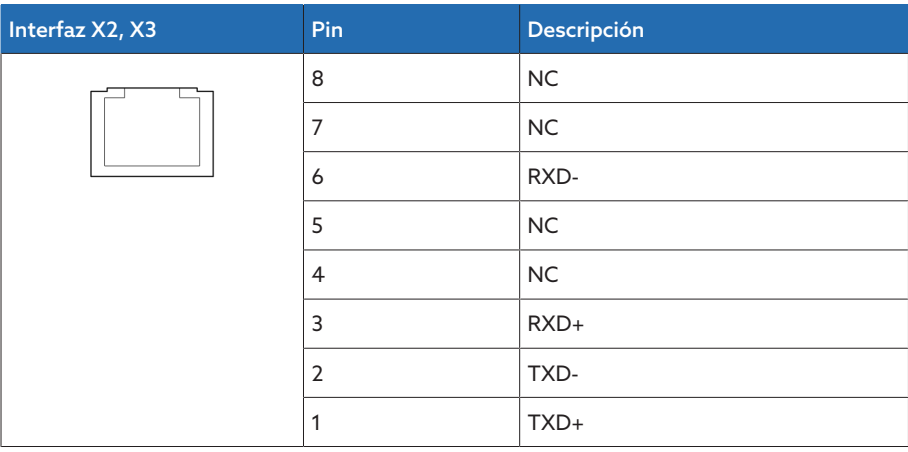

Tabla 49: Interfaz Ethernet CPU:X2/X3

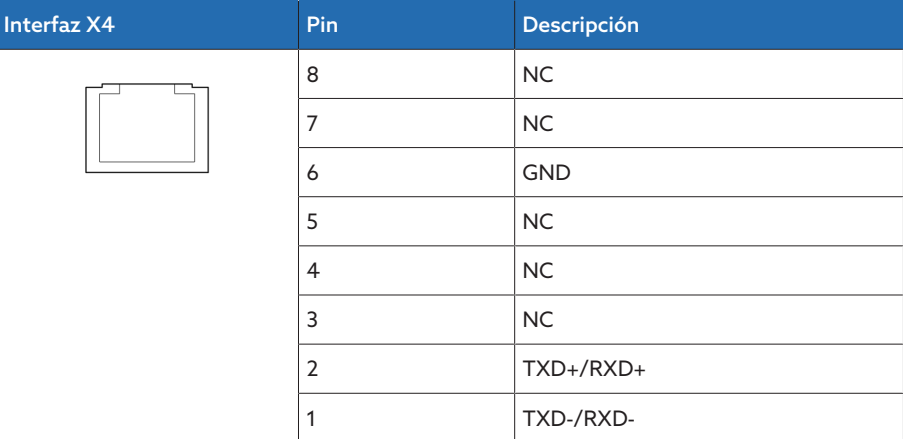

Tabla 50: Interfaz serial RS485 CPU:X4

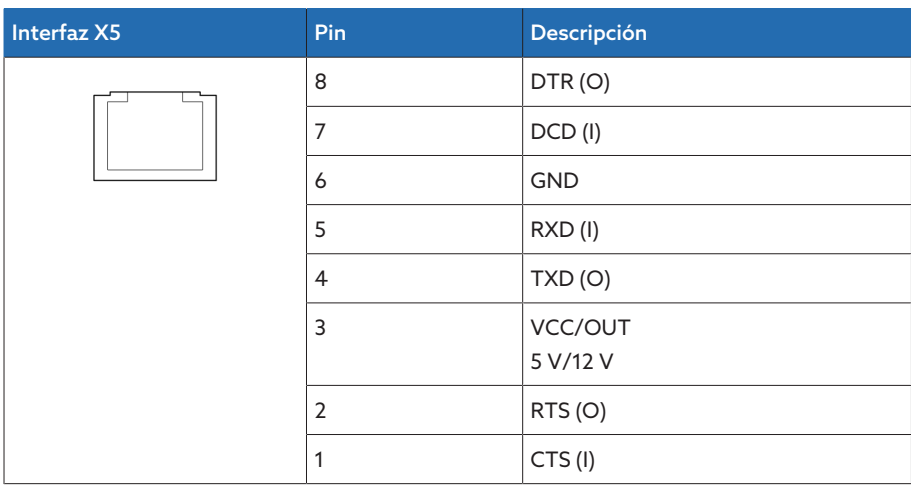

Tabla 51: Interfaz serial RS232 CPU:X5

# 13.7 Entradas digitales

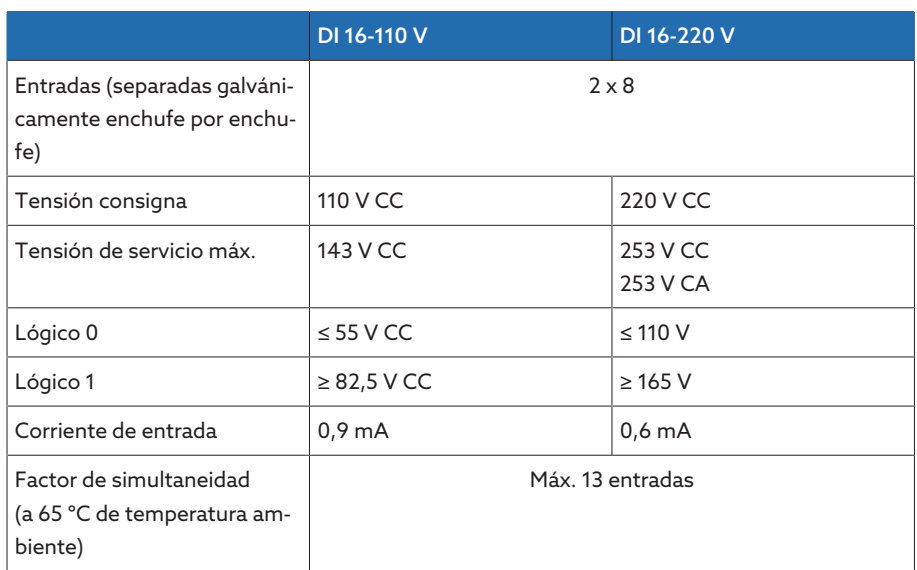

Tabla 52: Datos técnicos DI 16-110 V y DI 16-220 V

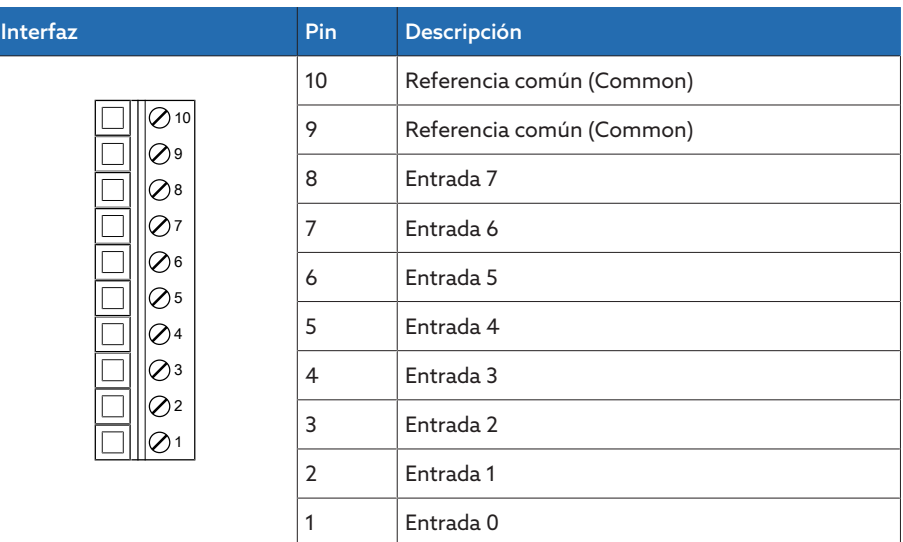

Tabla 53: Conector X1 (grupo 0)

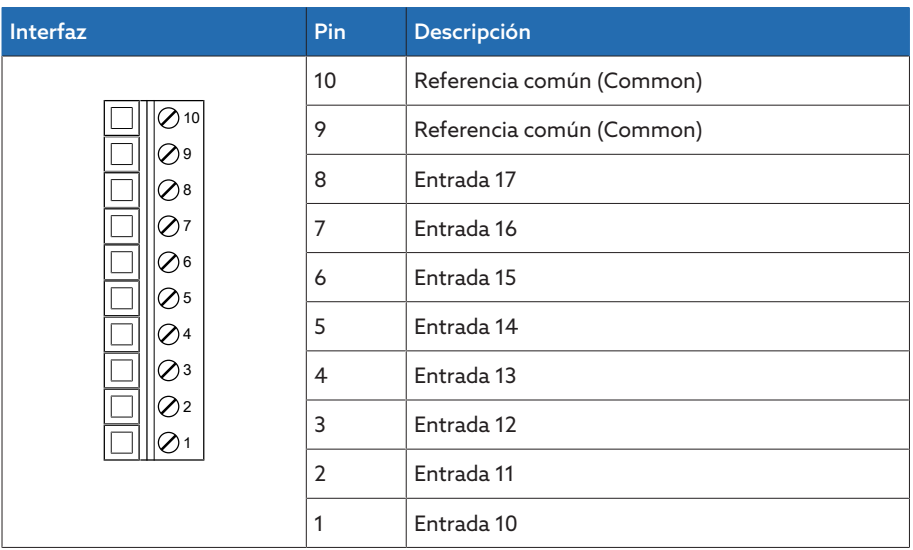

Tabla 54: Conector X2 (grupo 1)

## 13.8 Salidas digitales

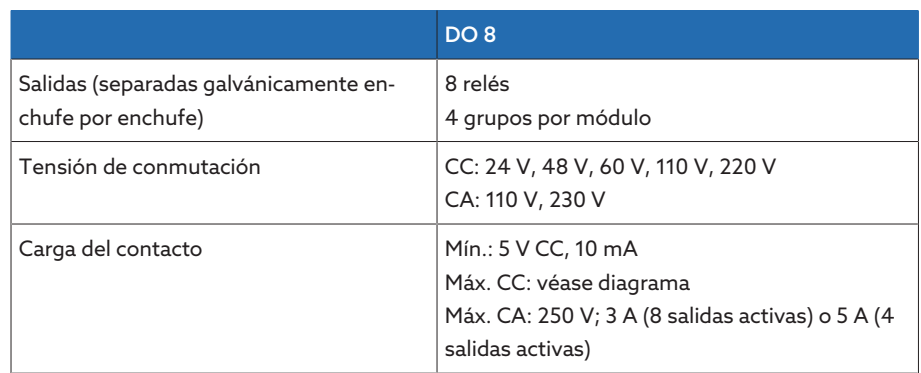

Tabla 55: Datos técnicos del módulo DO 8

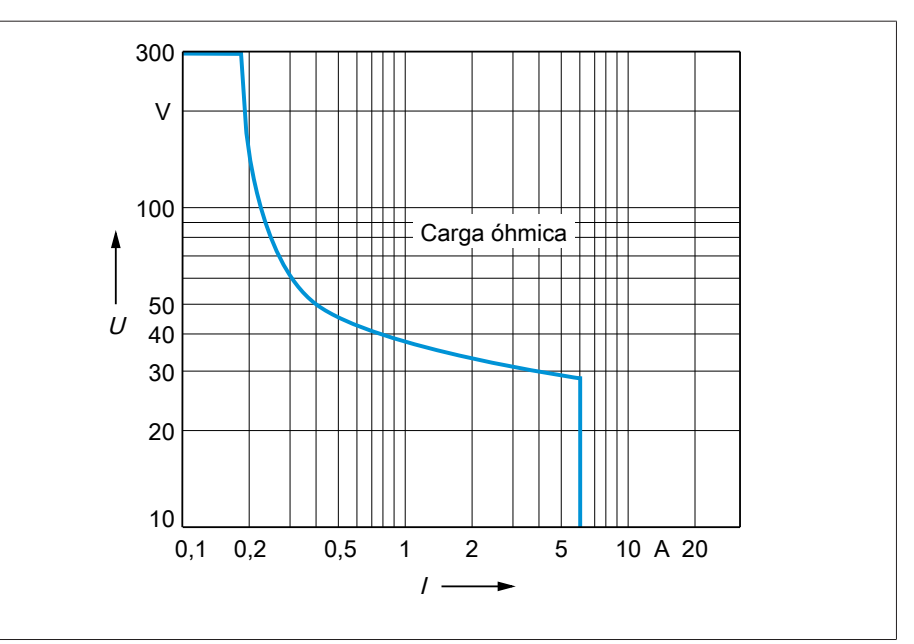

Figura 55: Carga del contacto de las salidas digitales con carga óhmica

#### A ATENCIÓN iChoque eléctrico!

Las salidas del módulo DO están separadas galvánicamente enchufe por enchufe. Una combinación de rangos de tensión (p. ej. pequeña tensión y baja tensión) o distintas fases dentro de un enchufe puede reducir la protección ante un choque eléctrico.

- Utilice los mismos rangos de tensión dentro de un enchufe.
- Utilice la misma fase dentro de un enchufe.

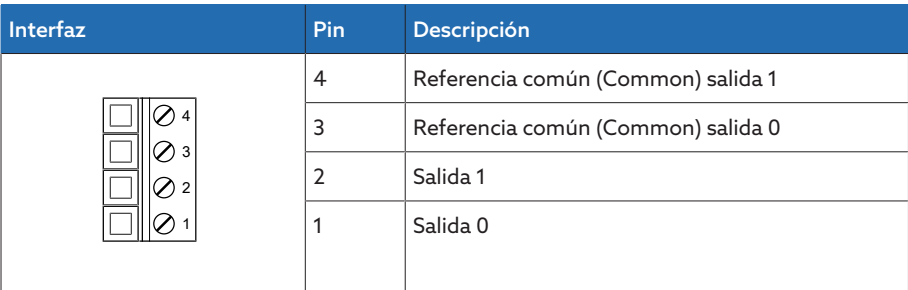

Tabla 56: Conector X1 (grupo 0)

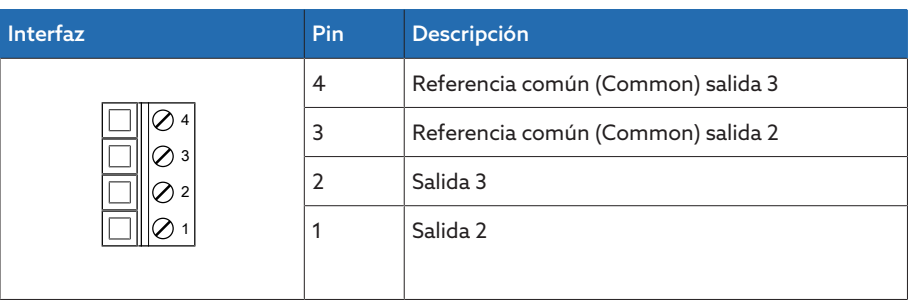

Tabla 57: Conector X2 (grupo 1)

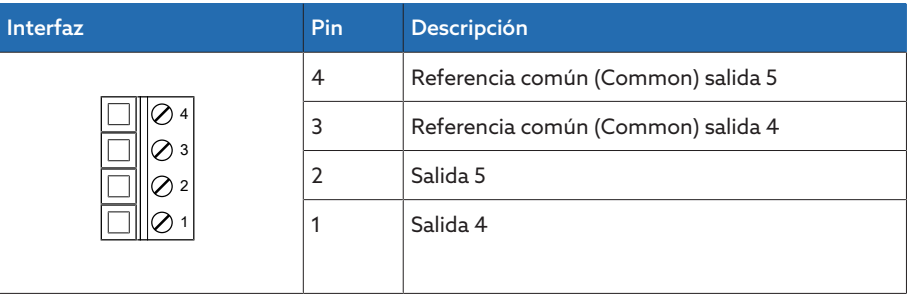

Tabla 58: Conector X3 (grupo 2)

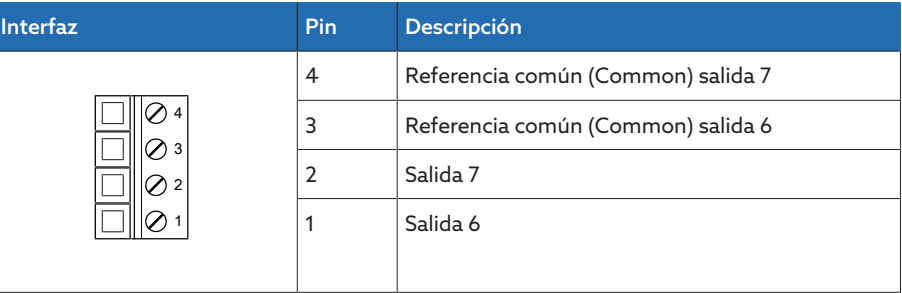

Tabla 59: Conector X4 (grupo 3)

# 13.9 Interfaces de comunicación

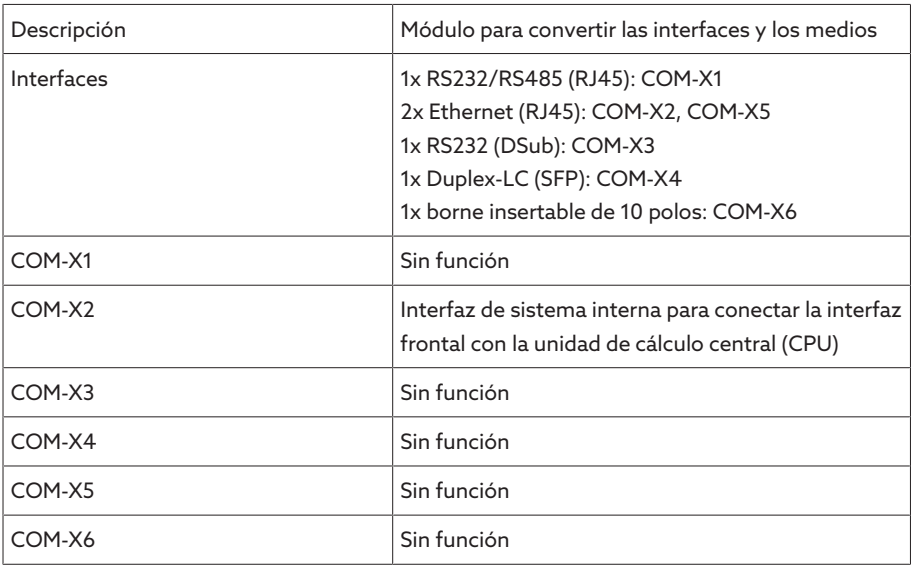

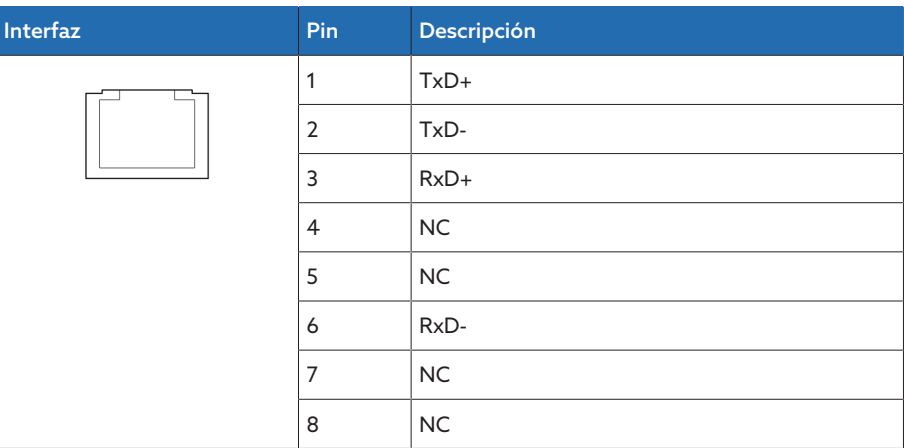

Tabla 60: COM-X2, COM-X5 (RJ45)

# 13.10 Condiciones ambientales

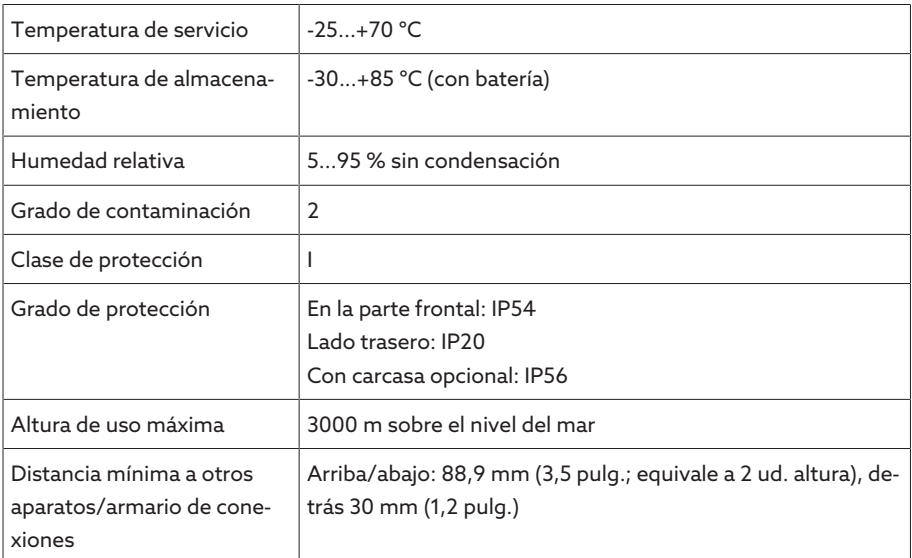

Tabla 61: Condiciones ambientales admisibles

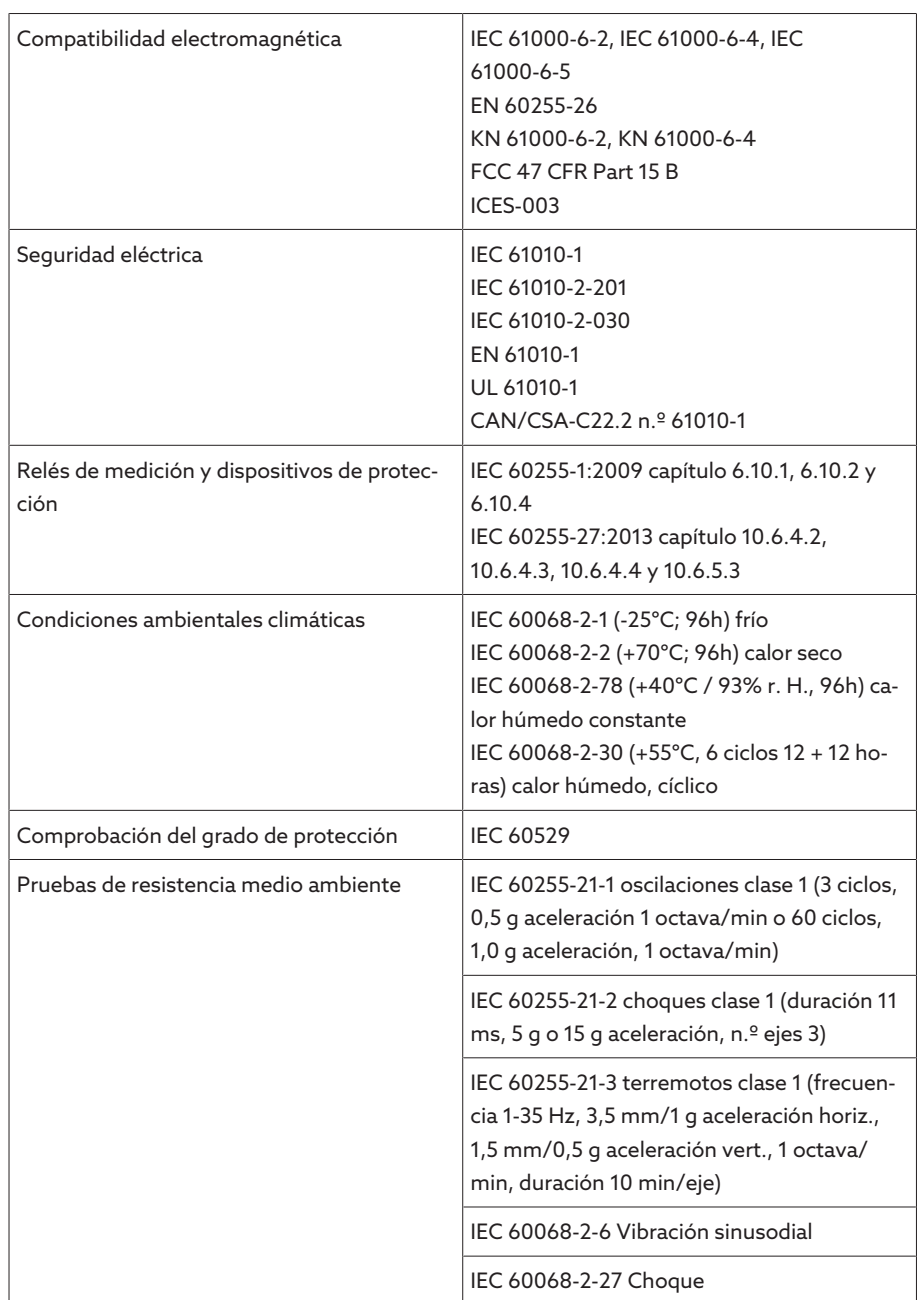

# 13.11 Normas y directivas

Tabla 62: Normas y directivas

# 13.12 Esquemas de conexiones

#### Para ello vea también

- 2 [TAPCON® 230 Basic \(DI 16-110 V\) \[](#page-105-0)[►](#page-105-0) [106\]](#page-105-0)
- 2 [TAPCON® 230 Basic \(DI 16-220 V\) \[](#page-107-0)[►](#page-107-0) [108\]](#page-107-0)

<span id="page-105-0"></span>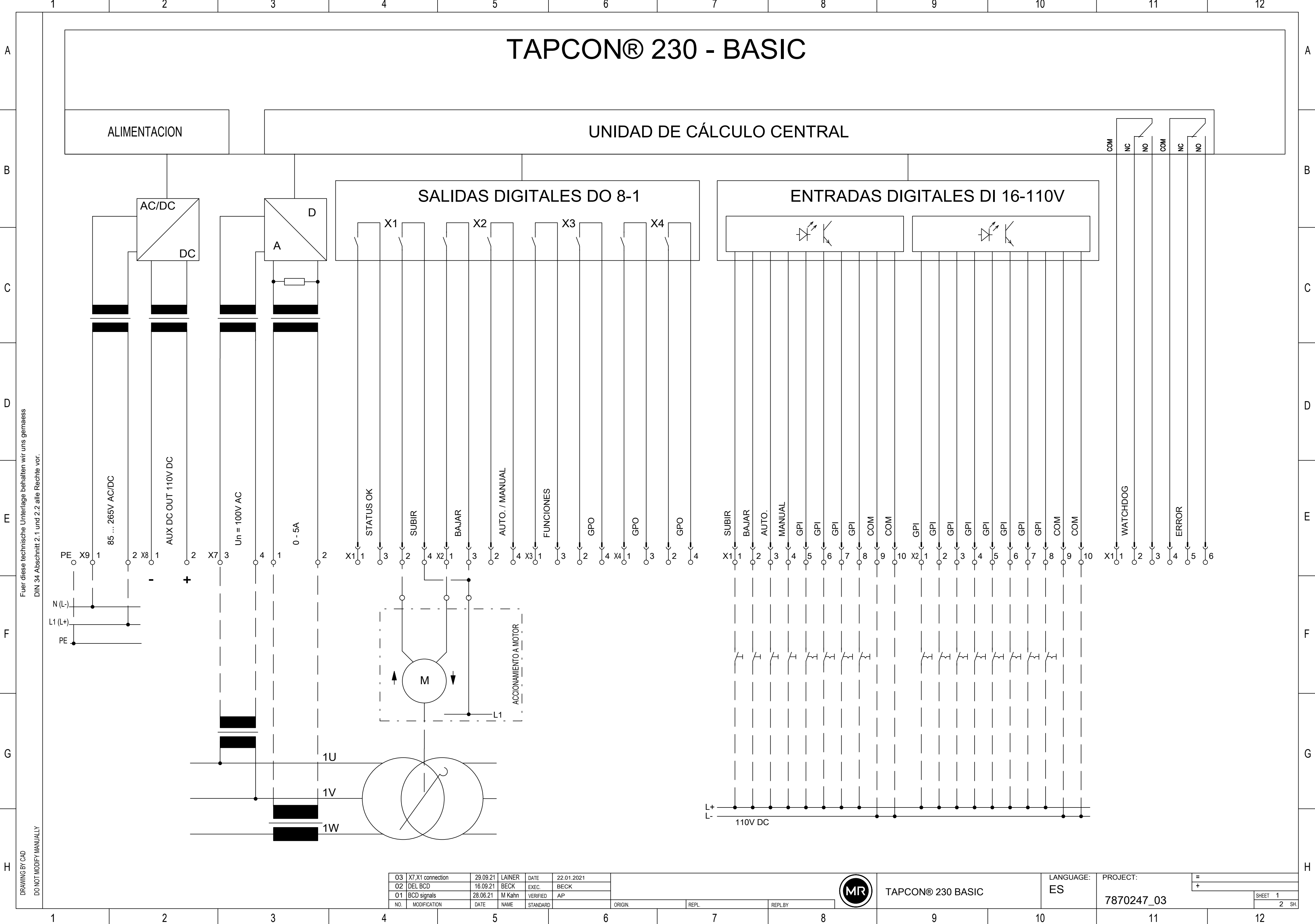

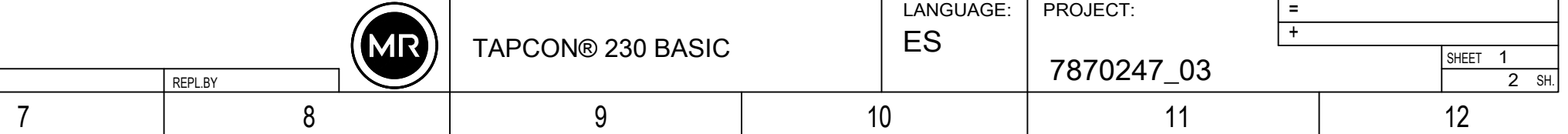

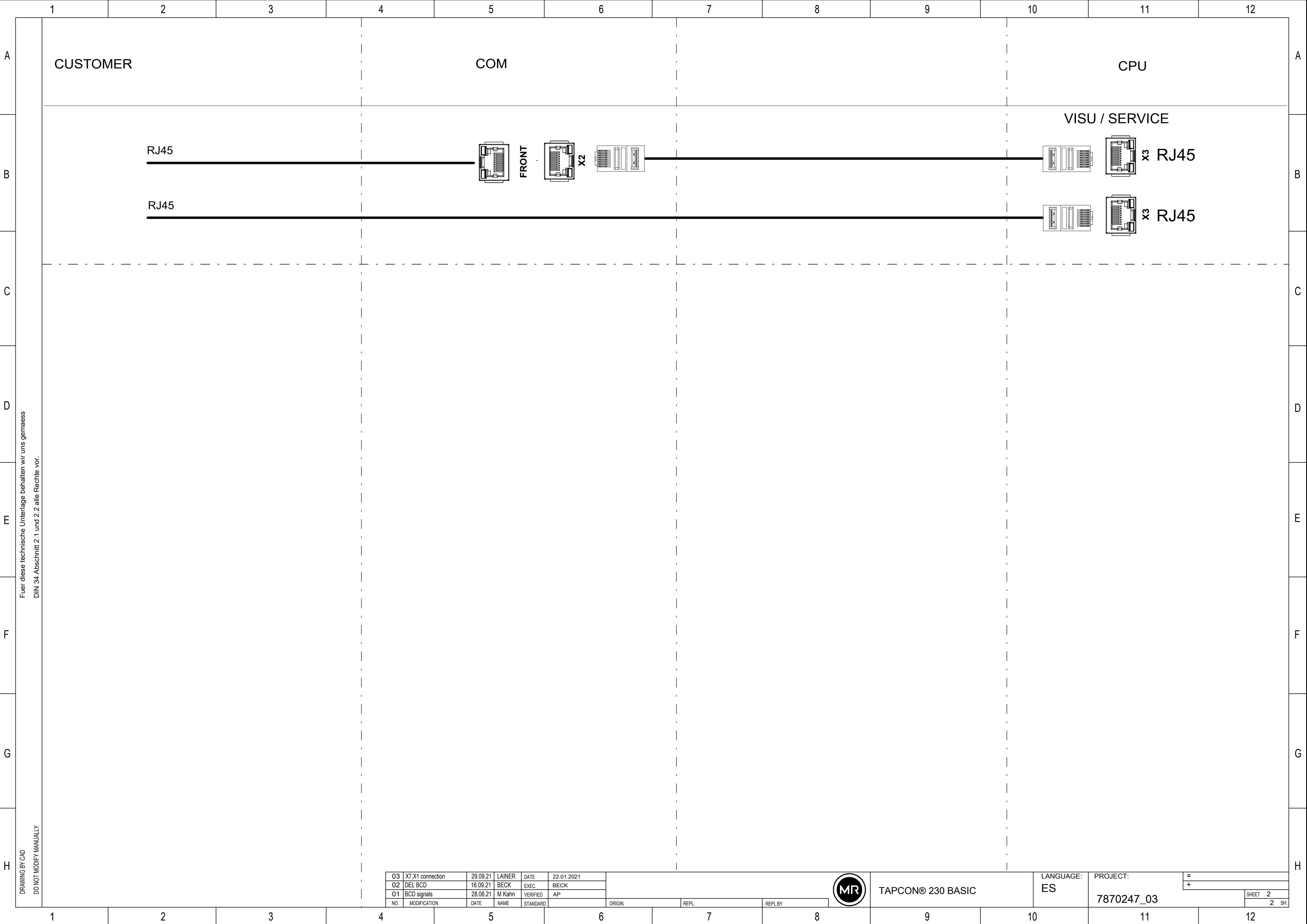

<u>and the state of the state of the state of the state of the state of the state of the state of the state of the state of the state of the state of the state of the state of the state of the state of the state of the state</u>

<span id="page-107-0"></span>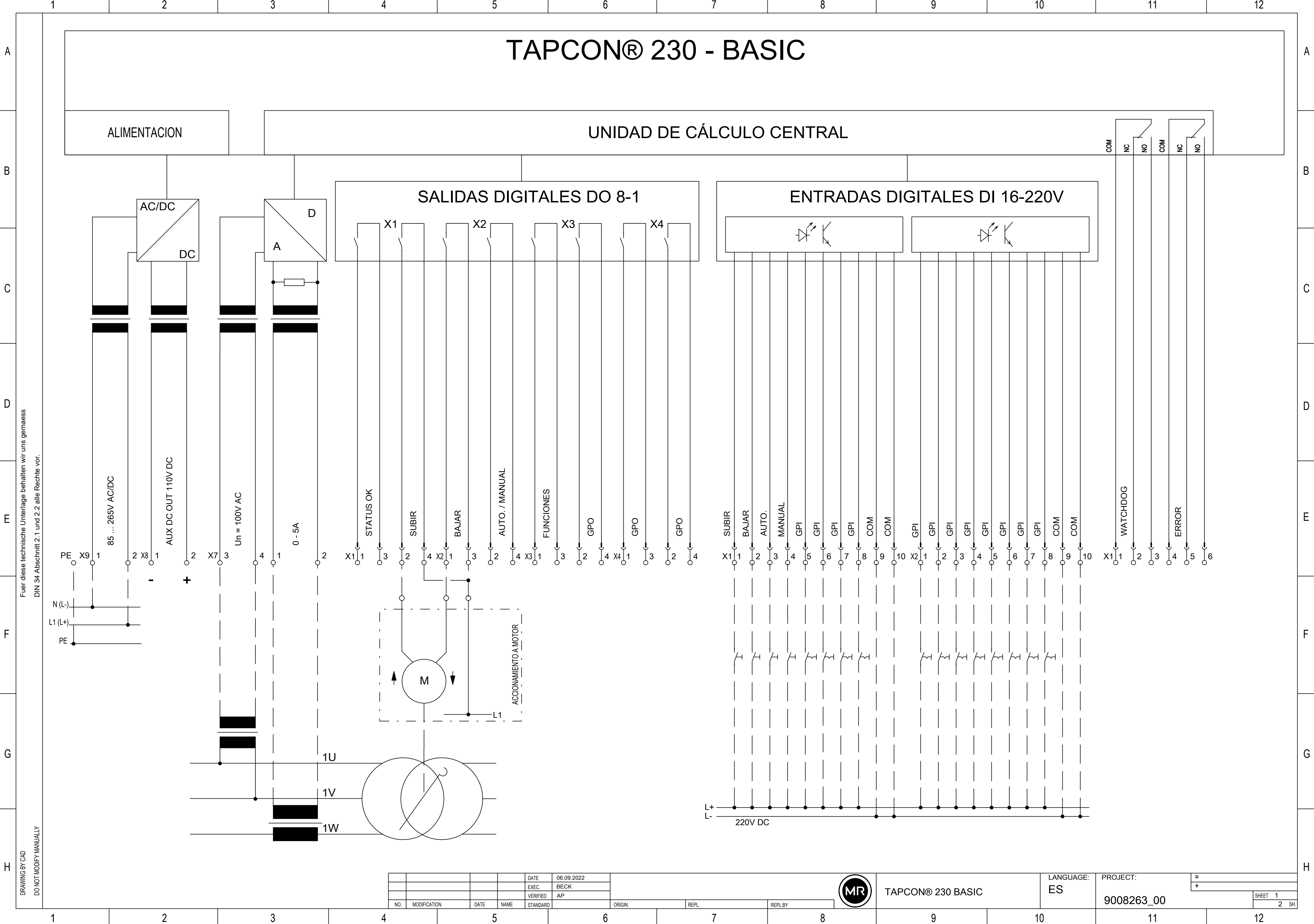

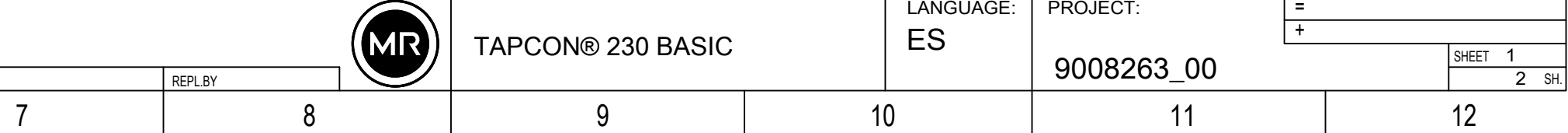
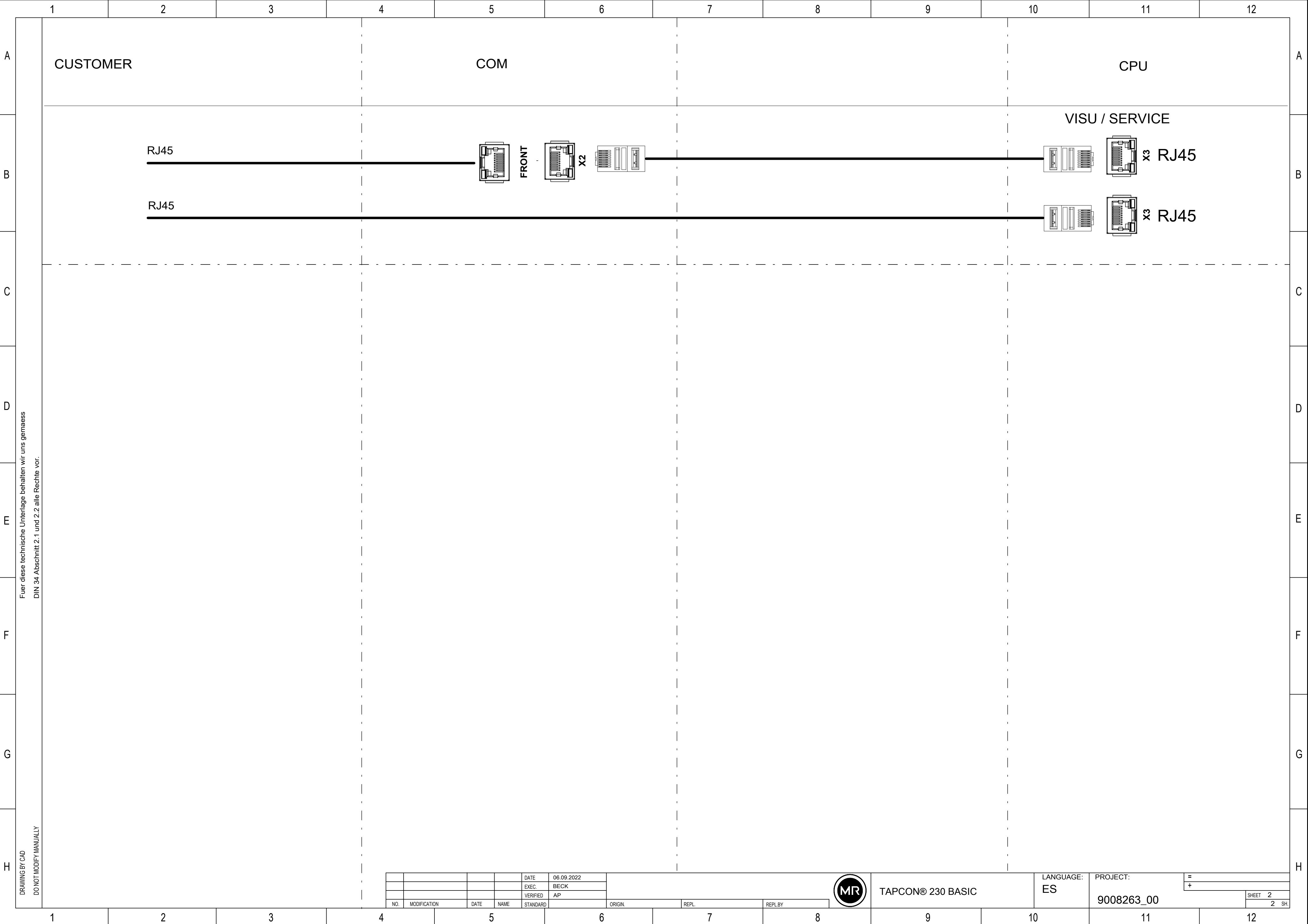

<u>and the state of the state of the state of the state of the state of the state of the state of the state of the state of the state of the state of the state of the state of the state of the state of the state of the state</u>

# Glosario

#### **CEM**

Compatibilidad electromagnética

## F.O.

Abreviatura de cable de fibra óptica

#### GPI

Entrada de propósito general (General Purpose Input)

### GPO

Salida de propósito general (General Purpose Output)

# GPO

Salida de propósito general (General Purpose Output)

### **SNTP**

NTP (Network Time Protocol) es un estándar para la sincronización de relojes en sistemas de ordenador mediante redes de comunicación basadas en paquetes. SNTP (Simple Network Time Protocol) es la versión simplificada de NTP.

# **TDSC**

TAPCON® Dynamic Set Point Control

#### Maschinenfabrik Reinhausen GmbH

Falkensteinstrasse 8 93059 Regensburg Germany +49 941 4090-0 info@reinhausen.com reinhausen.com

Please note: The data in our publications may differ from the data of the devices delivered. We reserve the right to make changes without notice.<br>7817441/07 ES - TAPCON® 230 Basic Instrucciones de servicio -<br>01/24<br>Maschinenfabrik Reinhausen GmbH 2024